# SAMSUNG

# **SMARTPHONE**

# Manual del usuario

Por favor lea este manual antes de usar el dispositivo y consérvelo para consultarlo en el futuro.

# **Galaxy Note7**

**Legal**

¡ADVERTENCIA! Este producto contiene sustancias químicas que el Estado de California sabe que son causantes de cáncer, defectos de nacimiento y otros daños reproductivos. Para obtener más información, sírvase llamar al 1-800-SAMSUNG (726-7864).

Nota: La categoría de resistencia al agua y al polvo se asignan en base a la clasificación IP68, la cual somete el dispositivo a prueba de inmersión en hasta 5.0 pies de profundidad durante 30 minutos.

## Propiedad intelectual

Toda la propiedad intelectual, según se describe a continuación, ya sea propiedad de Samsung o que de otra forma pertenezca a Samsung o a sus proveedores respectivos, que esté relacionada con el teléfono SAMSUNG, incluyendo, pero no limitada a los accesorios, las piezas o el software relacionados con el mismo (el "Sistema del teléfono"), es propiedad de Samsung y está protegida bajo las leyes federales, estatales y las disposiciones de tratados internacionales. La propiedad intelectual incluye, entre otros, las invenciones (que puedan o no patentarse), las patentes, los secretos comerciales, derechos de autor, software, los programas de cómputo y la documentación conexa y demás obras de autoría. Queda prohibido infringir o contravenir de cualquier otra forma los derechos obtenidos en virtud de la propiedad intelectual. Además, usted se compromete a no modificar, preparar obras derivadas, realizar la ingeniería inversa, descompilar, desensamblar, ni de otra forma tratar de crear código fuente a partir del software (ni tampoco intentar lo antes indicado). A usted no se le transfiere ni derecho ni título alguno de propiedad sobre la propiedad intelectual. SAMSUNG y sus proveedores retienen todos los derechos aplicables a la Propiedad intelectual.

TMO\_N930T\_SAM\_SP\_UM\_TN\_PGC\_081016\_FINAL

## Software de código abierto

Algunos componentes de software de este producto incorporan código fuente cubierto bajo las licencias GNU GPL (licencia pública general), GNU LGPL (licencia pública general menor), OpenSSL y BSD, así como otras licencias de código abierto. Para obtener el código fuente cubierto bajo las licencias de código abierto, visite: opensource.samsung.com

## Descargo de responsabilidad de las garantías; exclusión de responsabilidad

EXCEPTO SEGÚN SE ESTABLECE EN LA GARANTÍA EXPLÍCITA QUE APARECE EN LA PÁGINA DE GARANTÍA INCLUIDA CON EL PRODUCTO, EL COMPRADOR ADQUIERE EL PRODUCTO "TAL CUAL" Y SAMSUNG NO OFRECE GARANTÍA EXPLÍCITA NI IMPLÍCITA DE ABSOLUTAMENTE NINGÚN TIPO CON RESPECTO AL PRODUCTO, INCLUYENDO, PERO NO LIMITADA A LA DE CONDICIONES APTAS PARA LA VENTA O LA DE QUE EL PRODUCTO SE ADAPTA A LOS FINES O USOS ESPECÍFICOS PARA LOS QUE SE ADQUIRIÓ; EL DISEÑO, LA CONDICIÓN O CALIDAD DEL PRODUCTO; EL DESEMPEÑO DEL PRODUCTO; LA MANO DE OBRA DEL PRODUCTO O DE LOS COMPONENTES CONTENIDOS EN EL MISMO; NI LA DE CUMPLIMIENTO CON LOS REQUISITOS DE LEY, NORMA, ESPECIFICACIÓN O CONTRATO ALGUNO RELACIONADOS CON EL PRODUCTO. NADA DE LO CONTENIDO EN EL MANUAL DE INSTRUCCIONES DEBERÁ INTERPRETARSE COMO QUE SE OTORGA UNA GARANTÍA EXPLÍCITA O IMPLÍCITA DE ABSOLUTAMENTE NINGÚN TIPO CON RESPECTO AL PRODUCTO. ADEMÁS, SAMSUNG NO SE HACE RESPONSABLE POR NINGÚN DAÑO DE NINGÚN TIPO QUE RESULTE DE LA COMPRA O EL USO DEL PRODUCTO O QUE SURJA DEL INCUMPLIMIENTO DE LA GARANTÍA EXPLÍCITA, INCLUIDOS LOS DAÑOS INCIDENTALES, ESPECIALES O RESULTANTES NI POR LA PÉRDIDA DE GANANCIAS O BENEFICIOS ESPERADOS.

Legal

## Modificación de software

SAMSUNG NO SE HACE RESPONSABLE POR PROBLEMAS DE DESEMPEÑO O INCOMPATIBILIDADES QUE RESULTEN DE MODIFICACIONES QUE HAGA USTED EN LA CONFIGURACIÓN DEL REGISTRO O EN EL SOFTWARE DEL SISTEMA OPERATIVO.

EL USO DE SOFTWARE PERSONALIZADO DEL SISTEMA OPERATIVO PUEDE CAUSAR QUE EL DISPOSITIVO Y LAS APLICACIONES NO FUNCIONEN CORRECTAMENTE. ES POSIBLE QUE SU PROVEEDOR NO PERMITA A LOS USUARIOS DESCARGAR CIERTO SOFTWARE, COMO EL SISTEMA OPERATIVO PERSONALIZADO.

### Samsung KNOX

Samsung KNOX™ es la plataforma de seguridad de Samsung y es una distinción para un dispositivo Samsung sometido a prueba de seguridad, enfocado al uso empresarial. Se pudiera requerir un pago adicional por derechos de licencia.

Para obtener más información sobre KNOX, consulte: samsung.com/us/knox [061616]

## Samsung Electronics America (SEA), Inc.

#### Oficina central:

85 Challenger Road Ridgefield Park, New Jersey 07660

Teléfono: 1-800-SAMSUNG (726-7864)

#### Dirección de Internet: samsung.com

©2016 Samsung Electronics America, Inc. Samsung, Samsung Galaxy, Multi Window, S Health, S Pen, S Voice, Samsung Pay y Smart Switch son marcas comerciales registradas de Samsung Electronics Co., Ltd.

Otras marcas son propiedad de sus respectivos propietarios.

Nota: Las imágenes en pantalla son simuladas. La apariencia del dispositivo puede variar.

## ¿Tiene alguna pregunta sobre su dispositivo móvil Samsung?

Para obtener información y asistencia las 24 horas del día, ofrecemos un nuevo sistema de preguntas frecuentes y ARS (Sistema de Respuestas Automáticas) en: samsung.com/us/support

La capacidad disponible real de la memoria interna es menor que la capacidad especificada debido a que el sistema operativo y las aplicaciones predeterminadas ocupan parte de la memoria. La capacidad disponible pudiera cambiar cuando actualice el dispositivo.

## Información legal

Información importante sobre su dispositivo se puede acceder por escrito en el dispositivo móvil o en samsung.com

#### LEA ESTA INFORMACIÓN ANTES DE USAR SU DISPOSITIVO MÓVIL.

Garantía limitada de Samsung - Este producto está cubierto por la Garantía Limitada de Samsung correspondiente, INCLUYENDO SU PROCEDIMIENTO PARA LA RESOLUCIÓN DE CONTROVERSIAS y su derecho de excluirse del arbitraje dentro de los 30 días calendarios después de la primera compra del consumidor. Puede optar por excluirse del procedimiento si envía la notificación por correo electrónico a optout@sea.samsung.com con la línea de asunto "Arbitration Opt-Out" o si llama al 1-800-SAMSUNG (726-7864).

Para ver procedimientos más detallados, consulte la sección "Procedimientos para la Resolución de Controversias, y Arbitraje y Exclusión" de la Garantía Limitada.

Términos escritos completos e información detallada acerca de la garantía y servicio de obtención están disponibles en el dispositivo en: Ajustes > Administración general > Información legal > Samsung legal o puede acceder a la versión en línea del manual de información de salud y seguridad y de la garantía para su dispositivo en:

#### Inglés

samsung.com/us/Legal/Phone-HSGuide

#### Español

#### samsung.com/us/Legal/Phone-HSGuide-SP

La versión en línea de Acuerdo de licencia del usuario final (EULA) para su dispositivo se puede encontrar en: samsung.com/us/Legal/SamsungLegal-EULA4

# **Contenido**

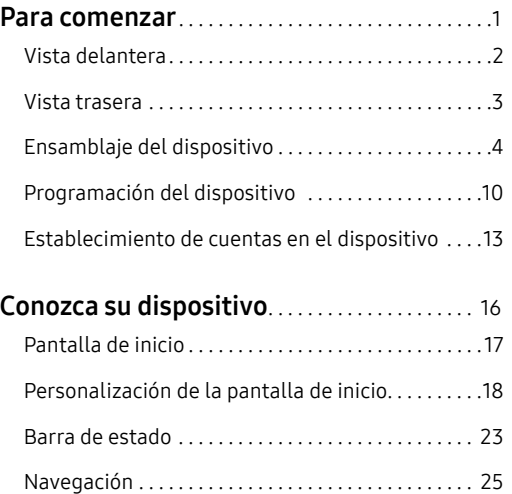

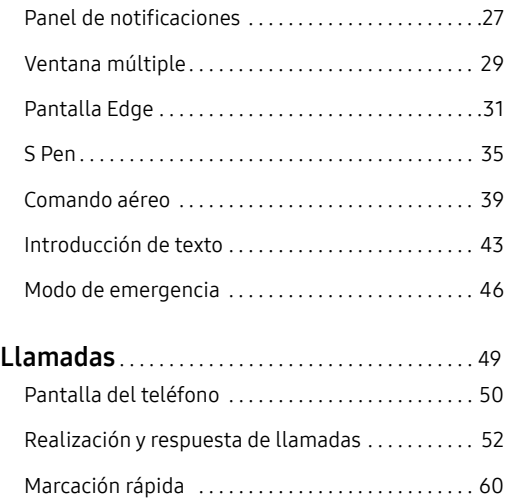

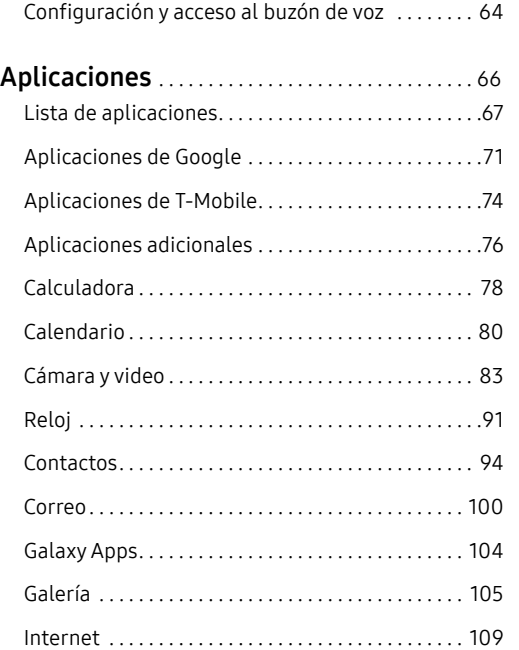

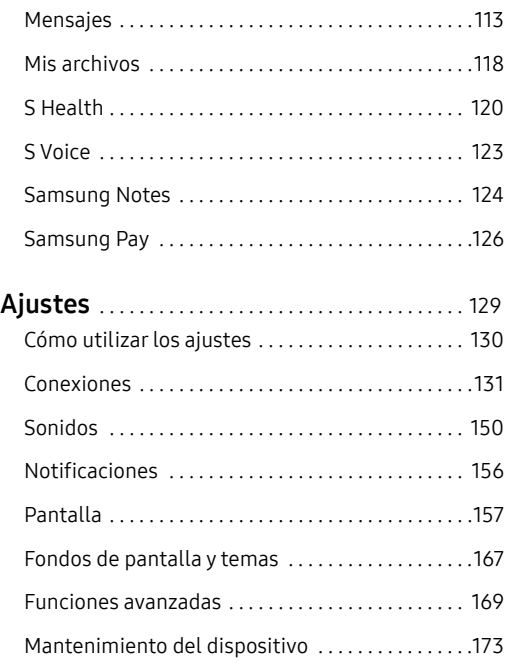

#### Contenido vii

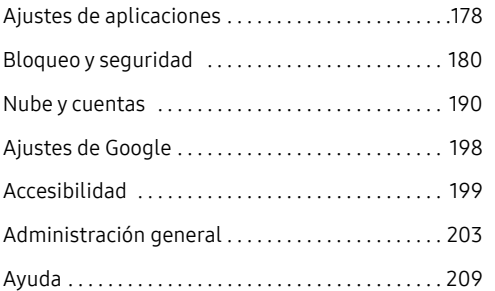

# <span id="page-9-0"></span>**Para comenzar**

Vea información sobre el hardware de este dispositivo móvil, los procedimientos de montaje y cómo comenzar a utilizar este nuevo dispositivo.

# <span id="page-10-0"></span>**Vista delantera**

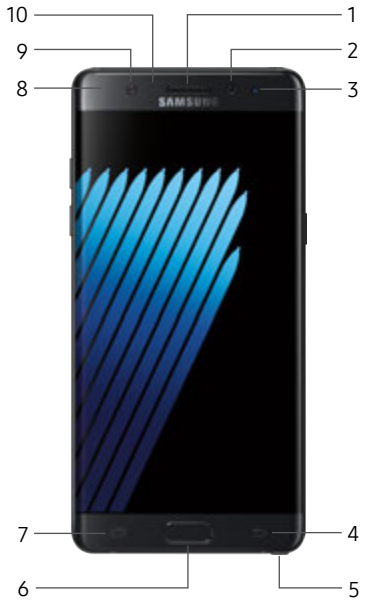

- 1. Auricular: escuche durante una llamada.
- 2. Cámara delantera: le permite tomar autorretratos y grabar videos de usted mismo.
- 3. Cámara para reconocimiento del iris: escanea su iris como una característica de seguridad. Para obtener más información, consulte ["Iris" en la página](#page-191-0) 183.
- 4. Atrás: regrese a la pantalla anterior o cierre un cuadro de diálogo, un menú o el teclado.
- 5. S Pen: ingrese a una variedad de funciones potentes en el dispositivo con el S Pen™ versátil.
- 6. Tecla de inicio/Escáner de dedo: regrese a la pantalla de inicio. Active la función de seguridad Huellas digitales.
- 7. Recientes: pulse para visualizar aplicaciones recientes, o toque sin soltar para tener acceso a la ventana múltiple.
- 8. Luz indicadora de estado: se ilumina cuando la batería se está cargando o cuando está completamente cargada, al recibir notificaciones o cuando se está haciendo una grabación de voz.
- 9. LED de reconocimiento del iris: ilumina sus ojos para el escáner de iris.

#### 10.Sensores de proximidad:

detectan la presencia de objetos cercanos al dispositivo.

## <span id="page-11-0"></span>**Vista trasera**

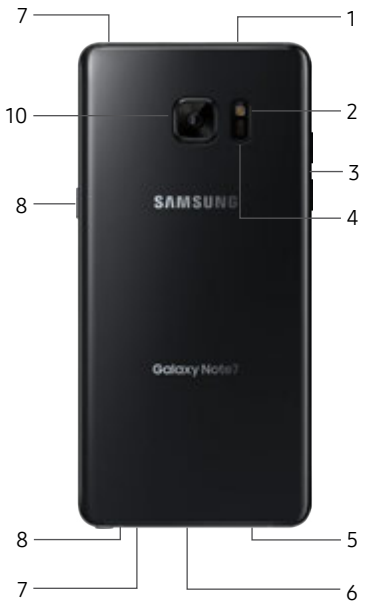

#### 1. Bandeja de tarjeta SIM/tarjeta de memoria: instale la tarjeta SIM y una tarjeta de memoria opcional (no se incluye) para el almacenamiento de archivos.

- 2. Flash: ilumine el objetivo al tomar una foto o al grabar video en ambientes con poca iluminación.
- 3. Teclas de volumen: le permite ajustar el volumen de los sonidos y de la reproducción de audio del dispositivo.
- 4. Sensor de ritmo cardíaco: mida su ritmo cardíaco mediante la yema del dedo cuando utilice la aplicación S Health™. Para obtener más información, consulte ["S Health" en la](#page-128-1)  [página](#page-128-1) 120.
- 5. Conector para auriculares: conecte unos audífonos opcionales.
- 6. Puerto para accesorios y cargador USB: conecte el cargador USB (está incluido) y otros accesorios opcionales (no están incluidos).
- 7. Micrófono: le permite grabar audio y detectar comandos de voz.
- 8. Altavoz: le permite reproducir música y otros sonidos.
- 9. Tecla de encender: presione sin soltar para encender, apagar o reiniciar el dispositivo, o para tener acceso rápido al Modo de emergencia. Presione para bloquear o reactivar la pantalla.
- Para comenzar 3 Vista trasera 10.Cámara trasera: le permite tomar imágenes y grabar videos.

# <span id="page-12-0"></span>**Ensamblaje del dispositivo**

Esta sección le ayuda a ensamblar el dispositivo.

## Instalación de la tarjeta SIM y una tarjeta de memoria

Cuando se suscribe a una red celular, se le otorga una tarjeta SIM conectable. Durante la activación, la tarjeta SIM está cargada con los detalles de su suscripción, como su número de identificación personal (PIN), los servicios opcionales disponibles y otras características.

Aviso: Tenga cuidado al manejar la tarjeta SIM para evitar dañarla. Mantenga todas las tarjetas SIM fuera del alcance de los niños pequeños.

También puede instalar una tarjeta opcional de memoria microSD™, microSDHC™ o microSDXC™ (no se incluyen) para añadir más espacio de memoria al dispositivo.

Nota: Una tarjeta de memoria puede instalarse en cualquier momento. No es necesario instalarla antes de usar el dispositivo.

Precaución: Tenga cuidado al utilizar la herramienta de extracción con el fin de expulsar la bandeja interna para tarjeta SIM/tarjeta de memoria.

1. Inserte la herramienta de extracción en el orificio pequeño colocado en la bandeja para tarjeta SIM/ tarjeta de memoria y después empuje hasta que la bandeja se salga.

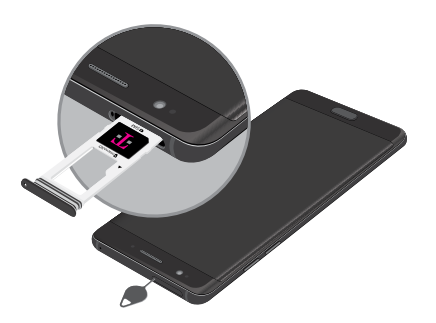

- 2. Coloque la tarjeta SIM en la bandeja.
	- Asegúrese de que los contactos dorados de la tarjeta estén orientados hacia abajo en el dispositivo y que la tarjeta esté colocada de la manera que se muestra.

3. Coloque la tarjeta de memoria en la bandeja con los contactos dorados orientados hacia abajo.

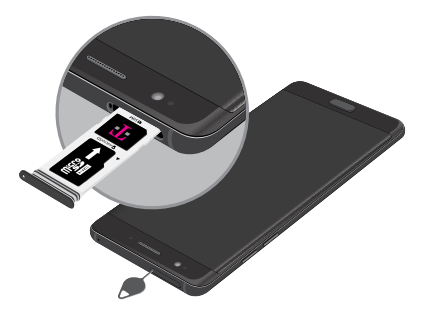

4. Desplace la bandeja para tarjeta SIM/tarjeta de memoria en la ranura.

Nota: Para mantener las características de resistencia al agua y al polvo del dispositivo, asegúrese de que la bandeja para tarjeta SIM/tarjeta de memoria y la abertura se mantengan libres de polvo y agua y que la bandeja esté insertada de forma segura antes de cualquier exposición.

Precaución: Si la tarjeta SIM o la tarjeta de memoria no se inserta correctamente, el dispositivo no podrá detectarla. Si no se detecta la tarjeta SIM o la tarjeta de memoria, vuelva a orientarla en la ranura.

## Cómo mantener la resistencia al agua y al polvo

Este dispositivo tiene una clasificación IP68 según el sistema de calificación Ingress Protection (protección contra ingreso).

El dispositivo fue sometido a prueba en un ambiente controlado y demostró ser resistente al agua y al polvo en ciertas circunstancias (cumple con los requisitos de la clasificación IP68 conforme se describen en la norma internacional IEC 60529 – Grados de protección proporcionados por los envolventes [Código IP]; condiciones bajo las que se realizó la prueba: 15-35°C, 86-106 kPa, 5.0 pies (1.5 metros), durante 30 minutos). A pesar de esta clasificación, el dispositivo no es inmune a daños ocasionados por el agua bajo ninguna situación. Es importante que todos los compartimientos estén cerrados herméticamente.

Nota: Si se encuentra que algún líquido entró en contacto con los componentes del dispositivo o con un sistema sellado internamente, esta condición anulará la garantía del dispositivo.

Siga estos consejos cuidadosamente para evitar daños al dispositivo.

- En cualquier dispositivo que use compartimentos o puertos de acceso que puedan abrirse, los mismos deben sellarse o cerrarse herméticamente para evitar que el líquido entre al sistema.
- Cuando el dispositivo se moje, séquelo completamente con un paño suave y limpio.

- No exponga el dispositivo a agua salada o agua ionizada, ni a agua a más de 5.0 pies (1.5 metros) de profundidad durante más de 30 minutos. Si el dispositivo resulta expuesto a agua dulce, séquelo completamente con un paño suave y limpio. Si el dispositivo resulta expuesto a cualquier otro líquido que no sea agua dulce, lave inmediatamente el dispositivo con agua dulce y séquelo completamente con un paño suave y limpio. Si no lava el dispositivo con agua dulce según se indica, esto puede causar que el dispositivo tenga problemas con su funcionamiento o apariencia.
- No exponga el dispositivo a agua a alta presión.
- Si el dispositivo se cae o recibe un impacto, puede que se dañen sus características de resistencia al agua y al polvo.
- Si el dispositivo se usa en agua u otro líquido, puede que la pantalla táctil y otras características no trabajen correctamente. [071516]

## Carga de la batería

El dispositivo se alimenta de una batería de ión de litio estándar recargable. El dispositivo viene con un cargador USB (unidad de carga y cable USB) para cargar la batería en cualquier tomacorriente estándar.

La batería viene parcialmente cargada. Puede utilizar el dispositivo mientras se carga.

Nota: Se recomienda que cargue la batería completamente antes de utilizar el dispositivo por primera vez.

Nota: Para cargar la batería lo más rápido posible, utilice el cargador rápido adaptable Samsung que se incluyó con el dispositivo. Este cargador proporciona carga rápida sólo cuando está conectado a dispositivos que apoyan una carga rápida adaptable.

Precaución: Use sólo dispositivos de carga y baterías que estén aprobados por Samsung. Los accesorios de Samsung están diseñados para su dispositivo con el fin de prolongar la vida de la batería. Usar otros accesorios pudiera invalidar la garantía y causar daños.

1. Inserte el cable USB en el puerto para accesorios/ cargador USB.

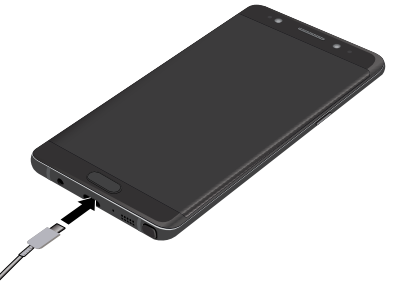

- 2. Conecte el cable USB a la unidad de carga y después conecte la unidad de carga a un tomacorriente estándar.
- 3. Desconecte la unidad de carga desde el tomacorriente y quite el cable USB del dispositivo cuando se complete la carga.

Nota: Este dispositivo también es compatible con cargadores inalámbricos autorizados por Samsung, que se venden por separado.

### Cuándo se debe cargar la batería

Cuando la carga de la batería está baja y sólo quedan unos cuantos minutos de funcionamiento, el dispositivo emite un tono de advertencia a intervalos regulares.

Cuando esto sucede, el dispositivo atenúa la pantalla para conservar la energía restante de la batería.

Cuando el nivel de carga de la batería es demasiado bajo, el dispositivo se apaga automáticamente.

Para revisar el nivel de carga de la batería rápidamente:

Mire el indicador de carga ubicado en la esquina superior derecha de la pantalla del dispositivo. Un color sólido (   ) indica una carga completa.

También puede elegir que se muestre un valor de porcentaje. Con la visualización del valor porcentual en pantalla se puede tener una mejor idea de la carga que queda en la batería. Para obtener más información, consulte ["Batería" en la página](#page-182-0) 174.

#### Conector Micro USB

Puede usar el conector Micro USB incluido para conectar un cable USB con un micro conector a su dispositivo para cargarlo o conectarlo a una computadora.

Nota: El conector Micro USB no es compatible con dispositivos On-the-Go (OTG) como memorias extraíbles, discos duros externos o accesorios de teclado y ratón.

#### Carga inversa

El conector USB incluido le permite cargar otro dispositivo a través de un cable USB. Cuando se conecta, la batería se usa para cargar el otro dispositivo, y  $\Box$  Cargando aparece en su dispositivo.

También puede usar el conector USB para transferir contactos, fotos y otro contenido desde un dispositivo anterior. Para obtener más información,

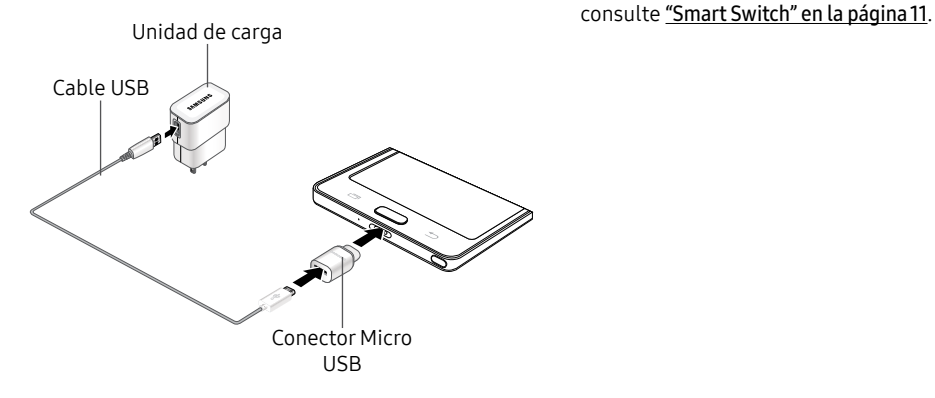

# <span id="page-18-0"></span>**Programación del dispositivo**

## Encendido y apagado del dispositivo

Las instrucciones a continuación explican cómo encender y apagar el dispositivo.

## Encendido del dispositivo

Para encender el dispositivo:

► Presione sin soltar la tecla de encender hasta que el dispositivo se encienda.

## Apagado del dispositivo

Para apagar el dispositivo:

- Presione sin soltar la tecla de **encender** hasta que aparezca el menú de opciones del dispositivo.
- Pulse en Apagar y, si se le indica, confirme.

## Reinicio del dispositivo

Si el dispositivo deja de responder a pulsaciones o a movimientos de los dedos y no puede apagarlo, puede reiniciar el dispositivo.

► Presione sin soltar la tecla de encender y la tecla de volumen hacia abajo al mismo tiempo durante más de siete segundos.

## Programación inicial

La primera vez que encienda el dispositivo, aparecerá una pantalla de bienvenida. Esta pantalla le guiará por el proceso básico para configurar el dispositivo.

Siga las indicaciones para elegir un idioma predeterminado, conectarse a una red Wi-Fi®, configurar cuentas, elegir servicios de ubicación, informarse sobre las características del dispositivo y mucho más.

Nota: El asistente de voz proporciona indicaciones y descripciones orales de los elementos en pantalla para mejorar la accesibilidad. Durante la programación, puede activar o desactivar el asistente de voz con sólo presionar la tecla de *inicio* rápidamente tres veces.

## <span id="page-19-0"></span>Smart Switch

Use Smart Switch™ para transferir contactos, fotos y otro contenido desde el dispositivo anterior. También puede usar el conector USB incluido para copiar contenido de forma rápida y fácil desde su dispositivo anterior, sin instalar la aplicación Smart Switch.

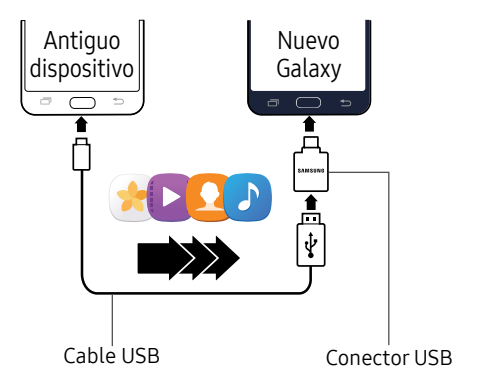

Nota: La opción USB debe estar establecida en dispositivo multimedia (MTP) en el otro dispositivo. la transferencia de contenido con un cable USB pudiera aumentar el consumo de la batería. Asegúrese de que la batería esté completamente cargada. El conector USB no carga la batería.

1. Seleccione **Smart Switch** durante la programación.

– o bien –

#### Desde una pantalla de inicio, pulse en Aplicaciones > Ajustes > Nube y cuentas > Smart Switch.

2. Siga las indicaciones y seleccione el contenido que desea transferir.

Visite samsung.com/smartswitch para ver más información sobre cómo usar el conector USB para transferir contenido más rápido.

## Protección del dispositivo

Use las características de bloqueo de pantalla del dispositivo para proteger el dispositivo.

## Bloqueo del dispositivo

En forma predeterminada, el dispositivo se bloquea automáticamente cuando se agota el tiempo de espera de la pantalla.

Para bloquear el dispositivo:

► Presione la tecla de encender.

## Desbloqueo del dispositivo

El bloqueo de pantalla predeterminado del dispositivo es Deslizar.

Nota: Para elegir un bloqueo de pantalla más seguro, consulte ["Programación de un bloqueo de pantalla" en la](#page-188-1)  [página](#page-188-1) 180.

Para desbloquear el dispositivo:

► Presione la tecla de encender o la tecla de inicio y después arrastre un dedo por la pantalla.

# <span id="page-21-0"></span>**Establecimiento de cuentas en el dispositivo**

## Cuenta Samsung

Cree una cuenta Samsung para tener acceso a contenido y aplicaciones de Samsung en el dispositivo. Cuando encienda el dispositivo por primera vez, configure su cuenta Samsung existente o cree una nueva cuenta Samsung.

– o bien –

Para crear una nueva cuenta Samsung o configurar su cuenta Samsung en el dispositivo en cualquier momento, utilice el menú de ajustes de Cuentas. Para obtener más información, consulte ["Nube y cuentas" en la página](#page-198-1) 190.

- 1. Desde una pantalla de inicio, pulse en Aplicaciones > Ajustes.
- 2. Pulse en Nube y cuentas > Cuentas >  $\overline{+}$  Añadir cuenta > Cuenta Samsung.

## Cuenta de Google

Este dispositivo utiliza su cuenta de Google™ para aprovechar al máximo las características de Android™, incluyendo Gmail™, Google Hangouts™ y Google Play™ Store.

Cuando encienda el dispositivo por primera vez, configure su cuenta de Google existente o cree una nueva cuenta de Google.

– o bien –

Para crear una nueva cuenta de Google o configurar su cuenta de Google en el dispositivo en cualquier momento, utilice el menú de ajustes de Cuentas. Para obtener más información, consulte ["Nube y cuentas" en la página](#page-198-1) 190.

- 1. Desde una pantalla de inicio, pulse en (::) Aplicaciones > Ajustes.
- 2. Pulse en Nube y cuentas > Cuentas >  $(+)$  Añadir cuenta > Google.

## Protección en caso de un restablecimiento de fábrica

Cuando se conecta a una cuenta de Google en el dispositivo, se activa la Protección en caso de un restablecimiento de fábrica. Protección en caso de un restablecimiento de fábrica (FRP) impide que otras personas utilicen el dispositivo si se restablecen los valores de fábrica sin su permiso. Por ejemplo, si se le pierde o le roban el dispositivo y se aplica un restablecimiento de datos a valores de fábrica, sólo alguien que tenga el nombre de usuario y contraseña de su cuenta de Google podrá usar el dispositivo.

Después de realizar un restablecimiento de datos a valores de fábrica, si no tiene el nombre de usuario y contraseña de su cuenta de Google, no podrá tener acceso al dispositivo. Para obtener más información, consulte ["Restablecimiento de valores predeterminados"](#page-203-0)  [en la página](#page-203-0) 195.

Precaución: Es aconsejable que elimine su cuenta de Google antes enviar el dispositivo a Samsung o a cualquier otro proveedor de servicio y antes de restablecer el dispositivo a los ajustes de fábrica.

#### Activación de la protección en caso de un restablecimiento de fábrica

Cuando se añade una cuenta de Google al dispositivo, la característica de seguridad FRP (protección en caso de un restablecimiento de fábrica) se habilita automáticamente. Para obtener más información, consulte google.com.

#### Desactivación de la protección en caso de un restablecimiento de fábrica

Para desactivar la protección en caso de un restablecimiento de fábrica (FRP), elimine todas las cuentas de Google del dispositivo.

- 1. Desde una pantalla de inicio, pulse en (::) Aplicaciones > **Ajustes**.
- 2. Pulse en Nube y cuentas > Cuentas > Google.
	- Si tiene configurada más de una cuenta de Google en el dispositivo, pulse en la cuenta de Google que desea eliminar.
- 3. Pulse en Más opciones > Eliminar cuenta.

# <span id="page-24-0"></span>**Conozca su dispositivo**

En esta sección encontrará información sobre algunas de las características más importantes de su dispositivo móvil, incluyendo las pantallas y los iconos, así como la forma de navegar por el dispositivo e introducir texto utilizando el teclado.

Advertencia: Tome en cuenta que una pantalla táctil responde mejor a un toque ligero del dedo o de un apuntador capacitivo. Usar fuerza excesiva o un objeto metálico al presionar sobre la pantalla táctil podría dañar la superficie de cristal templado y anular la garantía.

## <span id="page-25-0"></span>**Pantalla de inicio**

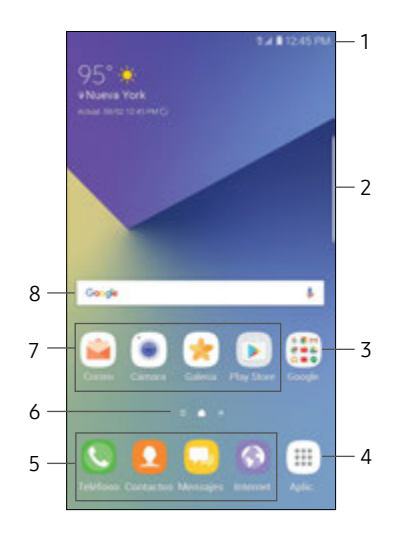

- 1. Barra de estado: le muestra los iconos de estado del dispositivo (a la derecha) e iconos de notificación (a la izquierda). Para obtener más información, consulte ["Barra de estado" en la](#page-31-1)  [página](#page-31-1) 23.
- 2. Controlador de la pantalla Edge: revela la pantalla Edge.
- 3. Carpeta de aplicaciones: se agrupan varias aplicaciones en una carpeta.
- 4. Lista de aplicaciones: tenga acceso rápido a todas las aplicaciones.
- 5. Atajos de aplicaciones principales: muestran estos atajos en todas las pantallas de inicio.
- 6. Indicador de pantalla de inicio: indica cuál pantalla de inicio está visible actualmente.
- 7. Atajos de aplicaciones: inician sus aplicaciones favoritas.
- 8. Widget: se ejecuta como una simple extensión de aplicación (no un atajo) en una pantalla de inicio.

# <span id="page-26-0"></span>**Personalización de la pantalla de inicio**

Personalice las pantallas de inicio añadiendo atajos de aplicaciones, widgets y carpetas, y también usando fondos de pantalla.

Para ingresar al administrador de pantallas de inicio:

Desde una pantalla de inicio, pellizque en la pantalla.

– o bien –

Toque sin soltar un espacio vacío de la pantalla.

## Administración de pantallas de inicio

Su dispositivo viene con múltiples pantallas de inicio para contener atajos de aplicaciones y widgets. Puede añadir, eliminar y cambiar el orden de las pantallas, así como elegir una pantalla de inicio principal distinta.

- 1. Desde una pantalla de inicio, pellizque en la pantalla.
- 2. Use estas opciones para administrar las pantallas:
- Añada una pantalla: deslice las pantallas hasta llegar al final y después pulse en  $\leftarrow$  Añadir.
- Quite una pantalla: toque sin soltar una pantalla y después arrástrela a  $\overline{m}$  Eliminar.
- Asigne una pantalla como la pantalla de inicio principal: Pulse en **pantalla de inicio principal** en la parte superior de una pantalla. Esta pantalla se mostrará cuando presione la tecla de inicio.
- Cambie el orden de las pantallas: toque sin soltar una pantalla y después arrástrela hasta una nueva posición.
- Flipboard Briefing: desplácese a la izquierda de las pantallas para ver la pantalla Flipboard Briefing. Para activar o desactivar esta característica, pulse en Activado/Desactivado en la parte superior de la pantalla.

## Fondos de pantalla y temas

Asigne temas visuales para todas las pantallas y los iconos del sistema en el dispositivo. Cambie el aspecto de las pantallas de inicio y de bloqueo con un fondo de pantalla. Puede mostrar una imagen favorita o elegir entre fondos de pantalla precargados.

- 1. Desde una pantalla de inicio, pellizque en la pantalla.
- 2. Pulse en **Fondos y temas** para personalizar.

Para obtener más información, consulte ["Fondos de](#page-175-1)  [pantalla y temas" en la página](#page-175-1) 167.

## Widgets

Los widgets son extensiones simples de aplicaciones que se ejecutan en una pantalla de inicio. Existen muchos tipos de widgets, incluidos los enlaces a un contacto específico, sitios favoritos de Internet, cuentas de Gmail y de correo, y muchos otros.

## Cómo añadir un widget a una pantalla de inicio

Puede añadir un widget a una pantalla de inicio.

- 1. Desde una pantalla de inicio, pellizque en la pantalla.
- 2. Pulse en Widgets.
- 3. Toque sin soltar un widget, arrástrelo a una pantalla de inicio y suéltelo.

## Cómo quitar un widget

Puede quitar un widget que añadió a una pantalla de inicio.

- 1. Desde una pantalla de inicio, toque sin soltar un widget.
- 2. Arrastre el widget hacia  $\overline{\mathbb{R}}$  Eliminar y después suéltelo.

Nota: La acción de quitar un widget no elimina el widget tan sólo lo quita de la pantalla de inicio.

## Cuadrícula de la pantalla

Cambie el número de iconos que se pueden colocar en cada pantalla de inicio, cambiando las dimensiones de la cuadrícula de la pantalla.

- 1. Desde una pantalla de inicio, pellizque en la pantalla.
- 2. Pulse en Cuadrícula.
- 3. Pulse en una opción de dimensión (4 x 4, 4 x 5 o 5 x 5) para obtener una vista previa de su apariencia. Los números indican cuántos iconos pueden colocarse horizontalmente y cuántos iconos pueden colocarse verticalmente.
- 4. Pulse en Aplicar para aplicar las dimensiones seleccionadas.

## Atajos de aplicaciones

Puede usar los atajos a aplicaciones para iniciar una aplicación desde cualquier pantalla de inicio.

## Cómo agregar un atajo a una pantalla de inicio

Puede añadir un atajo a una pantalla de inicio.

- 1. Desde una pantalla de inicio, pulse en Aplicaciones.
- 2. Toque sin soltar el atajo de una aplicación, arrástrelo hasta una pantalla de inicio y después suéltelo.

## Cómo quitar un atajo

Puede eliminar un atajo que añadió a una pantalla de inicio.

- 1. Toque sin soltar un atajo de aplicación para desacoplarlo.
- 2. Arrastre el atajo de aplicación hacia **TE Eliminar** y suéltelo.

Nota: Quitar un atajo no elimina la aplicación, tan sólo quita el atajo de la pantalla de inicio.

## Cómo mover un atajo

Puede mover un atajo de una pantalla a otra.

- 1. Toque sin soltar un atajo de aplicación para desacoplarlo.
- Arrastre el atajo de aplicación a **Mover** aplicaciones y suéltelo.
- 3. Desplácese hasta una nueva pantalla de inicio.
- 4. Pulse en el atajo para colocarlo en la siguiente ubicación disponible, o arrástrelo a una ubicación específica y suéltelo.

## **Carpetas**

Coloque carpetas en una pantalla de inicio para organizar elementos.

## Creación de una carpeta

Puede crear una carpeta de aplicaciones en una pantalla de inicio.

- 1. Desde una pantalla de inicio, toque sin soltar un atajo de aplicación y arrástrelo sobre otro atajo de aplicación hasta que aparezca un cuadro resaltado.
- 2. Suelte el atajo de aplicación para crear la carpeta.
	- Introducir nombre de carpeta: le permite escribir un nombre para la carpeta.
	- **Paleta**: le permite cambiar el color.
	- Añadir: le permite colocar más aplicaciones en la carpeta. Pulse en aplicaciones para seleccionarlas y después pulse en Añadir.
- 3. Pulse en cualquier parte afuera de la carpeta para cerrarla.
	- Para añadir más aplicaciones, toque sin soltar un atajo de aplicación y después arrástrelo a la carpeta.

#### Cómo eliminar una carpeta de una pantalla de inicio

Puede eliminar una carpeta que añadió a una pantalla de inicio.

- 1. Toque sin soltar la carpeta hasta que se desacople.
- 2. Arrastre la carpeta hacia  $\overline{m}$  Eliminar y suéltela. Confirme cuando se le indique.

## <span id="page-31-1"></span><span id="page-31-0"></span>**Barra de estado**

La barra de estado en la parte superior de la pantalla de inicio proporciona información del dispositivo (como el estado de la red, el nivel de carga de la batería y la hora) en el lado derecho y alertas de notificación en el lado izquierdo.

### Iconos de estado

Batería cargada: la batería está completamente cargada.

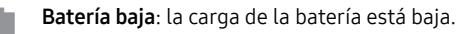

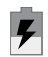

Batería cargando: la batería se está cargando.

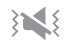

Modo de vibración: el modo de vibrar está habilitado.

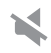

Modo de silencio: el modo de silencio está habilitado.

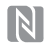

NFC habilitado: NFC (comunicación de campo cercano) está activado.

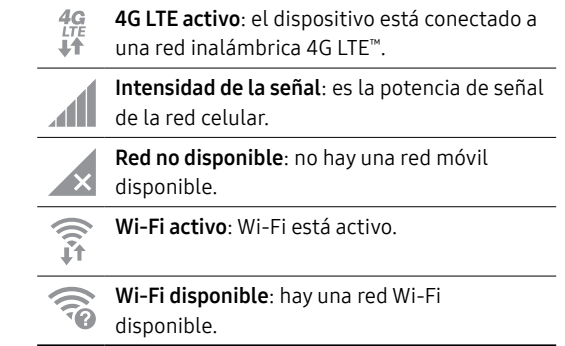

#### Iconos de notificaciones

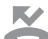

Llamada perdida: se ha recibido y no contestado una llamada.

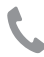

Llamada en curso: hay una llamada en curso. **Descarga de archivos en curso**: se está

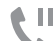

Llamada en espera: hay una llamada en espera.

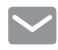

Nuevo correo electrónico: ha llegado un nuevo correo electrónico.

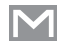

Nuevo Gmail: se ha recibido un nuevo correo Gmail.

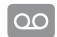

Nuevo mensaje de voz: se ha recibido un nuevo mensaje de voz.

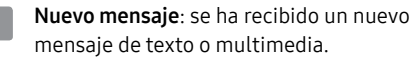

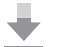

descargando un archivo o una aplicación.

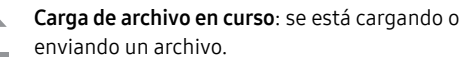

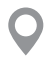

GPS activo: el servicio de ubicación (GPS) está activo y adquiriendo una señal.

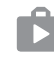

Actualizaciones de aplicación disponibles: hay actualizaciones de aplicaciones disponibles en la tienda Google Play.

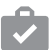

- Actualizaciones de aplicación completadas: se ha completado la instalación o la
- actualización de una aplicación.

# <span id="page-33-0"></span>**Navegación**

Vea información básica sobre cómo navegar por el dispositivo.

## Navegación por la pantalla táctil

Utilice los siguientes movimientos y acciones en la pantalla táctil para navegar por el dispositivo.

#### Pulsar

Pulse suavemente en elementos para seleccionarlos o iniciarlos.

- Pulse en el teclado para introducir caracteres o texto.
- Pulse en un elemento para seleccionarlo.
- Pulse en el atajo de una aplicación para iniciarla.

## Tocar sin soltar

Toque sin soltar elementos en la pantalla para activarlos.

- Toque sin soltar un widget en una pantalla de inicio para moverlo.
- Toque sin soltar un campo para que aparezca un menú emergente de opciones.

#### Deslizar

Arrastre ligeramente un dedo vertical u horizontalmente por la pantalla.

- Deslice un dedo por la pantalla para desbloquear el dispositivo.
- Deslice el dedo por la pantalla para recorrer la pantalla de inicio o un menú.

#### Arrastrar

Toque sin soltar un elemento y después muévalo a una nueva ubicación.

- Arrastre un atajo de aplicación para añadirlo a la pantalla de inicio.
- Arrastre un widget para colocarlo en una nueva ubicación en la pantalla de inicio.

### Pellizcar y separar

Pellizque la pantalla usando el pulgar y el dedo índice o extienda con sólo separar los dedos.

- Pellizque la pantalla para alejar una imagen o página web.
- Extienda los dedos sobre la pantalla para acercar una imagen o página web.

## Opciones comunes

El dispositivo utiliza opciones de comandos básicos para ejecutar acciones comunes.

- Más opciones: pulse para ver más opciones de menú para una pantalla. A menudo esto le permite seleccionar elementos para eliminarlos o compartirlos.
- Eliminar: pulse para seleccionar los elementos que desee eliminar.
- Compartir: pulse en elementos para compartirlos, y luego elija un método para compartirlos.
- Editar: pulse para personalizar la pantalla.
- $\bullet$  Activado/Desactivado: pulse para activar ( $\bullet$ ) o desactivar ( ) la opción.
- $\vee$  Casilla: pulse para habilitar o seleccionar. Cuando se habilita, aparece una marca de verificación. A menudo, puede pulsar en la casilla al principio de la pantalla para seleccionar todo.
- $\blacktriangledown$  Menú: pulse para ver opciones disponibles para el campo.

## <span id="page-35-0"></span>**Panel de notificaciones**

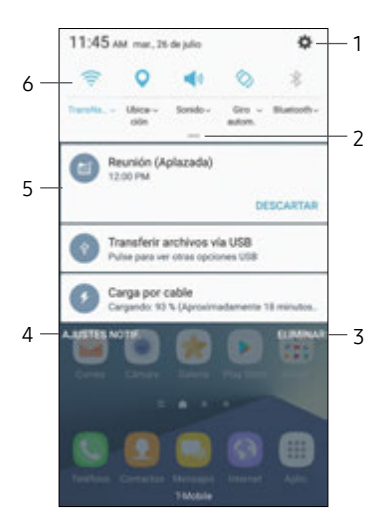

- 1. Ajustes: le permite mostrar la pantalla de ajustes.
- 2. Ver todo: vea todos los ajustes rápidos disponibles, ajuste el brillo de la pantalla y más.
- 3. Eliminar notificaciones: le permite borrar todas las notificaciones.
- 4. Ajustes de notificaciones: le permite activar o desactivar notificaciones desde cada aplicación. Para obtener más información, consulte ["Notificaciones"](#page-164-1)  [en la página](#page-164-1) 156.
- 5. Tarjeta de notificación: le permite ver detalles acerca de una notificación.
- 6. Ajustes rápidos: le permite activar o desactivar una función rápidamente.
#### Visualización del panel de notificaciones

Puede tener acceso al panel de notificaciones desde cualquier pantalla de inicio.

- 1. Arrastre la barra de estado hacia abajo para ver el panel de notificaciones.
- 2. Desplácese por la lista para ver detalles de las notificaciones.
	- Para abrir un elemento, pulse en él.
	- Para eliminar una sola notificación, arrastre la notificación hacia la izquierda o hacia la derecha.
	- Para borrar todas las notificaciones, pulse en Eliminar.
- 3. Para cerrar el panel de notificaciones, deslice el dedo hacia arriba desde la parte inferior de la pantalla o pulse en la tecla **Atrás**.

# Ajustes rápidos

Además de notificaciones, el panel de notificación también brinda acceso rápido a las funciones del dispositivo, como Wi-Fi, permitiéndole activarlas o desactivarlas rápidamente.

Para ver ajustes rápidos adicionales y personalizar los ajustes rápidos que se visualizan:

- 1. Arrastre la barra de estado hacia abajo para ver el panel de notificaciones.
- 2. Arrastre  $=$  Vertodos hacia abajo.
- 3. Pulse en un ajuste para activarlo o desactivarlo:
- 4. Toque sin soltar un ajuste para evitar el panel de ajustes rápidos.
- 5. Cuando termine, pulse en Realizado.

# **Ventana múltiple**

Realice múltiples tareas utilizando varias aplicaciones al mismo tiempo.

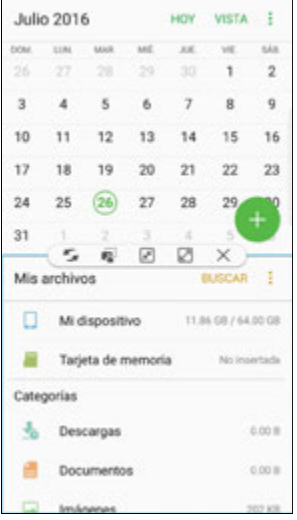

# Controles de ventana

Pulse en Controles de la ventana, en medio del borde de la ventana.

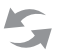

Intercambiar ventanas: le permite cambiar posiciones entre las aplicaciones de Ventana múltiple.

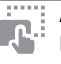

Arrastrar y soltar contenido: le permite desplazar elementos entre las ventanas de aplicaciones. Arrastre un elemento para compartirlo de una ventana a otra. No todas las aplicaciones apoyan esta función.

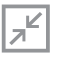

Minimizar ventana: minimice la ventana de aplicación seleccionada. Esto transforma la aplicación en un icono circular movible que se puede abrir pulsando en el mismo.

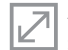

Ampliar ventana: le permite abrir la ventana de aplicación seleccionada en vista de pantalla completa.

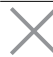

Cerrar aplicación: le permite cerrar la aplicación seleccionada.

Conozca su dispositivo 29 Ventana múltiple

## Activación de la ventana múltiple

Las aplicaciones que sean compatibles con Ventana múltiple aparecerán juntas en una pantalla dividida. Puede intercambiar las aplicaciones, ajustar el tamaño en que aparecen en pantalla y copiar información de una aplicación a otra.

Nota: Ventana múltiple no está disponible en todas las aplicaciones.

- 1. Desde cualquier pantalla, toque sin soltar Recientes.
- 2. Pulse en dos aplicaciones que apoyen Ventana múltiple para abrirlas en la vista de pantalla dividida.

- o bien -

Si actualmente está usando una aplicación que apoya Ventana múltiple, pulse en otra aplicación para añadirla a la vista de pantalla dividida.

También puede iniciar aplicaciones que haya utilizado recientemente, directamente en la vista de Ventana múltiple:

- 1. Pulse en  $\Box$  Reciente.
	- Las aplicaciones utilizadas recientemente que apoyan Ventana múltiple muestran un icono  $\equiv$  Ventana múltiple en la barra del título.
- 2. Pulse en  $\equiv$  Ventana múltiple en la barra del título para iniciar una aplicación en la vista de pantalla dividida.
	- Otras aplicaciones utilizadas recientemente que apoyen Ventana múltiple aparecerán debajo de la aplicación iniciada.
- 3. Pulse en un icono de aplicación para añadirlo a la vista de pantalla dividida.

Nota: Sólo las aplicaciones que son compatibles con Ventana múltiple tienen el icono Ventana múltiple.

# **Pantalla Edge**

La pantalla Edge brinda una serie de herramientas útiles para notificaciones, fuentes de resumen de noticias y control del tiempo.

## Paneles Edge

Los paneles Edge se usan para tener acceso a aplicaciones, tareas y contactos, así como para ver noticias, deportes y otra información en la pantalla Edge.

Para ver los paneles Edge:

► Con la pantalla encendida, deslice el controlador de paneles Edge desde el borde de la pantalla hacia el centro. Siga deslizando para ver otros paneles.

Para configurar los paneles Edge:

► Desde cualquier pantalla, abra la pantalla Edge y después pulse en los **ajustes del panel Edge**.

Para obtener más información, consulte ["Paneles Edge" en la página](#page-167-0) 159.

#### Apps Edge

Puede añadir hasta diez aplicaciones en dos columnas al panel Apps Edge.

Para visualizar Apps Edge:

► Con la pantalla encendida, deslice el controlador de paneles Edge desde el borde de la pantalla hacia el centro. Siga deslizando hasta que se muestre el panel Apps Edge.

Para configurar Apps Edge:

- 1. Desde cualquier pantalla, abra la pantalla Edge y desplace hasta que se muestre el panel Apps Edge.
- 2. Pulse en  $\overline{+}$  Añadir aplicación para añadir otras aplicaciones a Apps Edge.
	- Para añadir una aplicación a Apps Edge, búsquela en la parte izquierda de la pantalla y pulse en ella para añadirla a un espacio disponible en la columna de la derecha.
	- Para cambiar el orden de las aplicaciones en el panel Edge, arrastre cada aplicación a la posición deseada.
	- $\bullet$  Para quitar una aplicación, pulse en  $\ominus$  **Eliminar**.
- 3. Pulse en  $\rightarrow$  Atrás para quardar los cambios.

#### People Edge

People Edge le permite configurar la pantalla Edge para que se ilumine en colores distintos asignados cuando se reciben notificaciones de personas en su lista de contactos. Además puede usar este panel para comunicarse rápidamente con personas en su lista de contactos.

Para visualizar People Edge:

► Con la pantalla encendida, deslice el controlador de paneles Edge desde el borde de la pantalla hacia el centro. Siga deslizando hasta que se muestre el panel People Edge.

Para configurar People Edge:

- 1. Desde cualquier pantalla, abra la pantalla Edge y desplace hasta que se muestre el panel People Edge.
- 2. Pulse en **Añadir contacto** para añadir otros contactos a People Edge.
	- Para eliminar un contacto, toque sin soltar el contacto y después arrástrelo hacia  $\overline{\mathbb{R}}$  Eliminar.
	- Para cambiar el orden de los contactos en el panel Edge, arrastre cada contacto a la posición deseada.
- 3. Pulse en el símbolo O OnCircle para comunicarse con sus amigos usando imágenes, adhesivos y otros mensajes divertidos.
- 4. Pulse en **Atrás** para guardar los cambios.

#### Tasks Edge

En el panel Tasks edge se pueden añadir atajos a tareas comunes que se realizan con aplicaciones comunes. Es posible añadir hasta diez tareas en dos columnas.

Para visualizar Tasks edge:

Con la pantalla encendida, deslice el controlador de paneles Edge desde el borde de la pantalla hacia el centro. Siga deslizando hasta que se muestre el panel Tasks edge.

Para configurar Tasks edge:

- 1. Desde cualquier pantalla, abra la pantalla Edge y desplace hasta que se muestre el panel Tasks edge.
- 2. Pulse en  $\overline{a}$  Añadir atajo para añadir otras tareas al panel Tasks edge.
	- Para añadir un atajo a Tasks edge, búsquelo en la parte izquierda de la pantalla y arrástrelo a un espacio disponible en la columna de la derecha.
	- Para cambiar el orden de las tareas en el panel Edge, arrastre cada tarea a la posición deseada.
	- Para quitar una tarea, pulse en  $\bigcirc$  Eliminar.
- 3. Pulse en  $\rightarrow$  Atrás para quardar los cambios.

#### Fuentes Edge

Fuentes Edge muestran información y notificaciones seleccionadas en la pantalla Edge cuando la pantalla está apagada.

Para visualizar Fuentes Edge:

► Cuando la pantalla esté apagada, deslice un dedo a lo largo de la pantalla Edge y luego en dirección contraria con un movimiento rápido.

Para obtener más información, consulte ["Fuentes Edge" en la página](#page-168-0) 160.

## Iluminación de la pantalla Edge

Puede configurar la pantalla Edge para que se ilumine cuando se reciban llamadas o notificaciones mientras el dispositivo esté volteado.

Para obtener más información, consulte ["Iluminación de la pantalla Edge" en la página](#page-169-0) 161.

# **S Pen**

El S Pen es un apuntador que le ayuda a realizar diversas funciones.

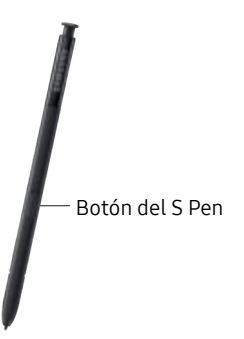

Nota: Para mantener las características de resistencia al agua y al polvo del dispositivo, asegúrese de que la ranura y la abertura para el S Pen se mantengan libres de polvo y agua y que el lápiz esté insertado de forma segura antes de cualquier exposición

## Extracción del S Pen

El S Pen se guarda dentro del dispositivo, lo cual permite acceso fácil al mismo.

- 1. Empuje el S Pen hacia adentro hasta que resalte del dispositivo.
- 2. Saque el S Pen completamente, usando la ranura en el extremo del S Pen.

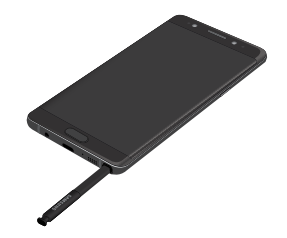

## Vista aérea

Suspenda el S Pen en el aire sobre la pantalla para previsualizar contenido, o para ver información acerca de un elemento en la pantalla. Por ejemplo:

- Suspéndalo en el aire sobre un correo electrónico en una lista para previsualizar el mensaje antes de abrirlo.
- Suspéndalo en el aire sobre un álbum de fotos para previsualizar el contenido o ver una imagen ampliada.
- Suspéndalo en el aire sobre la línea de tiempo durante la reproducción de video para previsualizar y navegar a escenas específicas.
- Suspéndalo en el aire sobre un icono o botón de pantalla para ver el título o la descripción del elemento.

Nota: La función de previsualización sólo está disponible cuando el puntero en pantalla del S Pen tiene un color sólido.

## Entrada directa de lápiz

Al llenar un campo de formulario en una aplicación (como Nombre o Número telefónico en Contactos), puede abrir una ventana de escritura a mano para permitirle escribir la entrada con el S Pen en vez de hacerlo con el teclado.

Para usar la ventana de escritura a mano:

- 1. Al llenar el campo en un formulario, suspenda el lápiz S Pen sobre el campo hasta que aparezca el icono **Exercitura a mano.**
- 2. Pulse en **Exeritura a mano**. Aparecerá la ventana de escritura a mano.
- 3. Use el espacio que se ofrece en la ventana para escribir texto a mano usando el S Pen. Al escribir, sus entradas se convertirán en texto.
	- Para editar el texto convertido, use los iconos Espacio, Retroceso e Introducir. Para cambiar la posición del cursor, arrastre el puntero debajo del cursor hasta la posición en la que desea editar.

# Nota en pantalla apagada

Puede escribir notas rápidas sin encender el dispositivo.

Nota: El ajuste Nota en pantalla apagada debe estar activado. Para obtener más información, consulte ["Ajustes del S Pen" en la página](#page-177-0) 169.

Para crear una nota en pantalla apagada:

- Saque el S Pen mientras la pantalla esté apagada.
- 2. Escriba en la pantalla.
	- Pulse en Guardar para guardar su nota en la aplicación Nota.
	- Pulse en Eliminar para descartar la nota.

# Configuración de los ajustes del S Pen

Puede configurar los ajustes para el S Pen, incluyendo opciones para sonidos y para rastrear el S Pen cuando no esté guardado en el dispositivo:

Para configurar los ajustes del S Pen:

► Desde una pantalla de inicio, pulse en Aplicaciones > **A**justes > Funciones avanzadas > S Pen.

## Cambio de la punta del S Pen

Puede cambiar la punta del S Pen.

Para cambiar la punta:

1. Utilice pinzas para cejas para sacar la punta del S Pen.

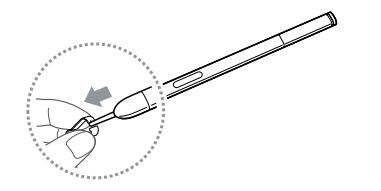

2. Inserte la nueva punta del lápiz en la parte superior del S Pen y presione hasta que se acomode en su lugar.

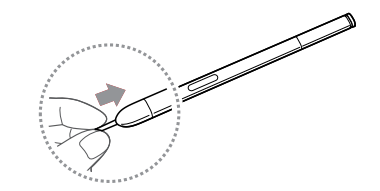

# **Comando aéreo**

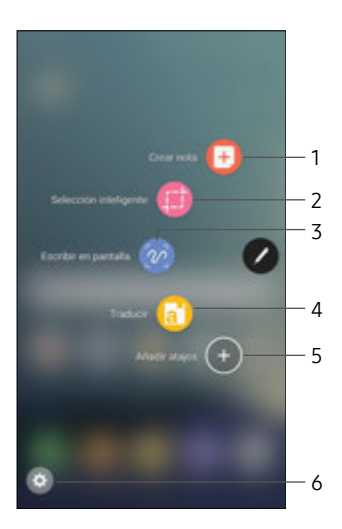

- 1. Crear nota: inicie una nueva nota en la aplicación Samsung Notes.
- 2. Selección inteligente: dibuje alrededor de un área de la pantalla para guardar la selección en la aplicación Galería.
- 3. Escribir en pantalla: realice capturas de pantalla y escriba o dibuje sobre las mismas.
- 4. Traducir: suspenda el S Pen sobre una palabra para verla traducida a otro idioma y escuchar su pronunciación.
- 5. Añadir atajos: añada hasta tres aplicaciones y funciones al menú Comando aéreo.
- 6. Ajustes: personalice Comando aéreo añadiendo aplicaciones y funciones, y cambiando la forma en que se mostrará.

Para iniciar el menú Comando aéreo:

► Saque el S Pen de la ranura.

– o bien –

Sostenga el S Pen cerca de la pantalla para que aparezca el puntero y luego presione el botón S Pen una vez.

## Crear nota

Inicie una nueva nota directamente en la aplicación Samsung Notes. Para obtener más información, consulte ["Samsung Notes" en la página](#page-132-0) 124.

# Selección inteligente

La característica Selección inteligente proporciona una herramienta de captura para seleccionar contenido en una pantalla. Después puede añadir este contenido a la aplicación Galería o compartirlo con sus contactos.

Para iniciar la herramienta Selección inteligente:

- 1. Pulse en **Comando aéreo** > **Selección** inteligente.
- 2. Pulse en una figura al principio de la pantalla y después arrastre un cuadro con el S Pen para seleccionar contenido. Aparecerán las siguientes opciones:
	- Selección automática: permita que Selección inteligente seleccione automáticamente contenido para extraer.
	- **Extraer texto:** identifique y extraiga texto del contenido seleccionado
	- Dibujar: dibuje en la pantalla capturada mediante el S Pen.
	- Compartir: elija un método de compartir para compartir contenido.
	- Guardar: quarde el contenido en la aplicación Galería.

## Escribir en pantalla

Escribir en pantalla le permite realizar una captura de pantalla y después escribir notas en la misma.

Para utilizar la característica Escribir en pantalla:

- 1. Pulse en **Comando aéreo** > **1. Escribir en** pantalla.
- 2. Se capturará la pantalla actual y aparecerá una herramienta de lápiz. Se ofrecerán las siguientes herramientas de edición:
	- Lápiz: dibuje en la captura de pantalla. Presione el icono de Lápiz una segunda vez para cambiar la punta, el tamaño y el color del lápiz, y para guardar ajustes predeterminados.
	- Borrador: borre la escritura o los dibujos en la captura de pantalla. Pulse en el icono del borrador una segunda vez para cambiar el tamaño del área del borrador y para ver la opción Eliminar todo.
- Deshacer: deshaga la última acción.
- Rehacer: rehaga la última acción que se deshizo.
- Captura de desplazamiento: capture áreas desplegables de la pantalla que están ocultas
- Recortar: recorte la pantalla capturada.
- Compartir: elija un método de compartir para compartir contenido.
- Guardar: guarde el contenido en la aplicación Galería.
- 3. Cuando termine, pulse en Guardar.

## **Traducir**

Traduzca palabras suspendiendo el S Pen sobre ellas.

Para tener acceso a Traducir:

- 1. Pulse en Comando aéreo >  $\Box$  Traducir.
- 2. Pulse en los idiomas Fuente y Destino para cambiarlos a los idiomas deseados.
- 3. Suspenda el S Pen sobre una palabra.
	- $\bullet$  Pulse en  $\bullet$  Sonido para escuchar la palabra pronunciada en el idioma de Destino.
- 4. Pulse en  $\times$  Cerrar para cerrar Traducir.

# Añadir atajos

Puede añadir atajos de aplicaciones y funciones al menú Comando aéreo.

Para usar Añadir atajos:

- Pulse en **Comando aéreo > Añadir atajos.**
- 2. Desplácese por las pantallas y pulse en las aplicaciones o funciones que desee añadir al menú Comando aéreo.
	- Para eliminar un atajo de aplicación, pulse en  $\leftarrow$ Eliminar.
- 3. Pulse en **Atrás** para guardar su selección.

# Ajustes de Comando aéreo

Configure ajustes para Comando aéreo.

Para acceder a los ajustes:

- ► Pulse en Comando aéreo > Ajustes. Las siguientes opciones están disponibles:
	- Atajos: elija y ordene los atajos que aparecen en el menú Comando aéreo.
	- Icono flotante: elija si habilitará el menú Comando aéreo para que aparezca como un icono flotante que se puede mover por la pantalla.
	- Acerca de las funciones del S Pen: aprenda más acerca de las funciones del S Pen.

# **Introducción de texto**

El texto se puede introducir usando un teclado o dictando.

#### Uso del teclado Samsung

Introduzca texto utilizando un teclado QWERTY.

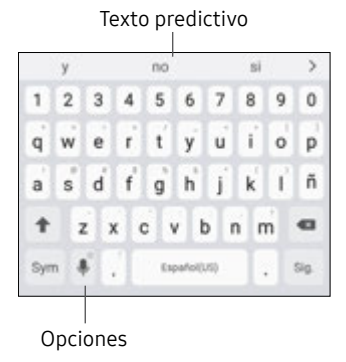

#### Teclas Especiales

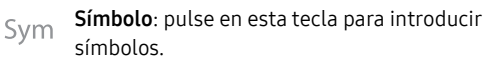

Toque sin soltar Opciones para ver lo siguiente:

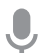

Entrada de voz: introduzca texto usando la entrada por voz de Samsung.

Escritura a mano: use la escritura a mano para introducir texto.

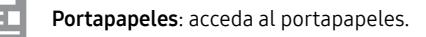

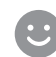

Emoticón: le permite insertar un emoticón en la posición del cursor.

Ajustes del teclado: le brinda acceso a los ajustes del teclado.

Nota: Las opciones disponibles dependen de la aplicación que se esté utilizando. No todas las opciones están disponibles para todas las aplicaciones.

#### Texto predictivo

La característica Texto predictivo sugiere palabras que coinciden con sus entradas de texto y puede completar las palabras comunes automáticamente. La característica Texto predictivo puede aprender su estilo de escritura desde sus contactos, mensajes, Gmail y sitios de redes sociales, mejorando la precisión de predicción de las entradas de texto.

#### Configuración del teclado Samsung

Para personalizar el teclado Samsung:

- Desde una pantalla de inicio, pulse en  $\left( \mathbb{H}\right)$ Aplicaciones > **Azia Ajustes.**
- 2. Pulse en Administración general > Idioma y entrada.
- 3. Pulse en Teclado Samsung para tener acceso a opciones.

#### Para obtener más información, consulte ["" en la](#page-212-0)  [página](#page-212-0) 204.

Conozca su dispositivo 44 Introducción de texto

## Uso de dictado por voz de Samsung

En vez de teclear, introduzca texto dictándolo.

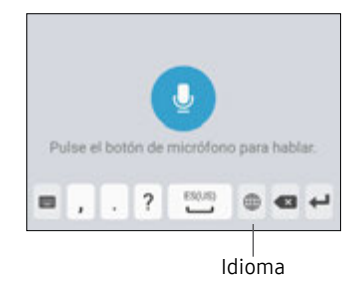

Para dictado por voz de Samsung:

- Pulse en **Dictado por voz** en el teclado de Samsung.
	- Para encontrarlo, es posible que tenga que tocar sin soltar Opciones (a la izquierda de la barra de espacio).
- 2. Diga su texto.

Nota: Pulse en  $\oplus$  Idioma para cambiar el idioma de entrada de voz.

#### Configuración de dictado por voz de Samsung

Para personalizar el dictado por voz de Samsung:

- 1. Desde una pantalla de inicio, pulse en **iii** Aplicaciones > Ajustes.
- 2. Pulse en Administración general > Idioma y entrada.
- 3. Pulse en Samsung voice input (Dictado por voz de Samsung) para ver opciones.

Para obtener más información, consulte ["Dictado por voz de Samsung" en la página](#page-213-0) 205.

# **Modo de emergencia**

El modo de emergencia conserva la energía restante del dispositivo cuando está en una situación de emergencia.

El modo de emergencia ahorra energía de la batería haciendo lo siguiente:

- Restringiendo el uso de aplicaciones a sólo las aplicaciones esenciales y a las que usted seleccione.
- Desactivando los datos móviles cuando se apaga la pantalla.
- Desactivando características de conectividad, como Wi-Fi y Bluetooth®.

Nota: Cuando el modo de emergencia está desactivado, puede ser que los ajustes de ubicación se mantengan como en el modo de emergencia.

#### Activación del modo de emergencia

Para activar el modo de emergencia:

- 1. Presione sin soltar la tecla de encender hasta que aparezca la ventana de opciones del dispositivo.
- 2. Pulse en Modo de emergencia.
	- Al ingresar por primera vez, lea los Términos y condiciones. Si acepta, pulse en la  $\vee$  casilla y luego pulse en Acepto. Confirme cuando se le indique.
- 3. Pulse en Activar.

#### Desactivación del modo de emergencia

► Desde la pantalla de inicio del modo de emergencia, pulse en  $\frac{3}{2}$  Más opciones > Desactivar modo de emergencia.

#### Uso del modo de emergencia

Durante el modo de emergencia, el dispositivo conserva energía. Las siguientes aplicaciones y funciones están disponibles en la pantalla de inicio:

- Linterna: use el flash del dispositivo como una fuente continua de luz.
- Alarma de emergencia: produzca sonido con una sirena audible.
- Compartir mi ubicación: envíe información de su ubicación a sus contactos de emergencia.
- Teléfono: inicie la pantalla de llamadas.
- **Internet:** inicie el navegador web.
- Añadir: añada otras aplicaciones disponibles.
	- Facebook: inicie la aplicación Facebook™.
	- Maps: inicie Google Maps™.
- $\bullet$   $\lceil$   $\rceil$  Carga de la batería: muestra el nivel aproximado de la carga restante de la batería.
- Tiempo de uso restante estimado: muestre el tiempo inactivo aproximado que se puede utilizar en base al uso y la carga actual de la batería.
- Llamada de emergencia: marque el número telefónico de emergencia (por ejemplo, 911). Este tipo de llamada puede realizarse incluso sin tener servicio celular activado.
- $\frac{1}{2}$  Más opciones:
	- Desactivar modo de emergencia: desactive el modo de emergencia y regrese al modo estándar.
	- Eliminar: elija aplicaciones que desee eliminar de la pantalla.
	- Administrar contactos de emergencia: administre su perfil médico y los contactos en el grupo ICE (en caso de emergencia).
	- Ajustes: configure los ajustes disponibles. Sólo un número limitado de ajustes están habilitados en el modo de emergencia.

# **Llamadas**

Realice llamadas telefónicas usando una variedad de funciones y servicios para llamadas.

# **Pantalla del teléfono**

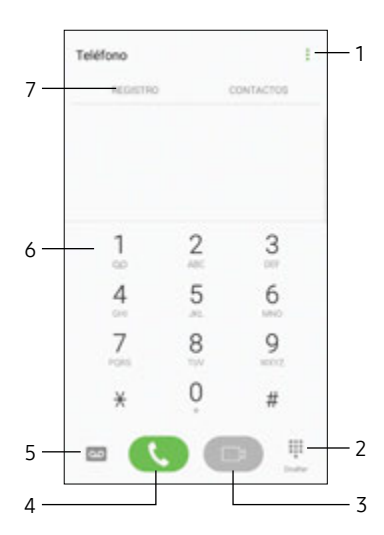

- 1. Más opciones: ingrese a los ajustes de marcación rápida y de llamadas.
- 2. Ocultar el teclado: le permite ocultar el teclado y muestra las llamadas recientes.
- 3. Videollamada: le permite realizar videollamadas.
- 4. Llamada: le permite realizar una llamada.
- 5. Buzón de voz: programe y revise el buzón de voz. Para obtener más información, consulte ["Configuración y acceso](#page-72-0)  [al buzón de voz" en la](#page-72-0)  [página](#page-72-0) 64.
- 6. Teclado: le permite marcar el número al que desea llamar.
- 7. Fichas: muestre un registro de todas las llamadas marcadas, recibidas y perdidas. Muestre sus contactos y seleccione un contacto para llamarle.

#### Acceso a Teléfono

Existen dos maneras de acceder a la aplicación Teléfono.

Desde una pantalla de inicio, pulse en **U** Teléfono.

– o bien –

Desde una pantalla de inicio, pulse en Aplicaciones > Teléfono.

#### Visualización de su número de teléfono

Puede encontrar su número de teléfono en los ajustes.

- ► Desde una pantalla de inicio, pulse en Aplicaciones > Ajustes > Administración general > Estado > Estado de la tarjeta SIM.
	- Su número de teléfono aparece en el campo Mi número de teléfono.

# Ajustes de las llamadas

Para acceder a las configuraciones:

► Desde una pantalla de inicio, pulse en Na Teléfono > Más opciones > Ajustes.

# **Realización y respuesta de llamadas**

Vea información sobre cómo realizar o contestar una llamada. Explore características y funcionalidades asociadas con la realización o contestación de una llamada.

#### Realización de llamadas

Puede realizar una llamada desde una pantalla de inicio.

- 1. Desde una pantalla de inicio, pulse en  $\mathbb C$  Teléfono.
- 2. Introduzca un número en el teclado y pulse en **Llamar o en Craft Videollamada.** 
	- Pulse en **III** Teclado, si el teclado no aparece.

Nota: Videollamada requiere que todas las partes usen el mismo proveedor y usen dispositivos que apoyen la característica de videollamada. Verifique los requisitos con su proveedor.

#### Marcación de un número desde la lista de contactos

Puede marcar un número telefónico rápidamente desde su lista de contactos.

1. Desde una pantalla de inicio, pulse en (::) Aplicaciones > Contactos.

– o bien –

Desde una pantalla de inicio, pulse en **U** Teléfono > Contactos.

2. Deslice el dedo hacia la derecha sobre un contacto para llamar al contacto.

#### Marcación de un número reciente

Todas las llamadas entrantes, salientes y perdidas se registran en el registro de llamadas. Si el número o la persona que ha llamado figuran en la lista de contactos, se mostrará el nombre correspondiente.

- 1. Desde una pantalla de inicio, pulse en  $\mathbb C$  Teléfono.
- 2. Pulse en Registro. Aparecerá una lista de llamadas recientes.
- 3. Pulse en un contacto y después pulse en **L** Llamar.

#### Videollamadas

Para realizar videollamadas:

- Desde una pantalla de inicio, pulse en **U** Teléfono.
- 2. Introduzca un número y pulse en **Ural Videollamada**.

Nota: no todos los dispositivos apoyan las videollamadas. El interlocutor tiene la opción de aceptar la videollamada, o contestar la llamada como una llamada de voz regular.

Para cambiar de una llamada de teléfono a una llamada de video después de marcar:

► Pulse en Tipo > Videollamada para iniciar una videollamada bidireccional.

– o bien –

Pulse en Tipo >  $\Box$  Sólo mostrar para solo mandar un video de usted mismo a un destinatario.

## Contestación de una llamada

Cuando se recibe una llamada, el teléfono timbra y se muestra el número de teléfono de la persona que llama o su nombre, si está almacenado en la lista de contactos.

- ► En la pantalla de la llamada entrante:
	- **•** Arrastre **Responder** hacia la derecha para contestar la llamada.
	- **•** Arrastre **Responder con video** hacia la derecha para contestar la llamada como una videollamada.
	- **•** Arrastre **6** Rechazar hacia la izquierda para rechazar la llamada y enviarla a su correo de voz.
	- Arrastre Enviar mensaje hacia arriba y seleccione un mensaje.

Si está utilizando una aplicación, aparecerá una pantalla emergente para la llamada entrante.

- ► En la pantalla emergente de la llamada entrante:
	- · Pulse en **Responder** para contestar la llamada.
	- Pulse en  $\bigcap_{n=0}^{\infty}$  Rechazar para rechazar la llamada y enviarla a su correo de voz.
	- Pulse en Enviar mensaje y seleccione un mensaje.

# Finalización de una llamada

Para finalizar la llamada:

Pulse en **← Finalizar** cuando esté listo para finalizar una llamada.

#### Realización de múltiples tareas durante una llamada

Si sale de la pantalla de llamada y regresa a una pantalla de inicio, su llamada activa se indicará mediante Llamada en la barra de estado.

Esto le permite continuar con la llamada activa y hacer algo más, como acceder a la lista de contactos, ver un correo electrónico reciente o localizar una foto.

Para regresar a la pantalla de llamada:

► Arrastre la barra de estado hacia abajo para mostrar el panel de notificaciones y después pulse en la notificación de llamada.

Para finalizar una llamada desde cualquier aplicación:

► Arrastre la barra de estado hacia abajo para mostrar el panel de notificaciones y después pulse en Finalizar llamada.

#### Opciones durante una llamada

El teléfono le ofrece varias opciones que puede usar durante una llamada.

#### Ajuste del volumen de las llamadas

- ► Presione las teclas de volumen para subir o bajar el volumen.
	- o bien –

Pulse en  $\mathbb{C}$  Volumen extra para añadir más volumen rápidamente al audio entrante.

#### Cómo escuchar con el altavoz o auriculares Bluetooth

Escuche la llamada utilizando el altavoz o a través de un auricular Bluetooth (no se incluye).

► Pulse en (b) Altavoz para escuchar al interlocutor mediante el altavoz.

– o bien –

Pulse en  $\&$  Bluetooth para escuchar al interlocutor a través de auriculares Bluetooth.

#### Realización de una nueva llamada mientras está en otra llamada

Si su plan de servicio apoya esta característica, puede realizar otra llamada mientras tiene una en curso.

- 1. Desde la llamada activa, pulse en  $\frac{1}{\sqrt{1}}$  Añadir llamada para marcar la segunda llamada.
- Marque el nuevo número y pulse en **Residentes** Cuando se conteste la llamada:
	- Pulse en **L** Cambiar para cambiar de una llamada a otra.
	- Pulse en **Unir** para escuchar a los dos interlocutores a la vez (multiconferencia).

#### Llamada en espera

Si su plan de servicio apoya esta función, puede contestar una llamada mientras ya está en una llamada en curso. Se le notificará que está recibiendo una llamada mediante un tono de llamada en espera.

Para contestar una llamada nueva mientras tiene otra llamada en curso:

- 1. Arrastre **Responder** en cualquier dirección para contestar la nueva llamada.
- 2. Pulse en una opción:
	- Poner [nombre/número] en espera: para retener la llamada anterior mientras contesta la nueva llamada.
	- Unir con [nombre/número]: para añadir el nuevo interlocutor a la llamada actual.
	- Finalizar llamada con [nombre/número]: para finalizar la llamada anterior y contestar la nueva llamada.

3. Pulse en **Cambiar** para cambiar entre las dos llamadas. Esto pondrá la nueva llamada en espera y activará la llamada anterior.

#### Opciones de videollamadas

Para cambiar el tipo de llamada durante una videollamada:

- ► Pulse en **Tipo de llamada**. Las siguientes opciones están disponibles:
	- **I** Mostrarme u **N** Ocultarme: encienda o apague la cámara.
		- La opción depende de que su cámara esté activada o no.
	- Llamada de voz: cambie la videollamada a una llamada de voz solamente.
	- $\times$  Cancelar: no cambie el tipo de llamada.

## Registro de llamadas

Los números de las llamadas que usted haya marcado, recibido o no contestado se almacenan en el registro de llamadas.

- 1. Desde una pantalla de inicio, pulse en **U** Teléfono.
- 2. Pulse en Registro. Aparecerá una lista de llamadas recientes. Si la persona que llama figura en su lista de contactos, se mostrará el nombre de esa persona.

#### Cómo guardar una llamada reciente en su lista contactos

Use información de llamadas recientes para crear un contacto o actualizar la lista de Contactos.

- 1. Desde una pantalla de inicio, pulse en **U** Teléfono.
- 2. Pulse en Registro.
- 3. Pulse en la llamada que contiene la información que desea guardar en la lista de contactos.
- 4. Pulse en Detalles.
- 5. Pulse en Crear contacto.
	- o bien –

Si desea reemplazar el número de un contacto existente, pulse en Actualizar existente.

#### Cómo eliminar una llamada del registro de llamadas

Para eliminar entradas en el registro de llamadas:

- 1. Desde una pantalla de inicio, pulse en  $\mathbb C$  Teléfono.
- 2. Pulse en Registro.
- 3. Toque sin soltar la llamada que desea eliminar del registro de llamadas.
- 4. Pulse en Eliminar.

#### Cómo bloquear un número

Al añadir una llamada a la lista de bloqueados, las llamadas de ese número se enviarán directamente al buzón de voz y no se recibirán mensajes.

- 1. Desde una pantalla de inicio, pulse en  $\mathbb C$  Teléfono.
- 2. Pulse en Registro.
- 3. Pulse en la llamada que desea añadir a la lista de bloqueados.
- 4. Pulse en Detalles > Más opciones > Bloquear número. Confirme cuando se le indique.

También puede modificar la lista de bloqueados en Ajustes:

► Desde una pantalla de inicio, pulse en **U** Teléfono > Más opciones > Ajustes > Bloquear números.

# **Marcación rápida**

Puede asignar un número de atajo a un contacto para marcar rápidamente su número predeterminado.

## Creación de una marcación rápida

Se pueden asignar 999 números de marcación rápida.

- 1. Desde una pantalla de inicio, pulse en **U** Teléfono.
	- Pulse en **III** Teclado, si el teclado no aparece.
- 2. Pulse en Más opciones > Marcación rápida. Aparecerá la pantalla Marcación rápida mostrando los números de marcación rápida reservados.
	- $\bullet$  Pulse en  $\bullet$  **Menú** para seleccionar un número de marcación rápida diferente del que sigue en secuencia.
	- El número 1 está reservado para el buzón de voz.
- 3. Pulse en un número no asignado.
- 4. Introduzca un nombre o número, o pulse en Añadir desde Contactos para asignar un contacto al número.
	- El contacto seleccionado aparecerá en el cuadro del número de marcación rápida.

#### Cómo realizar una llamada usando la marcación rápida

Puede realizar una llamada utilizando la marcación rápida.

- Desde una pantalla de inicio, pulse en **U** Teléfono.
	- $\bullet$  Pulse en  $\bullet$  Teclado, si el teclado no aparece.
- 2. Toque sin soltar el número de marcación rápida.
	- Si el número de marcación rápida tiene más de un dígito, introduzca los primeros dígitos y después mantenga presionado el último dígito.

#### Cómo quitar la asignación de un número de marcación rápida

Puede eliminar un número de marcación rápida asignado.

- 1. Desde una pantalla de inicio, pulse en **Ulteriono**.
- 2. Pulse en Más opciones > Marcación rápida.
- 3. Localice el contacto que desea quitar de la marcación rápida.
- 4. Pulse en  $\bigoplus$  **Eliminar.**

Puede marcar el número telefónico de emergencia en su región independientemente del estado de servicio celular del teléfono.

#### Cómo realizar una llamada de emergencia

Puede marcar el número telefónico de emergencia desde su teléfono, ya sea con un servicio celular activado o desactivado. Si su teléfono no está activado, sólo puede hacer llamadas de emergencia.

- 1. Desde una pantalla de inicio, pulse en **U** Teléfono.
- 2. Introduzca el número telefónico de emergencia (911 en Norteamérica) y pulse en **Lamar.**
- 3. Complete su llamada. Durante este tipo de llamada, tendrá acceso a la mayoría de las características de llamada entrante.

#### Llamada a los servicios de emergencia desde una pantalla bloqueada

Se puede marcar el número telefónico de emergencia incluso si el teléfono está bloqueado, lo cual permite que cualquiera pueda usar el teléfono para llamar y pedir auxilio en caso de emergencia. Cuando se acceda al teléfono desde una pantalla bloqueada, el usuario sólo tendrá acceso a la función de llamada de emergencia. El resto del teléfono permanecerá protegido.

#### Pantalla de bloqueo en Deslizar

Si la pantalla de bloqueo está ajustada en Deslizar, puede ingresar a la pantalla de llamada de dos maneras distintas.

Arrastre **Teléfono** hacia arriba para abrir la pantalla de llamadas.

- o bien -

Deslice un dedo horizontalmente por la pantalla para desbloquearla y después pulse en **C** Teléfono.

- 2. Introduzca el número telefónico de emergencia (911 en Norteamérica) y pulse en **Lamar.**
- 3. Complete su llamada. Durante este tipo de llamada, tendrá acceso a la mayoría de las características de llamada entrante.

#### Pantallas de bloqueo seguro

Puede hacer llamadas incluso si el teléfono tiene una pantalla de bloqueo seguro.

- Arrastre **Teléfono** hacia arriba para abrir la pantalla de llamadas.
- 2. Pulse en Llamada de emergencia para que se muestre el marcador de emergencia.
- 3. Introduzca el número telefónico de emergencia (911 en Norteamérica) y pulse en **Lamar.**
- 4. Complete su llamada. Durante este tipo de llamada, tendrá acceso a la mayoría de las características de llamada entrante.
## **Configuración y acceso al buzón de voz**

Programe y configure el buzón de voz.

#### Configuración del buzón de voz

Puede acceder al buzón de voz desde una pantalla de inicio.

- Desde una pantalla de inicio, pulse en **Teléfono** > Buzón de voz.
- 2. Siga el tutorial para crear una contraseña, grabar un saludo y grabar su nombre.

Nota: Según la red de su servicio, estos pasos pudieran ser diferentes.

#### Acceso al buzón de voz

Puede acceder al buzón de voz desde una pantalla de inicio.

- 1. Desde una pantalla de inicio, pulse en  $\bigcup$  Teléfono > Buzón de voz.
	- Tal vez se le indique que introduzca una contraseña.
- 2. Siga las indicaciones vocales del centro de correo de voz.

#### Acceso al correo de voz desde otro teléfono

Puede ingresar al correo de voz desde otro teléfono.

- 1. Desde otro teléfono, marque su número de teléfono móvil. Espere hasta escuchar su saludo del buzón de voz.
- 2. Presione la tecla de asterisco o estrella (\*) en el teléfono que está utilizando.
- 3. Introduzca su contraseña y se conectará al buzón de voz.

#### Correo de voz visual

Use Correo de voz visual para:

- Revisar y administrar sus mensajes en el buzón de voz directamente desde el teléfono sin marcar al buzón de voz.
- Ver una lista de sus mensajes en el teléfono y seleccionar, en cualquier orden que elija, cuáles desea reproducir, llamar, reenviar, eliminar o guardar.

Para comenzar:

- 1. Desde la pantalla de inicio, pulse en  $\left(\mathbb{H}\right)$  Aplicaciones > carpeta T-Mobile > Correo de voz visual.
- 2. Siga las instrucciones.

# **Aplicaciones**

Infórmese sobre cómo cambiar la forma en que se mostrarán las aplicaciones, cómo organizar las aplicaciones en carpetas y cómo desinstalar o desactivar aplicaciones.

### **Lista de aplicaciones**

La lista de aplicaciones muestra todas las aplicaciones precargadas, así como las que usted haya descargado. Puede desinstalar o desactivar aplicaciones, u ocultarlas para que no se muestren.

Se pueden colocar atajos a aplicaciones en cualquiera de las pantallas de inicio. Para obtener más información, consulte ["Cómo agregar un atajo a una](#page-28-0)  [pantalla de inicio" en la página](#page-28-0) 20.

#### Acceso a las aplicaciones

Puede tener acceso a todas las aplicaciones, e iniciarlas, desde la lista de aplicaciones.

- 1. Desde una pantalla de inicio, pulse en Aplicaciones.
- 2. Pulse en el atajo de una aplicación para abrirla.
	- Para regresar a la pantalla de inicio principal, presione la tecla de inicio.

#### Descarga e instalación de nuevas aplicaciones

Busque nuevas aplicaciones para descargarlas e instalarlas en el dispositivo.

- **Play Store**: descarque nuevas aplicaciones desde Google Play Store. Visite play.google.com/store/apps para obtener más información.
- Galaxy Apps: vea y descargue aplicaciones de Samsung que están optimizadas para utilizarse con dispositivos Galaxy.

Visite samsung.com/levant/apps/mobile/galaxyapps para obtener más información.

#### Desinstalación o desactivación de aplicaciones

Puede desinstalar o desactivar aplicaciones que usted descargue e instale.

- No se pueden desinstalar las aplicaciones precargadas.
- Las aplicaciones que se desactiven, se inhabilitarán y quedarán ocultas.

Para desinstalar o desactivar una aplicación:

- Desde una pantalla de inicio, pulse en **[**:::] Aplicaciones.
- 2. Pulse en **Más opciones** > Editar. Las aplicaciones que se pueden desinstalar o desactivar muestran  $\bigcirc$  Desinstalar/Desactivar en su atajo.
- 3. Pulse en  $\ominus$  Desinstalar/Desactivar y siga las indicaciones para desinstalar o desactivar la aplicación.
- 4. Cuando termine, pulse en Realizado.

Para habilitar aplicaciones después de inhabilitarlas:

- Desde una pantalla de inicio, pulse en (::) Aplicaciones > **Azia Ajustes.**
- 2. Pulse en Aplicaciones.
- 3. Pulse en Menú > Desactivada y después pulse en la aplicación que desea activar.
- 4. Pulse en Activar. La aplicación aparecerá de nuevo en la lista de aplicaciones.

#### Búsqueda de aplicaciones

Para localizar una aplicación en la lista de aplicaciones:

- 1. Desde una pantalla de inicio, pulse en Aplicaciones.
- 2. Pulse en Buscar aplicaciones.
	- Introduzca una palabra o palabras en el campo. Conforme escribe, en la pantalla aparecerán aplicaciones que coincidan.
	- Pulse en una entrada para iniciar la aplicación.

#### Organización de sus aplicaciones

Los atajos de aplicaciones se pueden organizar en orden alfabético o en un orden personalizado.

Para cambiar el orden en que aparecen las aplicaciones:

- 1. Desde una pantalla de inicio pulse en Aplicaciones >  $\frac{3}{8}$  Más opciones > Editar.
- 2. Toque sin soltar un atajo de aplicación o carpeta y después arrástrelo a una nueva posición.
- 3. Cuando termine, pulse en Realizado.

Para ordenar las aplicaciones alfabéticamente:

- Desde una pantalla de inicio pulse en  $\left( \mathbf{m}\right)$ Aplicaciones  $>$   $\frac{3}{8}$  Más opciones  $>$  A-Z.
- 2. Pulse en Guardar.

#### Cómo usar carpetas para organizar aplicaciones

Puede organizar atajos de aplicaciones en una carpeta en la pantalla de aplicaciones.

- Desde una pantalla de inicio pulse en  $\left| \text{ } \right|$ Aplicaciones > Más opciones > Editar.
- 2. Toque sin soltar un atajo de aplicación y después colóquelo encima de otra aplicación hasta que aparezca un cuadro resaltado.
- 3. Suelte el atajo de aplicación para crear la carpeta.
	- Introducir nombre de carpeta: escriba un nombre para la carpeta.
	- Paleta: cambie el color de la carpeta.
	- Añadir: le permite colocar más aplicaciones en la carpeta. Pulse en aplicaciones para seleccionarlas y después pulse en Añadir.
- 4. Pulse en cualquier parte afuera de la carpeta para cerrarla.
	- Para añadir más aplicaciones, toque sin soltar un atajo de aplicación y después arrástrelo a la carpeta.
- 5. Cuando termine, pulse en Realizado.

Para iniciar las aplicaciones en una carpeta:

► Pulse en una carpeta y después pulse en un atajo de aplicación para iniciarla.

Para eliminar una carpeta:

- 1. Desde una pantalla de inicio pulse en Aplicaciones >  $\frac{3}{8}$  Más opciones > Editar.
- 2. Pulse en la carpeta que desea eliminar y después pulse en Eliminar carpeta. Confirme cuando se le indique.
- 3. Cuando termine, pulse en Realizado.

#### Adición de una carpeta a una pantalla de inicio

Para añadir una carpeta a una pantalla de inicio:

- 1. Desde una pantalla de inicio, pulse en (::) Aplicaciones.
- 2. Toque sin soltar una carpeta, arrástrela a una pantalla de inicio y después suéltela.

### **Aplicaciones de Google**

#### Disfrute estas aplicaciones de Google.

Nota: Algunas aplicaciones requieren una cuenta de Google.

Visite google.com para obtener más información.

### **Android Pay**

Pague con su teléfono Android en más de un millón de establecimientos por Estados Unidos y dentro de aplicaciones móviles.

Para aprender más sobre Android Pay™, visite android.com/pay.

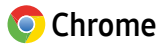

Explore Internet y transfiera las fichas abiertas, las páginas favoritas y los datos de la barra de direcciones desde su computadora a su dispositivo móvil.

Visite google.com/chrome/mobile para obtener más información acerca de Chrome™.

#### **Google Drive**

Abra, vea, cambie el nombre y comparta Google Docs™ y archivos.

Para aprender más sobre Google Drive™, visite drive.google.com.

#### $M$ Gmail

Envíe y reciba correo electrónico con Gmail, el correo electrónico de Google basado en la web.

Visite gmail.com para obtener más información.

### **G** Google

Realice búsquedas no sólo en Internet, sino también en las aplicaciones y en el contenido del dispositivo.

### **Hangouts**

Reúnase con amigos y familiares en línea, comparta fotos, haga videollamadas y envíe mensajes de SMS y de Hangouts.

Visite hangouts.google.com para obtener más información.

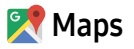

Encuentre su ubicación actual, obtenga indicaciones viales y otra información basada en su ubicación.

Visite google.com/maps para obtener más información.

Nota: debe habilitar los servicios de ubicación para utilizar Google Maps. Para obtener más información, consulte ["Servicios de ubicación" en la página](#page-153-0) 145.

### **P** Fotos

Respalde automáticamente sus fotos y videos en su cuenta de Google.

Visite photos.google.com para obtener más información sobre Google Photos™.

### **Play Películas y TV**

Vea películas y programas de televisión que haya comprado en Google Play. Puede transmitirlos al instante o descargarlos para verlos cuando no esté conectado a Internet. También puede ver los videos almacenados en el dispositivo.

Visite play.google.com/store/movies para obtener más información.

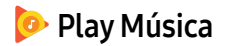

Reproduzca archivos de música y audio en el dispositivo.

Visite play.google.com/music para obtener más información.

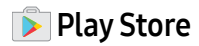

Busque nuevas aplicaciones, películas y programas de televisión, música, libros, revistas y juegos en Google Play Store.

Visite play.google.com/store para obtener más información.

#### **D** YouTube

Vea y cargue videos de YouTube™ directamente en el dispositivo.

Visite youtube.com para obtener más información.

### **Aplicaciones de T-Mobile**

#### Disfrute de estas aplicaciones de T-Mobile.

Nota: Ciertas aplicaciones requieren un plan de datos o una suscripción pagada. Visite t-mobile.com para obtener más información, o comuníquese con su proveedor de servicio para obtener información adicional.

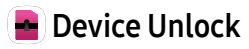

La red de su dispositivo está bloqueada. Pulse en Device Unlock para obtener información sobre la elegibilidad para liberar el dispositivo.

### **Rive TV**

Vea televisión en vivo con Sling Television™. Configure una cuenta con Sling TV y aproveche ofertas especiales para clientes de T-Mobile.

### **D** Lookout

Configure y gestione opciones de seguridad clave, como tecnología de antivirus y de antimalware, un servicio localizador de dispositivos perdidos o robados, un asesor de privacidad de la aplicación y un servicio de copias de seguridad.

### **Mobile HotSpot**

Use el dispositivo como un mobile hotspot, para compartir datos con otros dispositivos a través de una conexión Wi-Fi.

### **T-Mobile**

Obtenga acceso en línea a información de la cuenta, como su actividad en curso, información de facturación, planes de servicio, descargas y más.

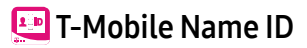

Modifique la información de ID de llamadas. Name ID identifica a personas desconocidas por nombre, ciudad y estado.

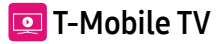

Vea televisión en vivo y video en demanda.

Nota: se requiere un plan de datos para utilizar esta característica. Pudieran aplicarse ciertos cargos. Para obtener más detalles, comuníquese con su proveedor de servicio.

#### **Correo de voz visual**

Administre fácilmente el buzón de mensajes sin tener que marcar al buzón de voz.

### **Aplicaciones adicionales**

Existen aplicaciones adicionales, incluidas varias aplicaciones de Samsung, que están precargadas en el dispositivo.

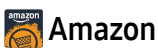

Haga compras en amazon.com™ desde su dispositivo. Visite Amazon.com para obtener más información.

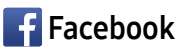

Manténgase al día con amigos y familiares mediante la aplicación Facebook. Comparta actualizaciones, fotos y videos, así como intercambie textos, chatee y juegue juegos.

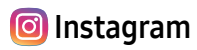

Capture y comparta fotos y videos con sus amigos usando Instagram™. Personalice lo que capture, después compártalo en su transmisión (feed) o publíquelo directamente para sus amigos.

### $\triangle$  PEN.UP

Comparta fotos, comente sobre las creaciones de otras personas o simplemente recorra las páginas para buscar algo que desee añadir a su colección personal. Esta comunidad une a todos los que utilizan S Pen para dibujar, trazar, hacer garabatos o pintar.

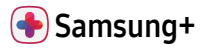

Obtenga ayuda en vivo, descubra nuevas funciones y abra promociones para su dispositivo Samsung.

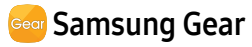

Conecte el dispositivo a su Samsung Gear usando esta aplicación.

### **Carpeta segura**

Bloquee contenido privado y aplicaciones para mejorar la seguridad

Para obtener más información, consulte ["Carpeta segura" en la página](#page-194-0) 186.

#### **C** WhatsApp

Use su conexión a Internet para enviar mensajes de texto, imágenes, videos, su ubicación y mensajes multimedia de audio a familiares y amigos.

### **Calculadora**

La calculadora brinda funciones aritméticas básicas y avanzadas.

#### Operaciones básicas

Puede usar la calculadora para realizar operaciones básicas.

- Desde una pantalla de inicio, pulse en  $\left( \mathbb{H}\right)$ Aplicaciones > Calculadora.
- 2. Introduzca el primer número usando las teclas numéricas.
- 3. Pulse en la tecla de función aritmética apropiada.
- 4. Introduzca el número siguiente.
- 5. Pulse en  $\blacksquare$  Iqual para ver el resultado.
- 6. Pulse en  $\overline{C}$  Borrar para eliminar el resultado.

#### Funciones adicionales

Puede realizar funciones adicionales en la calculadora.

Para borrar el historial de la calculadora:

► Pulse en Historial > Eliminar historial.

Consejo: pulse en Teclado para regresar a las teclas de la calculadora.

Para copiar todo o parte del cálculo al portapapeles:

► Toque sin soltar una entrada en el campo de visualización y después pulse en  $\blacksquare$  Copiar.

#### Calculadora científica

La aplicación Calculadora también brinda funciones aritméticas avanzadas, como sin, cos y tan.

Para usar la calculadora científica:

► Si Giro automático está habilitado, simplemente gire el dispositivo a la orientación horizontal.

– o bien –

Si Vertical está habilitado, pulse en  $\oslash$  Girar pantalla.

Nota: Giro automático y Vertical se encuentran en los Ajustes rápidos en el panel de notificaciones. Para obtener más información, consulte ["Panel de notificaciones" en la página](#page-35-0) 27.

### **Calendario**

Gestione sus eventos y tareas.

#### Vista del calendario

Para elegir una vista del calendario:

- Desde una pantalla de inicio, pulse en **II** Aplicaciones >  $\frac{1}{8}$  Calendario.
- 2. Pulse en Vista y después pulse en una de las siguientes opciones:
	- Año: le permite mostrar los doce meses de este año. Deslice el dedo horizontalmente por la pantalla para ver otro año.
	- Mes: muestre el mes actual. Deslice el dedo horizontalmente por la pantalla para ver otro mes. También se muestran eventos y tareas.
	- Semana: le permite mostrar la semana actual. Deslice el dedo horizontalmente por la pantalla para ver otra semana.
- Día: le permite mostrar el itinerario del día, hora por hora. Deslice el dedo horizontalmente por la pantalla para ver otro día.
- Tareas: le permite mostrar todas las tareas.
- 3. Pulse en Hoy para regresar a la fecha en curso.

#### Cómo crear un evento

Puede usar el calendario para crear eventos.

- 1. Desde una pantalla de inicio, pulse en  $\left( \mathbb{H}\right)$ Aplicaciones >  $\sqrt{8}$  Calendario.
- 2. Pulse en  $\leftrightarrow$  Crear evento o tarea para añadir un evento.
- 3. Introduzca detalles para el evento y después pulse en Guardar.

#### Cómo compartir un evento

Puede compartir eventos que cree en el calendario.

- 1. Desde una pantalla de inicio, pulse en **ill** Aplicaciones >  $\frac{1}{8}$  Calendario.
- 2. Pulse en un evento para abrirlo.
- 3. Pulse en Compartir, elija un método para compartir y siga las indicaciones.

#### Cómo eliminar un evento

Puede eliminar eventos que genere en el calendario.

- 1. Desde una pantalla de inicio, pulse en Aplicaciones >  $\sqrt{8}$  Calendario.
- 2. Pulse en un evento para abrirlo.
- Pulse en Eliminar. Confirme cuando se le indique.

#### Cómo crear una tarea

Puede usar el calendario para crear tareas. Las tareas son elementos que se añaden al calendario para cumplirlas en un determinado día. Una tarea aparece como un elemento en una lista de actividades y se quita cuando se marca la tarea como completada.

- 1. Desde una pantalla de inicio, pulse en (::) Aplicaciones >  $\sqrt{8}$  Calendario.
- 2. Pulse en Vista >Tareas.
- 3. Pulse en el campo Introducir nueva tarea para introducir una nueva tarea.
- 4. Puede elegir fijar la tarea para Hoy, Mañana, o pulsar en  $\mathbb{Z}$  Fijar detalles para fijar las siguientes opciones:
	- Definir fecha: le permite elegir una fecha en el calendario para la tarea.
	- Mis tareas: cambie el calendario en el que se guardará la tarea. Puede cambiar la tarea a un evento pulsando en Mi calendario.
	- Recordatorio: fije una alerta de recordatorio.
- Notas: le permite quardar una nota con su tarea.
- Prioridad: le permite asignar una prioridad a la tarea.
- 5. Pulse en Guardar para guardar la tarea.

#### Cómo eliminar una tarea

Puede eliminar tareas que cree en el calendario.

- Desde una pantalla de inicio, pulse en  $\left( \mathbb{H}\right)$ Aplicaciones >  $\frac{1}{8}$  Calendario.
- 2. Pulse en un día en el calendario para ver las tareas de ese día, o pulse en Vista > Tareas.
- 3. Pulse en la  $\sqrt{ }$  casilla junto a la tarea para marcarla como completada y quitarla del calendario.
	- Para eliminar la tarea permanentemente, pulse en la tarea para abrirla y luego pulse en Eliminar. Confirme cuando se le indique.

#### Ajustes del calendario

Estos ajustes le permiten modificar las configuraciones asociadas con el uso del calendario.

- 1. Desde una pantalla de inicio, pulse en Aplicaciones >  $\sqrt{8}$  Calendario.
- 2. Pulse en : Más opciones > Aiustes.
- 3. Pulse en una opción y siga las indicaciones.

### **Cámara y video**

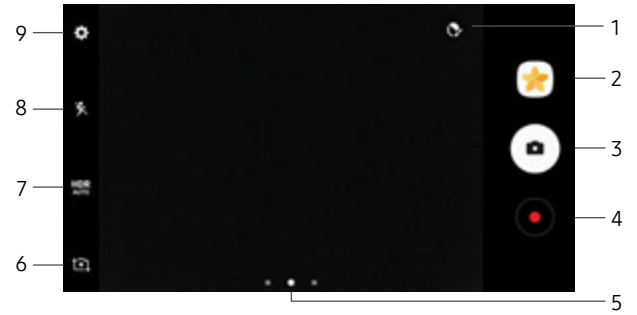

- 1. Belleza: tome una foto con caras iluminadas para conseguir imágenes más tiernas.
- 2. Galería: le permite abrir la galería con el fin de ver fotos y videos.
- 3. Tomar foto: le permite tomar una foto.
- 4. Grabar un video: le permite grabar un video.
- 5. Cámara, Modos, o Efectos: deslice hacia la derecha para cambiar el modo de captura. Deslice hacia la izquierda para añadir un filtro de efectos.
- 6. Cambiar entre cámaras: le permite alternar entre la cámara delantera y la trasera.
- 7. HDR: active las funciones de sensibilidad de luz e intensidad del color para producir una imagen más iluminada y nítida.
- 8. Flash: le permite activar o desactivar el flash.
- 9. Ajustes: configure ajustes adicionales de la cámara.

#### Cómo tomar fotos

Tome fotos con la cámara delantera o trasera del dispositivo.

Nota: Antes de usar la cámara, quite la cubierta protectora de plástico que está colocada en el lente de la cámara.

- 1. Desde una pantalla de inicio, pulse en Aplicaciones > Cámara.
- 2. Usando la pantalla como un visor, componga la toma apuntando la cámara al objetivo. Mientras compone la imagen, utilice las opciones disponibles o estos movimientos:
	- Para acercar o alejar, toque la pantalla con dos dedos y pellizque o extiéndalos.
	- Para enfocar la toma, pulse en la pantalla. Cuando pulse en la pantalla, aparecerá una escala de brillo. Deslice el foco hacia arriba o abajo para ajustar el brillo.
- Para añadir un filtro de efectos, deslice hacia la izquierda y pulse en un filtro previo para aplicarlo a la pantalla.
- Para añadir un modo de captura, deslice hacia la derecha y seleccione un modo.
- Para añadir un ajuste de cámara, pulse en un icono de ajuste rápido o en **Ajustes** a lo largo del lado de la pantalla.
- 3. Pulse en  $\left( \bullet \right)$  Tomar foto para tomar la foto.

Nota: También puede presionar la tecla de volumen hacia arriba o abajo para tomar una foto. Esta es la acción predeterminada para la tecla de volumen mientras la cámara está activa. También puede configurar la tecla de volumen para que actúe como la tecla para grabar video o como una tecla para acercar/alejar.

#### Modo de captura

Están disponibles varios efectos visuales. Algunos modos no están disponibles cuando toma autorretratos.

- 1. Desde una pantalla de inicio, pulse en Aplicaciones > Cámara.
- 2. Deslice hacia la derecha para tener acceso a las opciones de Modo. Cada sección indica para qué cámara (delantera o trasera) están disponibles los modos.

#### Cámara trasera

- Automático: permita que la cámara evalúe el entorno y determine el modo adecuado para la foto.
- Pro: ajuste manualmente la sensibilidad de ISO, el valor de exposición, el balance de blancos y el tono del color al tomar fotos.
- Panorámica: cree una imagen lineal tomando fotos en sentido horizontal o vertical.
- Enfoque selectivo: cambie el enfoque de las fotos una vez que se hayan tomado. Puede enfocar en objetivos que estén cerca de la cámara, lejos de la cámara o puede enfocar en los dos al mismo tiempo.
- Cámara lenta: grabe videos con una velocidad alta de los fotogramas para verlos en cámara lenta. Puede reproducir una sección específica de cada video en cámara lenta una vez que lo haya grabado.
- Hiperlapso: cree su propio video con lapso de tiempo realizando grabaciones con varias velocidades de fotogramas. La velocidad de fotogramas se ajusta automáticamente según la escena que se esté grabando y el movimiento del dispositivo.
- Comida: tome fotos que enfatizan los colores vivos de la comida.

#### Cámara delantera

- **•** Selfie: tome autorretratos y aplique varios efectos, como un efecto aerográfico.
- Selfie amplia: le permite tomar autorretratos con ángulo amplio para incluir más personas en las fotos.

#### Común

- Captura virtual: cree vistas multi-direccionales de objetos.
- Collage de video: cree sus propios videos en cámara lenta y collages cortos sin ninguna herramienta de edición de videos.
- Transmisión en vivo: transmita en vivo mediante YouTube. Comparta el enlace con amigos para que vean su video en tiempo real. Para obtener más información, consulte ["Transmisión en vivo" en la página](#page-96-0) 88.
- Descargar: descargue modos de captura adicionales desde la tienda Galaxy Apps.
- $\frac{1}{2}$  Más opciones: vea más opciones para los modos de cámara.

#### Ajustes de la cámara

Puede modificar los ajustes de la cámara utilizando los iconos en la pantalla principal de la cámara y el menú de ajustes completo de la cámara.

- 1. Desde una pantalla de inicio, pulse en Aplicaciones > Cámara.
- 2. Pulse en **Ajustes** para configurar los ajustes de la cámara. Las opciones disponibles varían según el modo de cámara o de grabación que se utilice.

#### Cámara trasera

- Tamaño de imagen: le permite seleccionar una resolución. Utilice una resolución más alta para obtener mayor calidad. Las fotos con resolución más alta ocupan más memoria.
- Tamaño del video: le permite seleccionar una resolución. Utilice una resolución más alta para obtener mayor calidad. Los videos con resolución más alta ocupan más memoria.
- Rastreando AF: enfoque y mantenga el enfoque en un objetivo seleccionado en la pantalla de vista previa.

• Corrección de formas: corrija automáticamente la distorsión en las imágenes.

#### Cámara frontal

- Tamaño de imagen: le permite seleccionar una resolución. Utilice una resolución más alta para obtener mayor calidad. Las fotos con resolución más alta ocupan más memoria.
- Tamaño del video: le permite seleccionar una resolución. Utilice una resolución más alta para obtener mayor calidad. Los videos con resolución más alta ocupan más memoria.
- Guardar como en vista previa: guarde el autorretrato o la autograbación como se ve en la pantalla de la cámara y no como imágenes volteadas.
- Modos de capturar imágenes:
	- Pulsar para capturar: le permite pulsar en la pantalla para tomar selfies.
	- Control de gestos: detecte la palma de la mano para tomar automáticamente una foto después de dos segundos.

- Usar sensor de ritmo cardíaco: una vez que se reconozca su rostro, pulse en el sensor del índice cardíaco para tomar su foto.

#### Común

- Temporizador: le permite tomar fotos o videos con un tiempo de retraso.
- Foto en movimiento: cree un video corto tomando fotos.
- Estabilización de video: active antivibración. La antivibración ayuda a mantener estable el enfoque cuando la cámara está en movimiento.
- Líneas guías: muestre líneas guía en el visor para ayudar con la composición al seleccionar sujetos.
- Etiquetas de ubicación: adjunte una etiqueta de ubicación por GPS a la foto.
- Revisar imágenes: asigne que se muestren imágenes después de tomarlas.
- Quick launch: abra la cámara con sólo presionar la tecla de inicio dos veces en sucesión rápida.
- Uso de almacenamiento: seleccione la ubicación de memoria para el almacenamiento. Esta opción sólo aparece si se instala una tarjeta de memoria opcional (no se incluye).
- Control de voz: Tome fotos diciendo "sonrisa", "patata", "capturar" o "disparar", o grabe videos diciendo "grabar video".
- Función de la tecla de volumen: use la tecla de volumen como la tecla de la cámara, la tecla de grabar o para ajustar el volumen del sistema.
- Sonido del obturador: habilite o inhabilite el sonido del obturador cuando se toman fotos.
- Restablecer ajustes: restablezca los ajustes de la cámara.
- Ayuda: vea información sobre el uso de la cámara.

#### <span id="page-96-0"></span>Transmisión en vivo

Use YouTube para compartir lo que está sucediendo a su alrededor.

Para ingresar a la transmisión en vivo:

- 1. Desde una pantalla de inicio, pulse en Aplicaciones > Cámara.
- 2. Deslice hacia la derecha y pulse en Transmisión en vivo.

Nota: Para usar esta función debe conectarse a su cuenta de Google y activar la transmisión en vivo en los ajustes de YouTube.

#### Opciones de la transmisión en vivo

Las siguientes opciones están disponibles:

- **•** Posterior/Frontal: elija con qué cámara grabará.
- **Invitar**: invite a contactos para que vean su transmisión en vivo con sólo enviarles un enlace.
- Ajustes: asigne los ajustes de Privacidad, Tamaño del video, Guardar automáticamente y administre su cuenta.
- Live: empiece a grabar la transmisión en vivo.
- Compartir: comparta mientras graba la transmisión en vivo.
- Detener: termine la transmisión en vivo.

#### Grabación de una transmisión en vivo

Grabe y comparta al instante sus videos en YouTube.

- 1. Desde una pantalla de inicio, pulse en Aplicaciones > Cámara.
- 2. Deslice hacia la derecha y pulse en Transmisión en vivo.
- 3. Pulse en **al Invitar** y seleccione contactos con los que compartirá la grabación en vivo. También tiene la opción de compartir la transmisión en vivo durante la grabación y cuando termine de grabar.
- 4. Presione  $\blacksquare$  Live para empezar a grabar.
- 5. Cuando termine, pulse en Detener.

#### Cómo compartir una grabación

Puede compartir la transmisión en vivo con contactos antes de la grabación o puede compartir el enlace después que termine la grabación y la publique en YouTube.

Para invitar a contactos antes de la grabación:

- 1. Desde una pantalla de inicio, pulse en (::) Aplicaciones > Cámara.
- 2. Deslice hacia la derecha y pulse en Transmisión en vivo.
- 3. Pulse en  $\bullet$  Invitar y seleccione contactos o grupos con los que compartirá la grabación en vivo.
- 4. Pulse en Guardar para enviar las invitaciones.

Para compartir una transmisión en vivo durante la transmisión:

► Pulse en Compartir y seleccione un método por el que compartirá la grabación en vivo.

Para compartir una transmisión en vivo después de la transmisión:

Después de grabar, pulse en Compartir y seleccione un método por el que compartirá la grabación en vivo.

#### Ajustes de la transmisión en vivo

Personalice sus transmisiones en vivo.

- 1. Desde una pantalla de inicio, pulse en Aplicaciones > Cámara.
- 2. Deslice hacia la derecha y pulse en Transmisión en vivo.
- 3. Pulse en **a Ajustes** y seleccione una opción para personalizarla:
	- Cuenta: pulse para añadir o intercambiar su cuenta de Google.
	- **Privacidad**: elija que sus videos se publiquen donde sólo los amigos con un enlace puedan verlos o donde cualquier persona pueda verlos.
	- Tamaño del video: pulse para elegir una opción de tamaño.
- Ajustes de redes sociales: comparta el enlace con medios sociales cuando empiece la transmisión.
- Guardar automáticamente: pulse para permitir que sus videos se guarden automáticamente en la aplicación Galería.
- Atenuar automáticamente: se atenúa el brillo si transmite sin tocar la pantalla.
- Añadir atajo en inicio: pulse para crear un atajo a la transmisión en vivo en la pantalla de inicio.

## **Reloj**

La aplicación Reloj ofrece funciones para mantener el registro del tiempo y programar alarmas.

- 1. Desde una pantalla de inicio, pulse en Aplicaciones > Reloj.
- 2. Pulse en una ficha para usar una característica:
	- Alarma: fije una alarma para que suene a una hora específica.
	- Reloj mundial: le permite ver la hora del día o de la noche en otras partes del mundo. Reloj mundial muestra la hora de cientos de ciudades diferentes, en las 24 zonas horarias del mundo.
	- **Cronómetro**: le permite medir intervalos de tiempo.
	- Temporizador: le permite usar un temporizador para hacer una cuenta regresiva hasta un evento, basándose en una duración de tiempo preestablecido (horas, minutos y segundos).

#### Alarma

Fije una alarma para que suene a una hora específica.

#### Creación de una alarma

Programe un evento con alarma. Puede programar alarmas sólo para una vez o repetitivas, y elegir opciones sobre cómo ser notificado.

- 1. Desde una pantalla de inicio, pulse en Aplicaciones  $> | \ge |$  Reloj.
- 2. Pulse en **Añadir alarma**.
- 3. Pulse en los siguientes elementos para configurar una alarma:
	- Fecha: le permite elegir el día para esta alarma.
	- Hora: programe una hora para la alarma.
	- Repetir: elija cuándo repetir la alarma.
- Nombre de alarma: escriba un nombre para la alarma.
- Aplazar: le permite asignar el aplazamiento de la alarma. Asigne los valores de intervalo y de repetición para el aplazamiento de la alarma.
- Sonido y volumen: elija el sonido que se reproducirá para la alarma, y arrastre el deslizador para ajustar el volumen de la alarma.
- Vibración: elija si la alarma usará alerta de vibración.
- Volumen ascendente: el tono de alarma empezará a reproducirse a bajo volumen en un intervalo antes de la hora de la alarma y subirá de volumen lentamente.
- 4. Pulse en Guardar para guardar la alarma.

#### Eliminación de una alarma

Puede eliminar una alarma que haya creado.

1. Desde una pantalla de inicio, pulse en Aplicaciones >  $>$  Reloj.

- 2. Busque la alarma en la lista de alarmas (bajo Alarma), y después tóquela sin soltarla para seleccionarla.
- 3. Pulse en Eliminar.

#### Reloj mundial

El reloj mundial le permite saber la hora en curso de múltiples ciudades por todo el mundo.

Para mostrar una ciudad en la pantalla principal de Reloj mundial:

- 1. Desde una pantalla de inicio, pulse en  $\left( \mathbb{H}\right)$ Aplicaciones >  $>$   $>$  Reloj.
- 2. Pulse en Reloj mundial.
- 3. Pulse en **+ Añadir ciudad**.
- 4. Pulse en una ciudad para verla en un globo terráqueo, y pulse en Añadir para añadirla a su lista de ciudades.
- 5. Repita los pasos para añadir más ciudades.

#### Aplicaciones 92 Reloj

Para eliminar una ciudad de la pantalla principal de Reloj mundial:

- Desde una pantalla de inicio, pulse en **[**:::] Aplicaciones >  $>$  Reloj.
- 2. Pulse en Reloj mundial.
- 3. Busque la ciudad que desea eliminar y después tóquela sin soltarla para seleccionarla.
- 4. Pulse en Eliminar.

#### Cronómetro

El cronómetro le permite cronometrar eventos hasta una centésima de segundo.

- 1. Desde una pantalla de inicio, pulse en Aplicaciones >  $>$  Reloj.
- 2. Pulse en Cronómetro y use las siguientes opciones:
	- Iniciar: inicie el cronometraje del tiempo.
	- Detener: le permite detener el cronometraje del tiempo.
	- Parcial: le permite mantener un registro de lapsos de tiempo.
- Reanudar: le permite continuar midiendo el tiempo después de detener el reloj.
- Restablecer: le permite restablecer el cronómetro a cero.

#### Temporizador

El temporizador proporciona una cuenta regresiva de hasta 99 horas, 59 minutos y 59 segundos.

- 1. Desde una pantalla de inicio, pulse en Aplicaciones >  $>$  Reloj.
- 2. Pulse en Temporizador.
- 3. Use el teclado y pulse en Horas, Minutos y Segundos para asignar la duración del temporizador. Las siguientes opciones están disponibles:
	- Iniciar: le permite iniciar el temporizador.
	- Pausar: pause el temporizador.
	- Reanudar: reanude el temporizador.
	- Cancelar: detenga el temporizador.

#### Aplicaciones 93 Reloj

### **Contactos**

Almacene y administre sus contactos con la aplicación Contactos, la cual se puede sincronizar con varias cuentas personales existentes.

Para obtener más información sobre cómo conectarse a y administrar sus cuentas mediante el dispositivo, consulte ["Nube y cuentas" en la página](#page-198-0) 190.

Nota: La aplicación Contactos es distinta a la ficha Contactos en la aplicación Teléfono. Aunque ambas contienen una lista de los contactos guardados en el teléfono y en sus cuentas, las opciones y funciones disponibles son distintas.

#### Administración de contactos

Acceda a su lista de contactos utilizando la aplicación Contactos. Para acceder a su lista de contactos:

► Desde una pantalla de inicio, pulse en Aplicaciones > Contactos.

#### Buscar un contacto

Puede buscar un contacto o desplazarse por la lista para encontrar uno por nombre.

- 1. Desde una pantalla de inicio, pulse en  $\left( \mathbb{H}\right)$ Aplicaciones > Contactos.
- 2. Pulse en el campo **Buscar** y después introduzca caracteres para encontrar contactos que coincidan.
	- o bien –

Pulse en una letra al lado de la lista para ir directamente a esa letra en la lista alfabética. También puede deslizar el dedo por la lista alfabética para seleccionar una letra con mayor precisión.

#### Adición de un contacto

Realice el siguiente procedimiento para añadir un nuevo contacto.

- 1. Desde una pantalla de inicio, pulse en Aplicaciones > Contactos.
- 2. Pulse en **C** Crear contacto y después pulse en campos del contacto para introducir información.
	- Elija una cuenta de almacenamiento para el contacto. Puede almacenar el contacto en el dispositivo, en la tarjeta SIM o sincronizarlo con una cuenta.
	- Pulse en **Imagen del contacto** para asignar una foto al nuevo contacto.
	- Introduzca un nombre y otra información de contacto.
		- Pulse en  $\leftarrow$  Añadir campo para introducir entradas adicionales.
		- Pulse en  $\bigcirc$  Eliminar campo para quitar una entrada.
		- Pulse en **Más** para tener acceso a campos adicionales.
- Pulse en la etiqueta a la derecha de una entrada con el fin de elegir una etiqueta para el campo (por ejemplo, Privado o Trabajo).
- **•** Pulse en Escanear tarjeta para importar información de contacto desde una tarjeta de presentación a través de la cámara del dispositivo.
- 3. Pulse en Guardar.

#### Cómo editar un contacto

Cuando edita un contacto, puede pulsar en un campo y cambiar o eliminar la información, o puede añadir más campos a la lista de información del contacto.

- 1. Desde una pantalla de inicio, pulse en  $\left( \mathbb{H}\right)$ Aplicaciones > Contactos.
- 2. Pulse en el contacto para seleccionarlo y después pulse en Detalles > Editar.
- 3. Pulse en cualquiera de los campos para añadir, cambiar o eliminar información.
- 4. Pulse en Guardar.

#### Cómo compartir un contacto

Cuando comparte un contacto, la información del contacto se envía como un archivo de tarjeta visual (VCF) o como un archivo de texto. Puede compartir una tarjeta vCard mediante Bluetooth o Wi-Fi Directo, adjuntarla a un mensaje, o guardarla en una ubicación de almacenamiento.

- 1. Desde una pantalla de inicio, pulse en Aplicaciones > Contactos.
- 2. Pulse en el contacto para seleccionarlo y después pulse en Detalles > Compartir.
- 3. Elija si enviar el contacto como un archivo de tarjeta visual (VCF) o como un texto.
- 4. Elija un método de compartir y siga las indicaciones.

#### Cómo vincular contactos

Cuando se tienen contactos desde varias cuentas, pudieran existir varias entradas similares para un contacto individual. Contactos le permite unir múltiples entradas a un mismo contacto.

- 1. Desde una pantalla de inicio, pulse en Aplicaciones > Contactos.
- 2. Pulse en el contacto para seleccionarlo y después pulse en Detalles.
- 3. Pulse en  $\frac{3}{2}$  Más opciones > Vincular contactos.
- 4. Pulse en los contactos que desee eliminar.
- 5. Pulse en Vincular.

#### Desvinculación de contactos

Puede separar un contacto que haya vinculado anteriormente.

- 1. Desde una pantalla de inicio, pulse en  $\left( \mathbb{H}\right)$ Aplicaciones > Contactos.
- 2. Pulse en el contacto para seleccionarlo y después pulse en Detalles.
- 3. Pulse en Más opciones > Administrar contactos vinculados.
- 4. Pulse en  $\bigcirc$  **Desconectar** junto a los contactos que desea separar del contacto principal.

#### Cómo eliminar contactos

Puede eliminar un solo contacto o elegir múltiples contactos para eliminarlos.

- 1. Desde una pantalla de inicio, pulse en Aplicaciones > Contactos.
- 2. Toque sin soltar un contacto para seleccionarlo. También puede pulsar en otros contactos, o en la casilla Todo al principio de la pantalla para seleccionar todos los contactos.
- 3. Pulse en Eliminar y después confirme cuando se le indique.

#### Grupos

Puede usar grupos para organizar sus contactos. El dispositivo viene con grupos precargados, además usted puede crear su propio grupo. Puede crear un grupo para su familia, para colegas o para un equipo Los grupos facilitan la búsqueda de contactos, y puede enviar mensajes a los miembros de un grupo.

#### Cómo crear un grupo

Puede crear su propio grupo de contactos.

- 1. Desde una pantalla de inicio, pulse en Aplicaciones > Contactos.
- 2. Pulse en  $\frac{3}{8}$  Más opciones > Grupos.
- 3. Pulse en Crear y después pulse en campos para introducir información acerca del grupo:
	- Nombre del grupo: le permite introducir un nombre para el nuevo grupo.
	- Tono del grupo: personalice los sonidos para el grupo.
	- Añadir miembro: seleccione contactos para añadirlos al nuevo grupo. Después pulse en Realizado.
- 4. Pulse en Guardar.

#### Cómo cambiar el nombre de un grupo

Puede cambiar el nombre de un grupo de contactos.

- Desde una pantalla de inicio, pulse en  $\left( \mathbb{H}\right)$ Aplicaciones > Contactos.
- 2. Pulse en  $\frac{1}{2}$  Más opciones > Grupos y después pulse en un grupo.
- 3. Pulse en Editar e introduzca un nuevo nombre.
- 4. Pulse en Guardar.

#### Cómo añadir contactos a un grupo

Puede añadir contactos a un grupo.

- 1. Desde una pantalla de inicio, pulse en Aplicaciones > Contactos.
- 2. Pulse en  $\stackrel{*}{\bullet}$  Más opciones > Grupos y después pulse en un grupo.
- 3. Pulse en Editar >Añadir miembro, después pulse en los contactos que desea añadir. Cuando haya terminado, pulse en Realizado.
- 4. Pulse en Guardar.

#### Envío de un mensaje a un grupo

Puede enviar un mensaje de texto a miembros de un grupo.

- Desde una pantalla de inicio, pulse en (::) Aplicaciones > Contactos.
- 2. Pulse en  $\stackrel{\circ}{\bullet}$  Más opciones > Grupos y después pulse en un grupo.
- 3. Pulse en *Más* opciones > Enviar mensaje.
- 4. Escriba su mensaje y pulse en Enviar.

#### Aplicaciones 98 Contactos

#### Cómo enviar un correo electrónico a un grupo

Puede enviar un correo electrónico a miembros de un grupo.

- 1. Desde una pantalla de inicio, pulse en Aplicaciones > Contactos.
- 2. Pulse en  $\frac{1}{2}$  Más opciones > Grupos y después pulse en un grupo.
- 3. Pulse en Más opciones > Enviar correo.
- 4. Pulse en contactos para seleccionarlos, o pulse en la casilla Todo al principio de la pantalla para seleccionar todo, y después pulse en Realizado.
	- Sólo se muestran los miembros de grupo que tengan una dirección de correo en sus registros.
- 5. Elija una cuenta de correo y siga las indicaciones.
- 6. Escriba su mensaje y pulse en Enviar.

#### Eliminación de un grupo

Los grupos predeterminados no pueden eliminarse.

- Desde una pantalla de inicio, pulse en (::) Aplicaciones > Contactos.
- 2. Pulse en  $\frac{1}{2}$  Más opciones > Grupos y después pulse en el grupo que desea eliminar.
- 3. Pulse en  $\stackrel{*}{\bullet}$  Más opciones > Eliminar.
- 4. Pulse en Sólo grupo para eliminar sólo el grupo, o pulse en Grupo y miembros para eliminar el grupo y los contactos en los grupos.

#### Ajustes de contactos

Estos ajustes le permiten modificar ajustes asociados con el uso de la aplicación Contactos.

- 1. Desde una pantalla de inicio, pulse en  $\left( \mathbb{H}\right)$ Aplicaciones > Contactos.
- 2. Pulse en : Más opciones > Aiustes.
- 3. Pulse en una opción y siga las indicaciones.
# **Correo**

Utilice la aplicación Correo para ver y gestionar todas sus cuentas de correo electrónico en una aplicación.

Para acceder al correo:

► Desde una pantalla de inicio, pulse en Aplicaciones > carpeta Samsung >  $\Box$  Correo.

## Configuración de las cuentas de correo

Puede configurar la aplicación Correo para la mayoría de las cuentas en tan sólo unos cuantos pasos.

- 1. Desde una pantalla de inicio, pulse en Aplicaciones > carpeta Samsung >  $\Box$  Correo.
- 2. Siga las indicaciones para configurar su cuenta de correo electrónico.

Para añadir una cuenta de correo electrónico:

1. Desde una pantalla de inicio, pulse en Aplicaciones > carpeta Samsung > Correo.

- 2. Pulse en  $\frac{1}{2}$  Más opciones > Ajustes >  $\overline{+}$  Añadir cuenta.
- 3. Introduzca la dirección y contraseña de su correo electrónico.

El dispositivo se comunicará con el servidor correspondiente para configurar la cuenta y sincronizar su correo electrónico. Una vez terminado, su correo electrónico aparecerá en la bandeja de entrada para la cuenta.

Nota: Para configurar los ajustes de las cuentas de correo electrónico en cualquier momento, pulse en **Más opciones > Ajustes**. Pulse en la cuenta para ver los ajustes de la cuenta.

## Visualización de varias cuentas de correo electrónico

Puede ver correo que reciba de varias cuentas en la pantalla Bandeja de entrada combinada o puede ver cuentas de correo individualmente.

- 1. Desde una pantalla de inicio, pulse en Aplicaciones > carpeta Samsung > Correo.
- 2. Pulse en Menú en la parte superior izquierda de la pantalla para ver la bandeja de entrada de la cuenta actual.
- 3. Pulse en el nombre de la cuenta para ver:
	- Bandeja de entrada combinada: le permite ver todos los correos electrónicos en un buzón de entrada combinada.
	- [Nombre de la cuenta]: le permite ver los correos electrónicos sólo para una cuenta.

## Acceso a la bandeja de entrada

Existen varias herramientas disponibles en la pantalla de la bandeja de entrada.

- Desde una pantalla de inicio, pulse en ( ... ) Aplicaciones > carpeta Samsung > Correo.
	- Pulse en un mensaje para leerlo y responder al mismo, o para reenviarlo.
	- Pulse en Buscar para buscar palabras clave en la bandeja de entrada del correo electrónico.
	- Pulse en  $\frac{1}{3}$  Más opciones para tener acceso a opciones de correo adicionales.

## Creación y envío de un correo

En esta sección se describe cómo crear y enviar un correo electrónico utilizando la aplicación Correo.

- 1. Desde una pantalla de inicio, pulse en Aplicaciones > carpeta Samsung > Correo > **Redactar nuevo correo.**
- 2. Pulse en el campo A para añadir manualmente una dirección de correo o pulse en **Añadir desde** Contactos para seleccionar un destinatario desde Contactos o Grupos.
	- Si introduce destinatarios manualmente, separe cada entrada con un punto y coma (;). Se pueden añadir más destinatarios en cualquier momento antes de enviar el mensaje.
	- Si añade un destinatario de entre los contactos, pulse en el contacto para colocarle una marca de verificación y después pulse en Aceptar. El contacto aparecerá en el campo de destinatarios.
	- Pulse en Mostrar campos adicionales para añadir los campos Cc y Cco.
- 3. Pulse en los campos Asunto y Mensaje para introducir texto.
	- Pulse en Adjuntar para añadir Archivos, Imágenes, Audio y más a su correo.
	- Pulse en  $\stackrel{\bullet}{\bullet}$  Más opciones para tener acceso a opciones de correo adicionales.
- 4. Revise el mensaje y pulse en Enviar.

## Eliminación de cuentas de correo electrónico

Para quitar una cuenta de correo electrónico:

- 1. Desde una pantalla de inicio, pulse en  $\left( \text{iii} \right)$ Aplicaciones > carpeta Samsung > Correo.
- 2. Pulse en Más opciones > Ajustes.
- 3. Pulse en la cuenta que desea eliminar.
- 4. Pulse en Eliminar. Confirme cuando se le indique.

## Ajustes del correo

Estos ajustes le permiten modificar ajustes asociados con el uso de la aplicación Correo.

- 1. Desde una pantalla de inicio, pulse en Aplicaciones > carpeta Samsung > Correo.
- 2. Pulse en Más opciones > Ajustes.
- 3. Bajo General, pulse en una opción y siga las instrucciones.
- 4. Pulse en una cuenta con el fin de configurar ajustes específicos sólo para dicha cuenta.

# **Galaxy Apps**

Samsung Galaxy Apps brinda una manera rápida y fácil de buscar y descargar gratis aplicaciones premium que sean compatibles con su dispositivo Galaxy.

Para acceder al sitio web de Samsung Galaxy Apps:

► Desde una pantalla de inicio, pulse en Aplicaciones > carpeta Samsung >  $\bigcirc$  Galaxy Apps.

Nota: Se requiere una cuenta Samsung para comprar y descargar aplicaciones.

# **Galería**

## Vea, edite y gestione fotos y videos.

Nota: Algunas funciones que se describen en esta sección sólo están disponibles si hay imágenes o videos en la galería.

## Visualización de imágenes y videos

Al iniciar Galería se muestran las carpetas disponibles. Cuando otra aplicación, como Correo, guarda una imagen, se crea automáticamente una carpeta Download (Descarga) para contener la imagen. De forma análoga, cuando se realiza una captura de pantalla, se crea automáticamente la carpeta Screenshots (Capturas de pantalla).

- 1. Desde una pantalla de inicio, pulse en Aplicaciones > Galería.
- 2. Pulse en Imágenes, Álbumes o Historias para cambiar la forma en que aparecen las imágenes y los videos.
	- En la vista Álbumes puede crear álbumes para organizar sus imágenes. Pulse en Álbumes y después pulse en  $\frac{1}{2}$  Más opciones > Crear álbum.
- 3. Dependiendo del modo de visualización seleccionado, pulse en una imagen o un video para verlo, o primero pulse en un álbum o una carpeta y después pulse en una imagen o un video.
	- Cuando vea una imagen o un video, puede desplazarse hacia la izquierda o derecha para ver la imagen o el video siguiente o anterior.

#### Cómo acercar o alejar

Utilice uno de los siguientes métodos para acercar o alejar una imagen:

- Pulse dos veces en cualquier lugar de la pantalla para acercar o alejar la imagen.
- Extienda dos dedos en cualquier parte de la pantalla para acercar la imagen y pellizque la pantalla para alejar la imagen.

## Reproducción de videos

Puede reproducir videos almacenados en el dispositivo.

- Desde una pantalla de inicio, pulse en  $\left( \mathbb{H}\right)$ Aplicaciones > Galería.
- 2. Pulse en una categoría o categoría para abrirla.
- 3. Pulse en un video para verlo.
- 4. Pulse en **Reproducir video** para reproducir el video.

#### Cómo recortar segmentos en un video

Puede recortar segmentos de un video.

- 1. Seleccione un video y luego pulse en la pantalla una vez para ver las opciones del video.
- 2. Pulse en  $\oslash$  Editar y luego pulse en  $\lozenge$  Recortar.
- 3. Use los deslizadores en la parte inferior de la pantalla para recortar el video. Mueva la línea izquierda al punto de inicio deseado y después mueva la línea derecha al punto final deseado.
- 4. Pulse en Exportar para guardar el video. Modifique el nombre del archivo o la resolución y luego pulse en Exportar para confirmar los cambios.

## Cómo editar imágenes

Puede editar imágenes almacenadas en el dispositivo.

- ► Al visualizar una imagen, pulse en la pantalla una vez con el fin de ver las siguientes opciones:
	- $\blacktriangleleft$  Automático: haga modificaciones determinadas por un software de edición incorporado.
	- «Compartir: envíe la imagen a sus contactos por correo, mensajería, medios sociales, cuentas de nube u otros métodos.
	- $\oslash$  Editar: le permite ver y usar las herramientas de edición.
	- $\overline{\mathbb{H}}$  Eliminar: le permite eliminar la imagen del dispositivo.
	- $\frac{1}{2}$  **Favorita**: marque la imagen como un favorito y después acceda a la imagen desde la vista de favoritos.
- $\frac{3}{2}$  Más opciones:
	- Girar a la izquierda: gire la foto hacia la izquierda.
	- Girar a la derecha: gire la foto hacia la derecha.
	- Detalles: vea y modifique información sobre la imagen, incluyendo la fecha de creación, la ubicación y las propiedades.
	- Presentación de diapositivas: le permite iniciar una presentación de diapositivas con las imágenes y los videos en la carpeta actual.
	- Imagen de contacto: asigne la imagen como la foto del contacto.
	- Definir como fondo: asigne la imagen como el fondo de las pantallas de inicio y de bloqueo.
	- Imprimir: envíe la imagen a una impresora disponible.

## Cómo compartir imágenes y videos

Puede compartir imágenes y videos desde Galería.

- 1. Desde una pantalla de inicio, pulse en Aplicaciones > Galería.
- 2. Pulse en una carpeta para seleccionarla.
- 3. En una carpeta, pulse en : Más opciones > Compartir, seleccione imágenes y videos, y después pulse en Compartir para enviarlos a otras personas o compartirlos a través de servicios de medios sociales.

– o bien –

Al visualizar una imagen o un video individual, pulse en **Compartir** para enviarlos a otras personas o compartirlos con servicios de redes sociales.

## Eliminación de imágenes y videos

Puede eliminar imágenes guardadas en el dispositivo.

- 1. Desde una pantalla de inicio, pulse en  $\left( \mathbb{H}\right)$ Aplicaciones > Galería.
- 2. Pulse en una carpeta para seleccionarla.
- 3. Pulse en  $\frac{3}{2}$  Más opciones > Editar.
- 4. Pulse en imágenes y videos para seleccionarlos, o pulse en la casilla Todo al principio de la pantalla para seleccionar todas las imágenes y todos los videos.
- 5. Pulse en Eliminar y confirme cuando se le indique. – o bien –

Al visualizar una imagen o un video individualmente, pulse en  $\overline{|||}$  Eliminar.

# **Internet**

Acceda a Internet con un explorador web completo.

### Acceso a Internet

► Desde una pantalla de inicio, pulse en Aplicaciones > carpeta Samsung > **O** Internet.

## Teclas de comandos

Las siguientes teclas de comando están disponibles:

- 《 Atrás o △ Atrás: regrese la pantalla anterior.
- Avanzar: le permite avanzar a una página reciente.
- Inicio: le permite mostrar su pantalla de inicio de Internet.
- **Experitos:** le permite administrar las páginas marcadas como favoritas, las páginas guardadas y el historial.
- **Pestañas**: administre las ventanas abiertas. El número en el icono indica el número de ventanas abiertas en ese momento.
- $\bullet \preceq$  Adición de favoritos: Añada la página web actual a favoritos o como un atajo a la pantalla de inicio.
- $\bullet$   $\bullet$   $\bullet$  Actualizar: actualice o vuelva a cargar la página web actual.

## Visualización de un sitio web

Para ver un sitio web:

► Pulse en el campo de dirección, introduzca la dirección web y después pulse en Ir en el teclado.

Para acercar o alejar la imagen:

► Pulse en la pantalla dos veces o pellizque la pantalla para alejar la imagen. Extienda dos dedos sobre la pantalla para acercar la imagen.

## Ventanas del navegador

Utilice pestañas para ver varias páginas web al mismo tiempo.

Para abrir una nueva pestaña:

► Pulse en **Pestañas** > Nueva pestaña.

Para cerrar una pestaña:

- 1. Pulse en **Pestañas**.
- 2. Pulse en  $\times$  Cerrar pestaña junto a las pestañas que desee cerrar.

## Favoritos

La página Favoritos contiene Favoritos, páginas Guardadas e Historial.

#### Cómo guardar y abrir favoritos

Asignar una página web como favorita guarda la dirección web para poder acceder rápidamente a la misma.

Para marcar la página web actual como favorita:

 $\blacktriangleright$  Pulse en  $\leq$  Adición de favoritos.

Para abrir una página web marcada como favorita:

- 1. Pulse en **Favoritos** > Favoritos.
- 2. Pulse en una entrada de favorito.

#### Visualización del historial

Para ver un historial de páginas web visitadas recientemente:

► Pulse en **Favoritos** > Historial.

#### Aplicaciones 110 Internet

#### Páginas guardadas

Guardar una página web almacena el contenido de la página web en el dispositivo para poder acceder al mismo sin tener que conectarse a Internet.

Para guardar la página web actual:

► Pulse en  $\frac{1}{3}$  Más opciones > Guardar página web.

Para ver las páginas web guardadas:

- 1. Pulse en **Favoritos** > Guardadas.
- 2. Pulse en una página guardada para abrirla en el navegador.

## Cómo compartir páginas

Para compartir una dirección de página web con otras personas:

► Pulse en Más opciones > Compartir y siga las indicaciones.

## Modo Secreto

Las páginas que se visualizan en el modo secreto no aparecen en el historial del navegador ni en el historial de búsquedas, y no dejan ningún rastro (como cookies) en el dispositivo. Las pestañas secretas tienen un color más oscuro que las pestañas normales.

Nota: Los archivos que se descargan permanecen en el dispositivo después de cerrar la pestaña secreta.

Para habilitar el Modo secreto:

- 1. Desde una pantalla de inicio, pulse en  $\left( \text{iii} \right)$ Aplicaciones > carpeta Samsung > **Outfinded:**
- 2. Pulse en **Pestañas**.
- 3. Pulse en Activar modo.
- 4. Pulse en Fijar contraseña para proteger los datos en el modo secreto con una contraseña.

– o bien –

Pulse en No usar contraseña.

Para desactivar el modo secreto:

- 1. Desde una pantalla de inicio, pulse en Aplicaciones > carpeta Samsung > **O** Internet.
- 2. Pulse en **Pestañas**.
- 3. Pulse en Desactivar modo.

## Ajustes de Internet

Estos ajustes le permiten modificar los ajustes asociados con el uso de la aplicación Internet.

- 1. Desde una pantalla de inicio, pulse en  $\left( \text{iii} \right)$ Aplicaciones > carpeta Samsung > **Outcaliance** Internet.
- 2. Pulse en  $\frac{1}{2}$  Más opciones > Ajustes.
- 3. Pulse en una opción y siga las indicaciones.

# **Mensajes**

Vea información sobre cómo enviar y recibir diferentes mensajes usando la aplicación Mensajes de Samsung en el dispositivo.

## Tipos de mensajes

La aplicación Mensajes de Samsung proporciona los siguientes tipos de mensajes:

- Mensajes de texto (SMS)
- Mensajes multimedia (MMS)

El servicio de mensajes cortos (SMS, por sus siglas en inglés) le permite enviar y recibir mensajes de texto desde y hacia otros teléfonos móviles o direcciones de correo electrónico. Para utilizar esta característica, es posible que tenga que suscribirse al servicio de mensajes de su proveedor de servicio.

El servicio de mensajería multimedia (MMS, por sus siglas en inglés) le permite enviar y recibir mensajes multimedia (por ejemplo, mensajes con foto, video y audio) desde y hacia otros teléfonos móviles o direcciones de correo electrónico. Para utilizar esta característica, es posible que tenga que suscribirse al servicio de mensajes multimedia de su proveedor.

Los iconos de mensajería aparecen en la parte superior de la pantalla e indican cuándo se reciben mensajes y de qué tipo son.

## Creación y envío de mensajes

En esta sección se describe cómo crear y enviar un mensaje mediante la aplicación Mensajes.

- 1. Desde una pantalla de inicio, pulse en Aplicaciones >  $\Box$  Mensajes.
- 2. Pulse en **Palactar nuevo mensaje.**
- 3. Pulse en el campo Destinatario para introducir un destinatario manualmente o pulse en **Añadir** desde Contactos para seleccionar un destinatario entre sus contactos. También puede seleccionar el destinatario desde Grupos o Registros.
	- Si añade un destinatario de entre los contactos, pulse en el contacto para colocarle una marca de verificación y después pulse en Realizado. El contacto se colocará en el campo de destinatarios.
	- Introduzca destinatarios adicionales separando cada entrada con un punto y coma (;) y después utilice el procedimiento anterior. Se pueden añadir más destinatarios en cualquier momento antes de enviar el mensaje.
- 4. Pulse en el campo Introducir mensaje para introducir un mensaje.
	- $\mathscr D$  Adjuntar: añada imágenes, audio y más a su mensaje.
	- $\odot$  Emoticón: elija un emoticón disponible de la lista y añádalo al mensaje en donde está posicionado el cursor.
- 5. Revise el mensaje y pulse en ENV. Enviar.

Nota: Si sale de un mensaje antes de enviarlo, se guardará automáticamente como borrador.

## Visualización de nuevos mensajes

Cuando reciba un nuevo mensaje, en la barra de estado aparecerá Nuevo mensaie.

Para ver el mensaje:

Abra el panel de notificaciones y pulse en el mensaje. Para obtener más información, consulte ["Panel de notificaciones" en la página](#page-35-0) 27.

– o bien –

Desde una pantalla de inicio, pulse en Aplicaciones > Mensajes y después pulse en el nuevo mensaje para verlo.

- Para reproducir un mensaje multimedia (con audio o video), pulse en **Reproducir**.
- Para recorrer la lista de mensajes, desplácese hacia arriba o hacia abajo por la página.

## Eliminación de mensajes

Para eliminar mensajes, siga los siguientes pasos:

- 1. Desde una pantalla de inicio, pulse en  $\left( \mathbb{H}\right)$ Aplicaciones >  $\Box$  Mensajes.
- 2. Pulse en Editar.
- 3. Pulse en cada mensaje que desee eliminar o pulse en la casilla Todo al principio de la pantalla para seleccionar todos los mensajes.
- 4. Pulse en **Eliminar** y confirme cuando se le indique.

## Búsqueda en los mensajes

Puede realizar búsquedas en los mensajes utilizando la característica de búsqueda en mensajes.

- 1. Desde una pantalla de inicio, pulse en Aplicaciones >  $\Box$  Mensajes.
- 2. Pulse en Buscar.
- 3. Introduzca una palabra o frase para buscarla y después pulse en  $\Omega$  Buscar en el teclado.

## Ajustes de mensajes

Configure los ajustes de mensajes de texto, mensajes multimedia, mensajes de difusión ("push") y otros más

Desde una pantalla de inicio, pulse en ( ... ) Aplicaciones >  $\Box$  Mensajes >  $\frac{3}{8}$  Más opciones > Ajustes.

## Mensajes de radiodifusión

Este dispositivo está diseñado para recibir alertas de emergencia inalámbricas del sistema comercial de alertas móviles (Commercial Mobile Alerting System, o CMAS), que también se conoce como la red de alertas personales localizadas (Personal Localized Alerting Network, o PLAN). Para obtener más información, comuníquese con su proveedor de servicio móvil.

Las alertas de emergencia permiten a los clientes recibir mensajes con un enfoque geográfico. Los mensajes de alerta notifican a los clientes acerca de amenazas inminentes a su seguridad dentro de su región. Recibir un mensaje de alerta de emergencia es gratis.

Existen tres tipos de alertas de emergencia:

- Alertas emitidas por el Presidente
- Alertas que implican amenazas inminentes a la seguridad de la vida (extremas y graves)
- Alertas AMBER (alerta de niño desaparecido)

Los usuarios pueden optar por no recibir alertas inminentes (extremas y graves) y alertas AMBER.

Nota: Las alertas emitidas por el Presidente no se pueden inhabilitar.

Para inhabilitar las alertas inminentes y AMBER:

- 1. Desde una pantalla de inicio, pulse en  $(\mathbb{H})$ Aplicaciones >  $\Box$  Mensajes.
- 2. Pulse en  $\stackrel{\bullet}{\bullet}$  Más opciones > Ajustes > Ajustes de alertas de emergencia.
- 3. Pulse en Alertas de emergencia.
	- Todas las alertas están habilitadas (On) en forma predeterminada.
- 4. Pulse en una opción de alerta para inhabilitarla.

# **Mis archivos**

Acceda a archivos almacenados en el dispositivo, incluyendo imágenes, videos, música y clips de audio.

Para ver archivos en Mis archivos:

- 1. Desde una pantalla de inicio, pulse en Aplicaciones > carpeta Samsung >  $\Box$  Mis archivos.
- 2. Pulse en una categoría para ver los archivos o carpetas pertinentes.
- 3. Pulse en un archivo o carpeta para abrirlo.

## Grupos de archivos

Los archivos almacenados en el dispositivo se organizan en los siguientes grupos:

- Archivos recientes: vea los archivos recientemente guardados.
	- Esta opción aparece si se ha ingresado a uno o más archivos recientemente.
- Mi dispositivo: le permite ver carpetas y archivos ubicados en el dispositivo.
- Tarjeta de memoria: vea carpetas y archivos ubicados en una tarjeta SD opcional (no se incluye).
- Descargas: le permite ver todas las aplicaciones y los archivos que se hayan descargado al dispositivo.
- Documentos: le permite ver los archivos de documentos.
- Imágenes: le permite ver los archivos de imágenes.
- Audio: le permite ver los archivos de audio.
- Videos: vea archivos de video.
- **Google Drive**: use una cuenta de Google para almacenamiento de nube.

Nota: Los controladores de nube varían dependiendo de los servicios a los que se conecte.

## Opciones de Mis archivos

Use las opciones de Mis archivos para buscar, editar, borrar el historial de archivos y más.

- Desde una pantalla de inicio, pulse en (.... Aplicaciones > carpeta Samsung >  $\Box$  Mis archivos. Las siguientes opciones están disponibles:
	- Buscar: le permite buscar un archivo o carpeta.
	- Más opciones: pulse para ver las siguientes opciones:
		- Eliminar historial de recientes: elimine la categoría Archivos recientes. Esta opción sólo aparece si se ha accedido a los archivos recientemente.
		- Administrar almacenamiento: vea información de memoria en el dispositivo.
		- Ajustes: vea ajustes para la aplicación Mis archivos.

# **S Health**

Utilice S Health para planear, hacer el seguimiento de y administrar sus objetivos y actividades, incluyendo el ejercicio, el sueño y las comidas.

Precaución: La información recolectada por este dispositivo, S Health o su software relacionado no tiene como fin utilizarse para el diagnóstico de enfermedades o de otras condiciones médicas, ni para el remedio, alivio, tratamiento o prevención de enfermedades.

La exactitud de la información y los datos que proporcione este dispositivo y su software relacionado, incluyendo las lecturas de ritmo cardíaco, puede verse afectada por factores como condiciones ambientales, condición de la piel, actividad específica realizada mientras se usaba el dispositivo, ajustes del dispositivo, configuración del usuario/información proporcionada por el usuario, posición del sensor en la muñeca y otras interacciones del usuario final. Favor de consultar el manual del usuario para obtener más información sobre la posición y el uso apropiados, o consulte samsung.com/us/heartratesensor.

Para ingresar a S Health:

- 1. Desde una pantalla de inicio, pulse en  $\left( \text{iii} \right)$ Aplicaciones > carpeta Samsung  $\blacktriangleright$  S Health.
- 2. Lea y acepte los términos y condiciones.
- 3. Configure su perfil y objetivos de salud.

#### Antes de empezar a hacer ejercicio

Esta aplicación puede utilizarse para supervisar su ejercicio. Mientras que la actividad física moderada, como caminar a paso ligero, es segura para la mayoría de las personas, los expertos en salud sugieren que hable con su médico antes de empezar un programa de ejercicios, especialmente si usted padece de una de las siguientes condiciones médicas:

- Enfermedad del corazón;
- Asma o enfermedad pulmonar;
- Diabetes o enfermedad del hígado o de los riñones;
- Artritis.

También debe consultar a su médico si tiene síntomas que sugieran una enfermedad del corazón, del pulmón u otra enfermedad grave, como:

- Dolor o molestia en el pecho, cuello, mandíbula o brazos durante una actividad física;
- Mareo o pérdida del conocimiento;
- Dificultad para respirar al hacer poco esfuerzo o estar en reposo, o al acostarse o irse a dormir;
- Inflamación de los tobillos, especialmente en la noche;
- Un soplo en el corazón o un latido rápido o fuerte del corazón;
- Dolor muscular al subir las escaleras o al caminar cuesta arriba, el cual desaparece cuando descansa.

Por último, el Colegio Americano de Medicina del Deporte recomienda que consulte a un médico antes de participar en ejercicio vigoroso si existen dos de las siguientes situaciones:

- Es usted un hombre mayor de 45 años de edad o una mujer mayor de 55 años de edad;
- Tiene un historial familiar de enfermedades del corazón antes de los 55 años de edad;
- Fuma o dejó de fumar en los últimos seis meses;
- No ha hecho ejercicio durante tres meses o más;

#### Aplicaciones 121 S Health

- Tiene sobrepeso u obesidad;
- Tiene la presión arterial alta o el colesterol alto;
- Tiene intolerancia a la glucosa, también llamada prediabetes.

#### Si tiene duda... investigue

Si no está seguro de su estado de salud, tiene varios problemas médicos o está embarazada, debe hablar con su médico antes de empezar un nuevo programa de ejercicio. Trabajar con su médico de forma anticipada es una buena manera de planificar un programa de ejercicio que sea adecuado y seguro para usted. Considérelo el primer paso en el camino hacia su bienestar.

# **S Voice**

Diga comandos para realizar funciones en el dispositivo y para dictar criterios de búsqueda y otras funciones.

## Acceso a S Voice

Puede tener acceso a S Voice™ desde la lista de aplicaciones.

- Desde una pantalla de inicio, pulse en  $\left( \mathbb{H}\right)$ Aplicaciones > carpeta Samsung >  $\overline{6}$  S Voice.
- 2. Diga un comando.
	- Pulse en el **botón Micrófono** si el dispositivo no le oye o para darle otro comando.
	- Pulse en 2 Ayuda para ver comandos de ejemplo.

## Ajustes de S Voice

Estos ajustes le permiten modificar las configuraciones asociadas con el uso de la aplicación S Voice.

- 1. Desde una pantalla de inicio, pulse en  $\left( \text{iii} \right)$ Aplicaciones > carpeta Samsung > **8** S Voice.
- 2. Pulse en **D** Ajustes.
- 3. Pulse en una opción y siga las indicaciones.

# **Samsung Notes**

Utilice Samsung Notes para escribir y guardar notas en el dispositivo.

## Cree una nota

Puede crear notas usando la aplicación Samsung Notes.

- 1. Desde una pantalla de inicio, pulse en Aplicaciones > Samsung Notes.
- 2. Pulse en  $\leftarrow$  Crear y escriba una nota. Las opciones disponibles incluyen:
	- Texto: use el teclado para teclear texto.
	- Bolígrafo: use el S Pen para escribir texto.
	- Pincel: cree un dibujo.
	- Imagen: inserte una imagen en la nota.
	- Voz: use la voz para insertar texto en la nota.
- 3. Cuando termine, pulse en Guardar.

## Edite notas

Puede editar las notas que ha creado.

- 1. Desde una pantalla de inicio, pulse en Aplicaciones > Samsung Notes.
- 2. Pulse en una nota para verla.
- 3. Pulse en el contenido y realice modificaciones.
- 4. Cuando termine, pulse en Guardar.

## Explore notas

Puede explorar las notas que ha creado.

- Desde una pantalla de inicio, pulse en **[**::: ] Aplicaciones > Samsung Notes.
	- Explore la nota deslizando la pantalla hacia arriba o hacia abajo.
	- Para buscar una nota, pulse en **Buscar**.

## Opciones de las notas

Puede editar, compartir o administrar las notas.

- 1. Desde una pantalla de inicio, pulse en Aplicaciones > Samsung Notes.
- 2. Mientras explora notas, pulse en **Más opciones** para ver las siguientes opciones:
	- **Editar**: seleccione notas que desee compartir, eliminar o mover.
	- Ordenar por: cambie la forma en que se organizan las notas.
	- Vista de lista/cuadrícula: cambie entre la lista de Lista y la vista de Cuadrícula.
	- Ajustes: vea ajustes para la aplicación Samsung Notes.
	- Ayuda: vea temas de ayuda para la aplicación Samsung Notes.

# **Samsung Pay**

Samsung Pay™ es la nueva manera de pagar con su dispositivo Samsung Galaxy. Es fácil, seguro y funciona en más tiendas que ningún otro servicio de pago móvil.

Samsung Pay se acepta casi en todas partes donde puede deslizar o pulsar su tarjeta de crédito. Nota: Asegúrese de que la característica NFC esté habilitada en el dispositivo. Para obtener más información, consulte ["NFC y pago" en la página](#page-147-0) 139.

Nota: Para mayor seguridad, la información de su tarjeta de crédito o débito no se almacena en un servicio de la nube. Si está utilizando la aplicación Samsung Pay en múltiples dispositivos, debe iniciar sesión en la aplicación y añadir todas las tarjetas de pago en cada dispositivo.

## Configuración de Samsung Pay

Samsung Pay es seguro, fácil de configurar y fácil de usar con el dispositivo Samsung Galaxy.

Para configurar Samsung Pay:

- Desde una pantalla de inicio, pulse en  $\left( \mathbb{H}\right)$ Aplicaciones >  $_{\text{pay}}$  Samsung Pay.
- 2. Pulse en **Instalar** y siga las indicaciones.

Nota: Debe conectarse a su cuenta Samsung o crear una nueva cuenta Samsung para usar Samsung Pay.

## Pago simple

Ingrese a Samsung Pay desde la pantalla apagada, pantalla bloqueada o pantalla de inicio usando Pago simple.

Para personalizar Pago simple:

- Desde una pantalla de inicio, pulse en  $\left( \mathbb{H}\right)$ Aplicaciones >  $\sim$  Samsung Pay.
- 2. Pulse en Más > Ajustes > Usar Pago simple.
- 3. Pulse en On/Off para habilitar Pago simple en cada pantalla.

Para usar Pago simple:

- Desde cualquier pantalla deslice un dedo hacia arriba desde la tecla de inicio.
	- Se mostrarán su tarjeta de pago y Pago simple.
- 2. Arrastre la tarjeta hacia abajo para cerrar Pago simple.

## Uso de Samsung Pay

Use Samsung Pay de manera rápida y conveniente siempre que tenga el dispositivo con usted.

1. Desde una pantalla de inicio, pulse en Aplicaciones > samsung Pay.

– o bien –

Desde cualquier pantalla deslice un dedo hacia arriba desde la tecla de inicio.

- 2. Seleccione una tarjeta que desea usar para pagar y autorice los pagos escaneando su huella digital en el botón de inicio o introduciendo su número PIN de Samsung Pay.
- 3. Sostenga el teléfono sobre el lector de tarjetas de la tienda.
	- Cuando se complete el pago, se le enviará un recibo a su cuenta de correo registrada.

## Uso de tarjetas de regalo con Samsung Pay

Compre, envíe y canjee tarjetas de regalo desde una amplia selección de sus tiendas favoritas.

Para ver la lista de tiendas participantes:

- 1. Visite samsung.com/us/samsung-pay.
- 2. Desplácese hasta "Gift cards available on Samsung Pay" (Tarjetas de regalo disponibles en Samsung Pay) y haga clic en el enlace See retailers (Ver tiendas).

## Cómo proteger su información

Samsung Pay está diseñado con lo último en tecnología de seguridad y funciona en la mayoría de los dispositivos Samsung Galaxy más recientes. Los pagos se autorizan usando la yema del dedo o un PIN y cada transacción usa un código único cada vez, por lo que el dispositivo sólo permite pagos con su consentimiento.

Si alguna vez pierde el dispositivo, puede usar la función Localizar mi móvil para borrar remotamente sus datos y contar con mayor protección. Para obtener más información, consulte ["Localizar mi móvil" en la página](#page-193-0) 185.

Para obtener más información sobre Samsung Pay, visite:

#### samsung.com/SamsungPay

Para soporte técnico con Samsung Pay, visite: samsung.com/us/support/owners/app/samsung-pay

# **Ajustes**

Configure las conexiones y los ajustes de su dispositivo, añada cuentas y personalice las pantallas de inicio, aplicaciones y características.

# **Cómo utilizar los ajustes**

## Acceso a los ajustes

Existen varias maneras para acceder a los ajustes del dispositivo.

► Desde una pantalla de inicio, pulse en Aplicaciones > **Austes**.

– o bien –

Arrastre el dedo hacia abajo desde la barra de estado para mostrar el panel de notificaciones y después pulse en **D**-Ajustes.

## Búsqueda de ajustes

Si no está seguro dónde encontrar un cierto ajuste, puede utilizar la característica de búsqueda.

- 1. Desde una pantalla de inicio, pulse en Aplicaciones > **Azia Adjustes.**
- 2. Pulse en Buscar.
	- Introduzca una palabra o palabras en el campo Buscar. Conforme escribe, en la pantalla aparecerán ajustes que coincidan.
	- Pulse en una entrada para dirigirse a ese ajuste.

# **Conexiones**

Administre conexiones entre el dispositivo y una variedad de redes y otros dispositivos.

## Wi-Fi

Wi-Fi es un término que se emplea para algunos tipos de redes de área local inalámbricas (WLAN). Las comunicaciones Wi-Fi requieren acceso a un punto de acceso (AP) inalámbrico.

#### Activación o desactivación de Wi-Fi

Activar Wi-Fi permite que el dispositivo pueda detectar y conectarse a puntos de acceso inalámbricos compatibles dentro del alcance.

- 1. Desde una pantalla de inicio, pulse en **ill** Aplicaciones > Ajustes.
- 2. Pulse en Conexiones > Wi-Fi y después pulse en Activado/Desactivado para activar o desactivar Wi-Fi.

#### Indicadores de estado de Wi-Fi

Los iconos en la barra de estado indican su estado de conexión Wi-Fi actual.

- Cuando Wi-Fi está conectado, activo y comunicándose con un punto de acceso inalámbrico, se muestra  $\widehat{\mathbb{R}}$  Wi-Fi activo en la barra de estado.
- Cuando hay un punto de acceso Wi-Fi disponible, pero su dispositivo no está conectado al mismo, se muestra *Wi-Fi* disponible. También puede aparecer si hay un problema de comunicación con el punto de acceso inalámbrico de destino.

#### Ajustes de Wi-Fi

Para buscar una red Wi-Fi y conectarse a la misma:

- 1. Desde una pantalla de inicio, pulse en Aplicaciones > **Azia Ajustes.**
- 2. Pulse en **Conexiones** > Wi-Fi y después pulse en Activado/Desactivado para activar Wi-Fi.
	- Cuando se activa Wi-Fi, el dispositivo busca automáticamente redes disponibles y las muestra.
- 3. Pulse en la red con la que desea conectarse.
	- Cuando seleccione una red abierta, se conectará automáticamente a la misma. De no ser así, introduzca una contraseña para conectarse.

#### Conexión manual a una red Wi-Fi

Puede conectar el dispositivo a una red Wi-Fi manualmente.

- 1. Desde una pantalla de inicio, pulse en Aplicaciones > Ajustes.
- 2. Pulse en **Conexiones** > Wi-Fi y después pulse en Activado/Desactivado para activar Wi-Fi.
- 3. Desplácese hasta la parte inferior de la pantalla y pulse en  $(+)$  Añadir red.
- 4. Introduzca información sobre la red Wi-Fi:
	- Nombre de red: escriba el nombre de la red Wi-Fi.
	- Seguridad: seleccione una opción de seguridad y anote su contraseña.
	- Reconectar automáticamente: conéctese a esta red automáticamente siempre que la misma esté disponible.
	- Mostrar opciones avanzadas: le permite añadir opciones avanzadas como Ajustes de IP y Proxy.
- 5. Pulse en Conectar para almacenar la nueva información y conectarse al AP inalámbrico de destino.

#### Opciones de Wi-Fi

El menú de ajustes de Wi-Fi le permite configurar muchos de los servicios Wi-Fi avanzados.

- 1. Desde una pantalla de inicio, pulse en Aplicaciones > **Azia Adustes.**
- 2. Pulse en Conexiones > Wi-Fi y después pulse en Activado/Desactivado para activar Wi-Fi.
- 3. Pulse en Avanzado para tener acceso a estas opciones:
	- Cambio de red inteligente: le permite cambiar automáticamente a una conexión de red móvil cuando la conexión Wi-Fi es inestable.
	- Notificación de red: le permite recibir notificaciones cuando se detecten redes abiertas dentro del rango.
	- Hotspot 2.0: conéctese automáticamente a puntos de acceso Wi-Fi que apoyan Hotspot 2.0.
	- Administrar redes: administre sus redes Wi-Fi guardadas.
- Pulsador de WPS: le permite establecer una conexión a un enrutador WPS (configuración protegida de Wi-Fi) u otro equipo.
- Introducción de PIN de WPS: vea el código PIN que utiliza el dispositivo para configurar una conexión protegida con PIN a un enrutador Wi-Fi u otro equipo (no se puede modificar).
- Mantener Wi-Fi activado durante suspensión: le permite especificar cuándo se desconectará de Wi-Fi.
- Instalar certificados de red: instale certificados de autentificación.
- Dirección MAC: le permite ver la dirección MAC del dispositivo, la cual se requiere al conectarse a unas redes seguras (no configurables).
- Dirección IP: le muestra la dirección IP (protocolo de Internet) del dispositivo, la cual no se puede modificar.

#### Wi-Fi Directo

Wi-Fi Directo permite conexiones directas del dispositivo a otro dispositivo mediante Wi-Fi, sin necesidad de conexión a una red Wi-Fi.

- 1. Desde una pantalla de inicio, pulse en Aplicaciones > **Azia Adustes.**
- 2. Pulse en **Conexiones** > Wi-Fi y después pulse en Activado/Desactivado para activar Wi-Fi.
	- Wi-Fi debe estar activado para configurar ajustes.
- 3. Pulse en Wi-Fi Directo. El dispositivo busca automáticamente dispositivos Wi-Fi Directo cercanos.
- 4. Seleccione un dispositivo y siga las indicaciones para completar la conexión.

#### Indicador de estado de Wi-Fi Directo

Los iconos en la barra de estado indican su estado actual de conexión Wi-Fi Directo:

• Cuando el dispositivo está conectado a otro dispositivo utilizando Wi-Fi Directo, aparece  $\widehat{\mathbb{R}}$  Wi-Fi Directo en la barra de estado.

## Bluetooth

Bluetooth es una tecnología de comunicaciones de corto alcance que conecta el dispositivo en forma inalámbrica con varios dispositivos Bluetooth, como audífonos y sistemas Bluetooth tipo manos libres para automóviles, así como computadoras, impresoras y dispositivos móviles compatibles con Bluetooth.

Nota: El alcance de la comunicación con Bluetooth es de aproximadamente 30 pies (10 metros) de distancia.

#### Activación o desactivación de Bluetooth.

Use el menú de ajustes para activar o desactivar Bluetooth.

- 1. Desde una pantalla de inicio, pulse en  $\left( \text{iii} \right)$ Aplicaciones > Ajustes.
- 2. Pulse en Conexiones > Bluetooth y después pulse en Activado/Desactivado para activar o desactivar Bluetooth.

#### Indicador de estado de Bluetooth

Los iconos en la barra de estado indican su estado actual de conexión Bluetooth.

• Cuando Bluetooth está activado, aparece **Bluetooth** en la barra de estado.

#### Búsqueda de dispositivos Bluetooth

Cuando quiera vincularse con otro dispositivo Bluetooth, puede buscar dispositivos cercanos que estén disponibles.

- 1. Desde una pantalla de inicio, pulse en Aplicaciones > Ajustes.
- 2. Pulse en Conexiones > Bluetooth y después pulse en Activado/Desactivado para activar Bluetooth.
	- Cuando Bluetooth se activa por primera vez, se buscan dispositivos Bluetooth cercanos y estos se muestran.
	- Para realizar una nueva búsqueda manualmente, pulse en Buscar.

#### Vinculación con dispositivos Bluetooth

El proceso de vinculación de Bluetooth permite establecer conexiones confiables entre el dispositivo y otro dispositivo Bluetooth.

La vinculación entre dos dispositivos Bluetooth es un proceso de una sola vez. Una vez creada la vinculación, los dispositivos seguirán reconociendo su asociación e intercambiarán información sin necesidad de volver a introducir un código de acceso.

- 1. Desde una pantalla de inicio, pulse en **[**:::] Aplicaciones > Ajustes.
- 2. Pulse en **Conexiones** > **Bluetooth** y después pulse en Activado/Desactivado para activar Bluetooth.
	- Asegúrese de que el dispositivo de destino esté en el modo visible para que su dispositivo pueda encontrarlo. Consulte las instrucciones que se incluyeron con el dispositivo para averiguar cómo ponerlo en modo visible.
- 3. Pulse en el nombre del dispositivo de destino cuando vea el nombre en la sección de dispositivos Bluetooth.
	- El dispositivo intentará vincularse automáticamente con el dispositivo de destino. Si la vinculación automática falla, introduzca la contraseña que proporciona el dispositivo receptor.

Nota: Debido a las especificaciones y características distintas de todos los dispositivos compatibles con Bluetooth, la visualización y el funcionamiento pudieran ser diferentes y las funciones, como transferencia o intercambio, pudieran no ser posibles con todos los dispositivos compatibles con Bluetooth.

#### Cambio de nombre de un dispositivo vinculado

Una vez que vincule su dispositivo a otro dispositivo, puede cambiar el nombre del dispositivo vinculado para facilitar el reconocimiento.

- 1. Desde una pantalla de inicio, pulse en Aplicaciones > Ajustes.
- 2. Pulse en Conexiones > Bluetooth y después pulse en Activado/Desactivado para activar Bluetooth.
- 3. Pulse en **D** Ajustes junto al dispositivo previamente vinculado y después pulse en Renombrar.
- 4. Introduzca un nuevo nombre y pulse en Renombrar.

#### Eliminación de un dispositivo vinculado (desvincular)

Cuando se desvincula de un dispositivo Bluetooth, los dos dispositivos dejan de reconocerse entre sí. Para restablecer la conexión, tiene que vincular los dispositivos.

- 1. Desde una pantalla de inicio, pulse en Aplicaciones > **Ajustes.**
- 2. Pulse en **Conexiones** > **Bluetooth** y después pulse en Activado/Desactivado para activar Bluetooth.
- 3. Pulse en  $\bullet$  Ajustes al lado del dispositivo vinculado y después pulse en Desvincular para eliminar el dispositivo vinculado.

# Visibilidad del dispositivo

Puede hacer que el dispositivo esté visible para permitir que otros dispositivos lo encuentren y compartan contenido.

- Desde una pantalla de inicio, pulse en  $\left( \mathbb{H}\right)$ Aplicaciones > **Austes**.
- 2. Pulse en Conexiones > Visibilidad del dispositivo y después pulse en Activado/Desactivado para activar la visibilidad.

### Uso de datos

Supervise cómo se usan los datos y establezca límites y restricciones para conservarlos.

Nota: Su proveedor de servicio puede contar el uso de datos de diferente manera.

Desde una pantalla de inicio, pulse en **[**:::] Aplicaciones > **Austes**.

- 2. Pulse en **Conexiones > Uso de datos** para ver estas opciones:
	- Ciclo del uso de datos: pulse en el menú desplegable y después elija un período de tiempo para el uso de datos. El uso de datos para el período de tiempo seleccionado aparecerá en el gráfico, junto con el uso de cada aplicación al final de la pantalla.
	- Datos móviles: le permite habilitar los datos móviles.
	- Definir límite de datos móviles: la conexión a datos móviles se desactivará al llegar al límite especificado.
	- Actualizar el servicio de datos: explore opciones de actualización del plan de datos para su plan de tarifas.
	- Por aplicación: muestre el uso de datos por aplicación.
- 3. Pulse en *Más* opciones para ver las siguientes opciones:
	- Restringir datos de fondo: le permite impedir que algunas aplicaciones y servicios funcionen a menos que el dispositivo esté conectado a una red Wi-Fi.
	- Mostrar/ocultar uso de Wi-Fi: le permite mostrar u ocultar una ficha Wi-Fi que revele el uso de Wi-Fi.
	- Restringir redes: seleccione redes Wi-Fi que sean puntos de acceso móvil. Puede restringir que las aplicaciones usen estas redes y puede configurar aplicaciones para que le avisen antes de usar estas redes para grandes descargas.
	- Ayuda: vea temas de ayuda para el uso de datos.

# Perfil fuera de línea

El perfil fuera de línea desconecta su dispositivo de todas las redes y desactiva las características de conectividad, tales como llamadas con el teléfono y Wi-Fi.

Con el perfil fuera de línea todavía podrá utilizar otras características como reproducir música, ver videos y utilizar otras aplicaciones fuera de línea.

#### Activación del perfil fuera de línea

Para activar o desactivar el perfil fuera de línea:

- 1. Desde una pantalla de inicio, pulse en  $\left( \mathbb{H}\right)$ Aplicaciones > Ajustes.
- 2. Pulse en Conexiones > Perfil fuera de línea y después pulse en Activado/Desactivado para habilitar o inhabilitar la opción.

# NFC y pago

NFC (comunicación de campo cercano) permite el intercambio de datos cuando toca su dispositivo con otro dispositivo compatible. Esto se utiliza para funciones como Android Beam.

#### Activación de NFC

Active NFC para permitir que el dispositivo intercambie datos con otros dispositivos NFC.

- Desde una pantalla de inicio, pulse en  $\left( \mathbb{H}\right)$ Aplicaciones > Ajustes.
- 2. Pulse en Conexiones > NFC y pago.
- 3. Pulse en Activado/Desactivado para activar NFC.

#### Android Beam

Cuando Android Beam está activado, puede transmitir contenido de aplicaciones a otro dispositivo con capacidad NFC con sólo sostener los dispositivos cerca uno del otro. Puede transmitir páginas del navegador, videos de YouTube, contactos y más.

- 1. Desde una pantalla de inicio, pulse en Aplicaciones > **Ajustes**.
- 2. Pulse en Conexiones > NFC y pago.
- 3. Pulse en Activado/Desactivado para activar NFC.
- 4. Pulse en **Android Beam** y después pulse en Activado/Desactivado para activar Android Beam.
- 5. Toque la parte trasera del dispositivo con otro dispositivo compatible con NFC para transferir contenido y pulse en la pantalla que muestra el archivo que desee compartir.

#### Pulsar y pagar

Pulsar y pagar le permite seleccionar una aplicación de pago predeterminada que desea utilizar para realizar compras con el dispositivo.

- Desde una pantalla de inicio, pulse en **[**:::] Aplicaciones > **Austes**.
- 2. Pulse en Conexiones > NFC y pago.
- 3. Pulse en Activado/Desactivado para activar NFC.
- 4. Pulse en Pulsar y pagar.
- 5. Pulse en Pago para ver las siguientes opciones:
	- Elija la aplicación que desee asignar como la predeterminada.
	- Pulse en Si la aplicación abierta es compatible con el servicio Pulsar y pagar para elegir si siempre quiere usar la aplicación de pago predeterminada o usar una aplicación abierta si es compatible con Pulsar y pagar.
- 6. Pulse en Otros para elegir otros tipos de aplicaciones de pago.

# Anclaje a red y Mobile hotspot

Utilice Anclaje a red y Mobile hotspot para compartir la conexión a Internet de su dispositivo con otros dispositivos.

#### Activación de Zona portátil

Active la zona portátil de su dispositivo para permitir que otros dispositivos usen la conexión de Internet de su dispositivo.

Nota: debe tener un plan de anclaje a red en su cuenta de servicio para utilizar Zona portátil.

Aviso: Zona portátil consume mucha energía de la batería y usa el servicio de datos.

- Desde una pantalla de inicio, pulse en  $\left( \mathbb{H}\right)$ Aplicaciones > **Azia Adjustes.**
- 2. Pulse en Conexiones > Anclaje a red y Mobile hotspot > Mobile hotspot.
- 3. Pulse en Activado/Desactivado para activar o desactivar Zona portátil.

#### Conexión de un dispositivo a una zona portátil

Use el control Wi-Fi del otro dispositivo para conectarlo a la zona portátil.

- 1. Desde una pantalla de inicio, pulse en Aplicaciones > Ajustes.
- 2. Pulse en Conexiones > Anclaje a red y Mobile hotspot > Mobile hotspot.
- 3. Pulse en Activado/Desactivado para activar Zona portátil.
- 4. Active Wi-Fi en el dispositivo de destino.
- 5. Busque puntos de acceso Wi-Fi y seleccione el dispositivo de destino en la lista.
- 6. Introduzca la contraseña de la zona portátil de su dispositivo en el dispositivo de destino.

#### Cambio de contraseña de la zona portátil

Puede cambiar la contraseña de la zona portátil.

- 1. Desde una pantalla de inicio, pulse en Aplicaciones > **Ajustes.**
- 2. Pulse en Conexiones > Anclaje a red y Mobile hotspot > Mobile hotspot.
- 3. Pulse en Activado/Desactivado para activar Zona portátil.
- 4. Pulse en la contraseña e introduzca una nueva contraseña.
- 5. Pulse en Guardar.

#### Lista de dispositivos permitidos

Controle si los dispositivos se conectarán a la zona portátil, con la lista de dispositivos permitidos. Después que añada dispositivos a la lista, éstos pueden buscar su dispositivo y conectarse utilizando el nombre y contraseña de su zona portátil.

Nota: Zona portátil consume mucha energía de la batería y aumenta el uso de datos. Mientras la zona portátil esté activa las aplicaciones del dispositivo utilizarán el servicio de datos de la misma. El roaming mientras utiliza el dispositivo como una zona portátil incurrirá en cargos de datos adicionales.

- Desde una pantalla de inicio, pulse en **[**:::] Aplicaciones > **Austes**.
- 2. Pulse en Conexiones > Anclaje a red y Mobile hotspot > Mobile hotspot.
- 3. Pulse en Activado/Desactivado para activar Zona portátil.
- 4. Pulse en  $\frac{1}{2}$  Más opciones > Dispositivos permitidos y después pulse en Añadir para introducir el nombre y la dirección MAC del otro dispositivo.
- 5. Pulse en Añadir para añadir el dispositivo.
- 6. Pulse en Activado/Desactivado para habilitar Solo dispositivos permitidos.

#### Configuración de los ajustes de la zona portátil

Administre la seguridad y los ajustes de conexión de su zona portátil.

- 1. Desde una pantalla de inicio, pulse en Aplicaciones > Ajustes.
- 2. Pulse en Conexiones > Anclaje a red y Mobile hotspot > Mobile hotspot.
- 3. Pulse en  $\frac{1}{2}$  Más opciones > Configurar zona portátil para ver los siguientes ajustes:
	- Nombre de red: vea y cambie el nombre de la zona portátil.
	- Nombre de red de publicación (SSID): desactive la zona portátil para que sea invisible ante otros dispositivos Wi-Fi durante una búsqueda. Cuando esta característica está desactivada, otros dispositivos pueden conectarse aún a su zona portátil, pero tendrán que configurar la conexión manualmente utilizando su red SSID y contraseña.
	- Seguridad: elija el nivel de seguridad para su zona portátil.
- Contraseña: si elige un nivel de seguridad que utiliza una contraseña, introduzca la contraseña. Se mostrará una contraseña predeterminada en la pantalla de la zona portátil.
- Mostrar contraseña: muestre la contraseña en lugar de ocultarla.
- Mostrar opciones avanzadas: ingrese a opciones avanzadas, incluyendo el canal de difusión y la opción de especificar el canal que su dispositivo utilizará para la zona portátil.

#### Wi-Fi compartido

Su red Wi-Fi puede compartirse con otros dispositivos. Tenga presente que el dispositivo puede cambiar entre sus redes Wi-Fi sin informarle.

- 1. Desde una pantalla de inicio, pulse en Aplicaciones > Ajustes.
- 2. Pulse en Conexiones > Anclaje a red y Mobile hotspot > Mobile hotspot.
- 3. Pulse en *Más* opciones > Wi-Fi compartido para tener acceso a las siguientes opciones:
	- Usar Wi-Fi compartido
	- Sin Wi-Fi compartido

#### Anclaje a red del dispositivo

Puede utilizar Anclaje a red USB para compartir la conexión a Internet de su dispositivo con una computadora.

- Desde una pantalla de inicio, pulse en (::) Aplicaciones > Ajustes.
- 2. Pulse en Conexiones > Anclaje a red y Mobile hotspot.
- 3. Conecte la computadora al dispositivo usando el cable USB y después pulse en Anclaje a red USB para activar el anclaje a red.

### Redes móviles

Controle el acceso del dispositivo a redes y al servicio de datos móviles.

- 1. Desde una pantalla de inicio, pulse en Aplicaciones > Ajustes.
- 2. Pulse en Conexiones > Redes móviles para ver opciones:
	- Roaming de datos: permita que su dispositivo se conecte a servicios de datos mientras está en el modo roaming. Esto puede dar como resultado cargos considerablemente altos.
	- Modo de red: elija un modo de red que prefiera.
	- Nombres de punto de acceso: elija o añada nombres de punto de acceso (APN).
	- Operadores de red: elija redes disponibles y preferidas.

## Ubicación

Algunas aplicaciones, como Google Maps, pudieran requerir que uno o más servicios de ubicación estén activados para obtener la plena funcionalidad de la aplicación.

#### Método de localización

Antes de utilizar cualquier característica que requiera asistencia de ubicación, deberá habilitar los servicios de ubicación del dispositivo.

- 1. Desde una pantalla de inicio, pulse en  $\left( \mathbb{H}\right)$ Aplicaciones > Ajustes.
- 2. Pulse en Conexiones > Ubicación.
- 3. Pulse en Activado/Desactivado para activar los servicios de Ubicación.
- 4. Pulse en Método de localización para seleccionar cómo se determinará su ubicación:
	- GPS, Wi-Fi y redes móviles: use GPS, Wi-Fi y redes móviles.
	- Wi-Fi y redes móviles: use Wi-Fi y redes móviles (no GPS).
	- Solo GPS: le permite usar GPS solamente.
- 5. Pulse en Mejorar la precisión para usar otras conexiones para determinar su ubicación:
	- Búsqueda con Wi-Fi: permita que las aplicaciones y los servicios busquen redes Wi-Fi automáticamente, aun cuando Wi-Fi esté desactivado.
	- Búsqueda con Bluetooth: permita que las aplicaciones busquen y se conecten a dispositivos cercanos automáticamente a través de Bluetooth, incluso cuando Bluetooth esté desactivado.

#### Solicitudes de ubicación reciente

Las aplicaciones que han solicitado su ubicación se mostrarán bajo Solicitudes de ubicación reciente.

- 1. Desde una pantalla de inicio, pulse en Aplicaciones > Ajustes.
- 2. Pulse en Conexiones > Ubicación.
- 3. Pulse en Activado/Desactivado para activar los servicios de Ubicación.
- 4. Pulse en una entrada bajo Solicitudes de ubicación reciente para ver los ajustes de la aplicación.

#### Servicios de ubicación

El historial de ubicaciones de Google™ almacena y utiliza los datos de ubicación más recientes de su dispositivo. Las aplicaciones de Google, como Google Maps, pueden usar estos datos y así mejorar los resultados de búsqueda basándose en lugares que haya visitado.

1. Desde una pantalla de inicio, pulse en Aplicaciones > Ajustes.

- 2. Pulse en Conexiones > Ubicación.
- 3. Pulse en Activado/Desactivado para activar los servicios de Ubicación.
- 4. Pulse en Historial de ubicaciones de Google y conéctese a su cuenta de Google para ver más opciones.

# Más ajustes de conexión

La opción Más ajustes de conexión le permite configurar varios ajustes de conectividad del dispositivo.

#### Búsqueda de dispositivos cercanos

Busque dispositivos cercanos para conectarse a ellos y programarlos fácilmente. Recibirá una notificación cuando haya dispositivos disponibles para conectarse.

Nota: Esta función usa la búsqueda por Bluetooth de bajo consumo, incluso si Bluetooth está desactivado en su dispositivo.

Para activar la búsqueda de dispositivos cercanos.

- 1. Desde una pantalla de inicio, pulse en (::) Aplicaciones > Ajustes.
- 2. Pulse en Conexiones > Más ajustes de conexión > Buscar dispositivos.
- 3. Pulse en Activado/Desactivado para activar la función.

#### Impresión

Imprima imágenes y documentos en las impresoras Samsung y en otras impresoras compatibles (no se incluyen).

- 1. Desde una pantalla de inicio, pulse en **in** Aplicaciones > Ajustes.
- 2. Pulse en Conexiones > Más ajustes de conexión > Impresión.
- 3. Pulse en un servicio de impresión y siga las indicaciones.

Nota: Pulse en  $\leftarrow$  Complemento de descarga para instalar controladores de servicio de impresión adicionales.

#### MirrorLink

Refleje en la pantalla de entretenimiento e información de su automóvil lo que se visualiza en la pantalla de su dispositivo, utilizando una conexión USB.

Nota: Para utilizar esta característica, el sistema de su automóvil debe apoyar MirrorLink.

Para activar MirrorLink:

- 1. En la pantalla de inicio del dispositivo, pulse en Aplicaciones > Ajustes.
- 2. Pulse en Conexiones > Más ajustes de conexión > Mirrorl ink
- 3. Conecte su dispositivo al sistema de su automóvil utilizando el cable USB.
- 4. Pulse en Conéctese al vehículo mediante USB y siga las indicaciones.
- 5. Pulse en  $\frac{3}{8}$  Más opciones > ID de dispositivo MirrorLink para ver la identificación de MirrorLink para su dispositivo.

#### Refuerzo de descarga

Refuerzo de descarga mejora la velocidad de descarga utilizando redes Wi-Fi y LTE al mismo tiempo al descargar archivos cuyo tamaño supere los 30 MB.

Nota: Refuerzo de descarga usa servicios de datos móviles.

Para activar Refuerzo de descarga:

- 1. Desde una pantalla de inicio, pulse en  $\left( \mathbb{H}\right)$ Aplicaciones > Ajustes.
- 2. Pulse en Conexiones > Más ajustes de conexión > Refuerzo de descarga.
- 3. Pulse en Activado/Desactivado para activar Refuerzo de descarga.

#### Redes privadas virtuales (VPN)

Configure y administre sus redes privadas virtuales (VPN).

Nota: Debe establecer un bloqueo de pantalla seguro antes de configurar una VPN. Para obtener más información, consulte ["Programación de un bloqueo de pantalla" en la página](#page-188-0) 180.

#### Adición de una red VPN

Use el menú de ajustes de VPN para añadir una conexión VPN a su dispositivo.

- Desde una pantalla de inicio, pulse en **[**:::] Aplicaciones > **Austes**.
- 2. Pulse en Conexiones > Más ajustes de conexión > VPN.
- 3. Pulse en Añadir VPN y siga las indicaciones para configurar la VPN.

#### Conexión a una red VPN

Para conectarse a una red VPN:

- 1. Desde una pantalla de inicio, pulse en (::) Aplicaciones > **Ajustes.**
- 2. Pulse en Conexiones > Más ajustes de conexión > VPN.
- 3. Pulse en la VPN, introduzca su información de inicio de sesión y pulse en Conectar.

#### Desconexión de una red VPN

Para desconectarse de una red VPN:

- 1. Desde una pantalla de inicio, pulse en Aplicaciones > **Azia Ajustes.**
- 2. Pulse en Conexiones > Más ajustes de conexión > VPN.
- 3. Pulse en la VPN, y luego pulse en Desconectar.

#### Cómo editar o eliminar una red VPN

Una vez que haya configurado una conexión VPN, puede editar o eliminar la conexión.

- 1. Desde una pantalla de inicio, pulse en **[**:::] Aplicaciones > **Ajustes**.
- 2. Pulse en Conexiones > Más ajustes de conexión > VPN.
- 3. Pulse en **Ajustes** junto a la red VPN que desea editar o eliminar.
- 4. Modifique la red VPN y pulse en Guardar.

– o bien –

Pulse en Eliminar para eliminar la VPN.

# Wi-Fi Calling

Puede hacer llamadas con Wi-Fi cuando está conectado a una red Wi-Fi.

Nota: Wi-Fi Calling (llamadas con Wi-Fi) es un servicio que proporciona su proveedor de servicio inalámbrico. Para obtener más detalles acerca del costo y la funcionalidad, comuníquese con su proveedor de servicio inalámbrico.

Para configurar Wi-Fi Calling:

- 1. Desde una pantalla de inicio, pulse en  $\left( \text{iii} \right)$ Aplicaciones > Ajustes.
- 2. Pulse en Conexiones > Más ajustes de conexión > Wi-Fi Calling.
- 3. Pulse en Activado/Desactivado para habilitar esta característica.
- 4. Pulse en una opción para personalizar sus preferencias de llamada:
	- Wi-Fi Preferred (Preferencia de Wi-Fi)
	- Cellular Network Preferred (Preferencia de red celular)
	- Never use Cellular Network (Nunca utilizar red celular)
- 5. Pulse en *Más* opciones para ver un tutorial o ver preguntas relacionadas con Wi-Fi Calling.

# **Sonidos**

Configure los sonidos y vibraciones que se utilizarán para indicar notificaciones, pulsaciones en pantalla y otras interacciones.

# Cambio del modo de sonido

Puede cambiar entre los modos de sonido, a la vez que conserva los ajustes de sonido individuales que haya configurado.

- 1. Desde una pantalla de inicio, pulse en Aplicaciones > **Azia Ajustes.**
- 2. Pulse en **Sonidos** > **Modo de sonido** y después pulse en un modo:
	- Sonido: le permite utilizar los sonidos, vibraciones y niveles de volumen que haya elegido en los ajustes de sonido para notificaciones y alertas.
	- Vibrar: vibrará para notificaciones y alertas. Esto usa la intensidad de vibración que elija en los ajustes de sonido.

Silencio: silenciará todos los sonidos y notificaciones.

### Vibrar mientras suena

Además de timbrar cuando se recibe una llamada, el dispositivo puede vibrar.

- 1. Desde una pantalla de inicio, pulse en  $\left( \text{iii} \right)$ Aplicaciones > Ajustes.
- 2. Pulse en Sonidos > Vibrar mientras suena para activar esta opción.

## Ajuste el volumen

Asigne el nivel de volumen del sistema y el volumen predeterminado para tonos de llamada, notificaciones y otro contenido de audio.

Consejo: también puede establecer el volumen del tono de llamada desde una pantalla de inicio presionando la tecla de volumen.

- 1. Desde una pantalla de inicio, pulse en Aplicaciones > Ajustes.
- 2. Pulse en Sonidos > Volumen y después arrastre los deslizadores para fijar el volumen predeterminado para:
	- Tono de llamada
	- Multimedia
	- Notificaciones
	- Sistema

# Intensidad de vibración

Fije la intensidad de vibración para las llamadas entrantes, las notificaciones y la respuesta de vibración.

- 1. Desde una pantalla de inicio, pulse en Aplicaciones > Ajustes.
- 2. Pulse en Sonidos > Intensidad de vibración.
- 3. Arrastre los controles deslizantes para establecer las varias intensidades de vibración.

# Selección de un tono predeterminado

Elija entre tonos preestablecidos o añada sus propios tonos.

- Desde una pantalla de inicio, pulse en  $\left( \mathbb{H}\right)$ Aplicaciones > Ajustes.
- 2. Pulse en Sonidos > Tono de llamada.
- 3. Pulse en un tono de llamada para escuchar una muestra y seleccionar el tono.

– o bien –

Pulse en  $\leftarrow$  Añadir desde almacenamiento para utilizar un archivo de audio como un tono de timbre.

### Selección de un patrón de vibración predeterminado

Elija entre patrones de vibración preestablecidos o cree su propio patrón.

- Desde una pantalla de inicio, pulse en  $\left( \mathbb{H}\right)$ Aplicaciones > **Ajustes**.
- 2. Pulse en Sonidos >Patrón de vibración.
- 3. Pulse en un patrón para escuchar una muestra y seleccionarlo.

# Cambio del tono de notificación

Elija un tono para notificaciones, como para nuevos mensajes y recordatorios de eventos.

- 1. Desde una pantalla de inicio, pulse en Aplicaciones > **Azia Ajustes.**
- 2. Pulse en Sonidos > Sonidos de notificación y configure las siguientes opciones:
	- Sonido predeterminado: le permite elegir un sonido predeterminado para todas las notificaciones.
- Notificaciones de mensajes: elija un sonido para notificaciones de mensajes y active o desactive la alerta de vibración.
- Notificaciones de calendario: elija un sonido para notificaciones del calendario y habilite o inhabilite la alerta de vibración.
- Notificaciones de correo: le permite configurar las notificaciones de cuentas de correo electrónico. Para que esta opción esté disponible, se debe configurar una cuenta de correo.

## No molestar

Este ajuste le permite bloquear todas las notificaciones y las alertas. Las opciones a continuación determinan cuáles notificaciones pueden emitir sonidos y durante qué períodos de tiempo desea entrar a este modo.

Para activar el modo No molestar:

- 1. Desde una pantalla de inicio, pulse en (::) Aplicaciones > Ajustes.
- 2. Pulse en Sonidos > No molestar.
- 3. Pulse en Activar ahora para habilitar esta opción.

#### Activar según programa

Esta opción le permite configurar que se active o se desactive automáticamente el modo No molestar durante períodos programados.

Nota: La programación no está disponible si el modo No molestar se activó manualmente.

- 1. Desde una pantalla de inicio, pulse en (::) Aplicaciones > **Ajustes.**
- 2. Pulse en Sonidos > No molestar.
- 3. Pulse en Activar según programa y seleccione los días, la hora inicial y la hora final.

#### Permitir excepciones

Con esta opción puede personalizar cuáles notificaciones se permitirán mientras el dispositivo esté en el modo No molestar.

- 1. Desde una pantalla de inicio, pulse en  $\left( \mathbb{H}\right)$ Aplicaciones > Ajustes.
- 2. Pulse en Sonidos > No molestar.
- 3. Pulse en **Permitir excepciones** y después pulse en una de las siguientes opciones:
	- No hay excepciones
	- Solo alarmas
	- Personalizar

### Sonidos del sistema

Configure varias otras opciones para los sonidos del sistema.

- Desde una pantalla de inicio, pulse en (:::) Aplicaciones > Ajustes.
- 2. Pulse en **Sonidos** y después pulse en cada opción para habilitarla:
	- Tono táctil: establezca que se reproduzcan tonos cuando se toque o se pulse en la pantalla al realizar selecciones.
	- Sonidos de bloqueo de pantalla: asigne que se reproduzca un sonido cuando se desbloquee la pantalla.
	- Sonido de carga: le permite reproducir un sonido cuando se conecte un cargador.
	- Respuesta de vibración: vibrará cuando se pulse en  $\triangleq$  Atrás o  $\Box$  Recientes y para otras acciones.

### Respuesta de toque de teclas

Reproduzca tonos cuando se pulse en el teclado de marcación o en el teclado alfabético.

- 1. Desde una pantalla de inicio, pulse en Aplicaciones > Ajustes.
- 2. Pulse en **Sonidos** y después pulse en cada opción para habilitarla:
	- Tonos del teclado de marcación: se reproducirá un tono cuando se pulse en el teclado de marcación.
	- Sonido del teclado: asigne que se reproduzca un sonido cuando se pulse en el teclado Samsung.
	- Vibración del teclado: se reproduce una vibración cuando se pulsa en el teclado Samsung.

# Calidad y efectos de sonido

Puede habilitar los efectos de sonido al conectar un auricular.

Nota: los efectos de sonido sólo están disponibles cuando están conectados audífonos o un juego de auriculares compatible con Bluetooth (no se incluyen).

Elija entre opciones de sonido avanzadas para personalizar su experiencia de audio.

- Desde una pantalla de inicio, pulse en  $\left( \mathbb{H}\right)$ Aplicaciones > Ajustes.
- 2. Pulse en Sonidos > Calidad y efectos de sonido.
- 3. Pulse en Ecualizador y elija un ajuste o pulse en Avanzados o Básico para personalizar los ajustes de sonido.
- 4. Pulse en Activado/Desactivado para activar cada opción:
	- Optimizador UHQ: mejore la resolución del sonido de música y videos para obtener una experiencia de audio más nítida.
- Envolvente: recree el efecto de sonido envolvente enriquecido.
- Amplificador de tubo Pro: imite el tono suave de un amplificador de tubo.
- Sala de conciertos: le permite simular la reverberación de una sala de conciertos.
- 5. Pulse en Adapt Sound y siga las indicaciones para personalizar los ajustes de sonido.

# **Notificaciones**

Seleccione desde cuáles aplicaciones desea recibir alertas. Las alertas incluyen notificaciones, sonidos y vibraciones.

- 1. Desde una pantalla de inicio, pulse en Aplicaciones > **Azia Ajustes**.
- 2. Pulse en Notificaciones.
- 3. Pulse en Activado/Desactivado junto a una aplicación en la que desea habilitar o inhabilitar notificaciones.
	- Pulse en Avanzados para configurar más opciones de notificación de aplicaciones individuales.

# **Pantalla**

Configure el brillo de la pantalla, el tiempo de espera de la pantalla y otros ajustes de la pantalla.

# Ajuste del brillo de la pantalla

Ajuste el brillo de la pantalla para que se adapte a su entorno o preferencias personales. También puede ajustar el brillo de la pantalla para conservar energía de la batería.

- Desde una pantalla de inicio, pulse en **[**:::] Aplicaciones > **Austes**.
- 2. Pulse en Pantalla.
- 3. Para personalizar las opciones bajo Brillo:
	- Arrastre el deslizador del Brillo para establecer un nivel de brillo personalizado.
	- Pulse en Automático para permitir que el dispositivo ajuste el brillo automáticamente.

Nota: También puede controlar el brillo en el panel de notificaciones. Arrastre hacia abajo  $=$  Vertodo para que aparezcan las funciones Brillo y Automático.

## Filtro de luz azul

Use el filtro de luz azul por la noche como una ayuda para dormir mejor. Puede establecer una programación para activar y desactivar automáticamente esta característica.

- 1. Desde una pantalla de inicio, pulse en Aplicaciones > Ajustes.
- 2. Pulse en Pantalla > Filtro de luz azul.
- 3. Pulse en Activado/Desactivado para habilitar esta característica.
	- Cuando esta característica está activada, arrastre el deslizador de Opacidad para fijar la opacidad del filtro.
	- Establezca una programación para la activación del Filtro de luz azul. Puede elegir Sin programa, Del atardecer al amanecer o Programa personalizado.

## Cambio del tamaño y estilo de la fuente

Puede establecer el tamaño y estilo de la letra para todo el texto que aparecerá en la pantalla.

- Desde una pantalla de inicio, pulse en  $\left( \mathbb{H}\right)$ Aplicaciones > Ajustes.
- 2. Pulse en **Pantalla > Fuente** para elegir un tamaño y estilo de fuente.
	- Arrastre el deslizador para ajustar el tamaño de fuente.
- Pulse en un estilo de fuente para seleccionar una fuente o pulse en  $\left( +\right)$  Descargar fuentes para encontrar nuevas fuentes en Galaxy Apps.
- 3. Pulse en Realizado para fijar el tamaño y estilo de fuente.

# Pantalla Edge

Administre los paneles que aparecen en la pantalla Edge (en el borde), incluyendo sus propios paneles personalizados, y configure el modo nocturno.

Para ingresar a los ajustes de la pantalla Edge:

- 1. Desde una pantalla de inicio, pulse en Aplicaciones > Ajustes.
- 2. Pulse en Pantalla > Pantalla Edge. Las siguientes opciones están disponibles:
	- Paneles Edge: configure el panel Edge para tener acceso a aplicaciones, tareas y contactos, así como para ver noticias, deportes y otra información.
- Fuentes Edge: configure Fuentes Edge, que muestran información y notificaciones selectas en la pantalla Edge cuando la pantalla está apagada.
	- Iluminación de la pantalla Edge: configure la pantalla Edge para que se ilumine cuando se reciban llamadas o notificaciones mientras el teléfono esté volteado. Si People Edge también está activado, el color del indicador depende de los ajustes de contactos.
	- Acerca de la pantalla Edge: averigüe la versión de la pantalla Edge, compruebe si hay actualizaciones y vea las licencias de código abierto.

#### Paneles Edge

Para configurar los paneles Edge:

- 1. Desde una pantalla de inicio, pulse en Aplicaciones > **Azia Adjustes.**
- 2. Pulse en Pantalla > Pantalla Edge > Paneles Edge.
- 3. Pulse en Activado/Desactivadopara activar la función. Las siguientes opciones están disponibles:
	- $\vee$  Casilla: habilite o inhabilite cada panel.
	- Editar (si está disponible): configure paneles individuales pulsando en ellos.
	- Descargar: busque y descargue paneles Edge adicionales de Galaxy Apps.
	- $\frac{3}{2}$  Más opciones > Ajustes del controlador: Arrastre el controlador del panel Edge para cambiar la posición del controlador de paneles Edge a lo largo de la pantalla, y luego configure los siguientes ajustes del controlador de paneles Edge:
- Posición: pulse en Lado derecho o en Lado izquierdo para establecer en qué lado ha de aparecer la pantalla Edge.
- Tamaño: elija el tamaño del controlador Edge. Las opciones son Pequeño, Mediano o Grande.
- Transparencia: arrastre el control deslizante para ajustar la transparencia del controlador Edge.
- Más opciones > Reordenar: cambie el orden de los paneles arrastrándolos hacia la izquierda o la derecha.
- 4. Pulse en  $\rightarrow$  Atrás para quardar los cambios.

#### Fuentes Edge

Fuentes Edge muestran información y notificaciones seleccionadas en la pantalla Edge cuando la pantalla está apagada.

Para configurar Fuentes Edge:

- Desde una pantalla de inicio, pulse en  $\left( \mathbf{m}\right)$ Aplicaciones > **Ajustes.**
- 2. Pulse en Pantalla > Pantalla Edge > Fuentes Edge.
- 3. Pulse en Activado/Desactivado para activar la característica Fuentes Edge.
	- $\vee$  Casilla: habilite o inhabilite cada fuente.
	- Editar (si está disponible): configure una fuente de información.
	- Descargar: busque y descargue fuentes Edge adicionales de Galaxy Apps.
	- $\dot{M}$  Más opciones > Tiempo de espera de fuentes de Edge: configure la cantidad de tiempo que la pantalla Edge seguirá encendida cuando esta característica esté activada.
- Más opciones > Reordenar: cambie el orden de los paneles arrastrándolos hacia la izquierda o la derecha.
- 4. Pulse en  $\rightarrow$  Atrás para quardar los cambios.

#### Iluminación de la pantalla Edge

Iluminación de la pantalla Edge y Respuesta rápida son características que se activan cuando el teléfono está volteado (con la pantalla hacia abajo).

Iluminación de la pantalla Edge alumbra la pantalla Edge cuando se recibe una notificación. Si People edge está activado, el color del indicador es el que está asignado al contacto que está llamando o enviando un mensaje.

Para activar la iluminación de la pantalla Edge:

- 1. Desde una pantalla de inicio, pulse en Aplicaciones > **Azia Adustes.**
- 2. Pulse en Pantalla > Pantalla Edge > Iluminación de la pantalla Edge.
- 3. Pulse en Activado/Desactivado para activar la característica. La siguiente función estará disponible:
	- Respuesta rápida: rechace una llamada telefónica entrante enviando un mensaje de texto con sólo colocar el dedo en el sensor del ritmo cardíaco durante dos segundos. Se rechazará la llamada y se enviará un mensaje predeterminado a la persona que llama.
		- Pulse en Activado/Desactivado para habilitar Respuesta rápida.
		- Pulse en el mensaje para editar la repuesta.

#### Acerca de la pantalla Edge

Puede ver la versión actual y la información de licencia del software para la función de la pantalla Edge.

- 1. Desde una pantalla de inicio, pulse en  $\left( \mathbb{H}\right)$ Aplicaciones > **Ajustes**.
- 2. Pulse en Pantalla > Pantalla Edge > Acerca de la pantalla Edge.

### Escala del contenido

Puede cambiar la escala del contenido para que aparezca más grande o más pequeño en la pantalla

- Desde una pantalla de inicio, pulse en  $\left( \mathbb{H}\right)$ Aplicaciones > **Austes**.
- 2. Pulse en Pantalla > Dimensión de contenido.
- 3. Elija Grande o Pequeño.
- 4. Pulse en Realizado para fijar la escala.

## Modo Fácil

Cambie entre el diseño de pantalla predeterminado y un diseño más sencillo. El diseño Modo Fácil tiene texto e iconos más grandes, lo que brinda una experiencia visual más sencilla y directa.

Para habilitar el Modo Fácil:

- 1. Desde una pantalla de inicio, pulse en (::) Aplicaciones > Ajustes.
- 2. Pulse en Pantalla > Modo Fácil.
- 3. Pulse en Modo Fácil para habilitar esta característica.
	- Cuando Modo Fácil esté habilitado, usted podrá desplazarse hacia abajo por la página y seleccionar cuáles aplicaciones desea que aparezcan en las pantallas de inicio.
- 4. Pulse en las aplicaciones que desea añadir o quitar.
- 5. Pulse en Realizado para guardar los ajustes.

Para inhabilitar Modo Fácil:

- 1. Desde una pantalla de inicio, pulse en  $\left( \mathbb{H}\right)$ Aplicaciones > **Azia Ajustes.**
- 2. Pulse en Pantalla > Modo Fácil > Modo Estándar para salir del Modo Fácil.
- 3. Pulse en Realizado para confirmar.

# Activación de marcos de los iconos

Puede mostrar los iconos con marcos sombreados para que resalten en la pantalla de inicio y en la pantalla de aplicaciones.

- Desde una pantalla de inicio, pulse en  $\left( \mathbb{H}\right)$ Aplicaciones > **Austes**.
- 2. Pulse en Pantalla > Marcos de iconos y elija una de las siguientes opciones:
	- Iconos solamente: muestre sólo iconos.
	- Iconos con borde: muestre iconos con marcos sombreados.
- 3. Pulse en Realizado y confirme cuando se le indique.

### Asignación del tiempo de espera de la pantalla

Elija un tiempo en el que se apagará la pantalla.

- 1. Desde una pantalla de inicio, pulse en Aplicaciones > Ajustes.
- 2. Pulse en Pantalla > Tiempo de espera de la pantalla y elija un período de tiempo.

# Always On Display

Elija una imagen o información que desea que se muestre en una pantalla de espera en vez de apagar la pantalla.

Nota: para habilitar e inhabilitar esta función sin tener que abrir Ajustes, pulse dos veces en la pantalla mientras está apagada o mientras se muestra la imagen seleccionada o la información.

- Desde una pantalla de inicio, pulse en  $\left( \mathbb{H}\right)$ Aplicaciones > **Azia Adjustes.**
- 2. Pulse en Pantalla > Always on display.
- 3. Pulse en Activado/Desactivado para activar la función y después asigne las siguientes opciones:
	- Diseños: elija un diseño para la pantalla de espera. Las siguientes opciones están disponibles:
		- Contenido para mostrar: elija si mostrar Reloj, Calendario o Imagen.
		- Mostrar notificaciones: habilite o inhabilite la visualización de iconos de notificación en la pantalla de espera.
		- Formato: elija un formato para el contenido seleccionado. Puede cambiar el color y la imagen de fondo mediante la selección de un formato.
	- Definir programa: elija cuándo comenzará y finalizará Always on display.
	- Acerca de Always on display: vea la versión de software actual y la información de licencia.

# Reloj de noche

Programe un reloj que se visualizará en la pantalla Edge cuando la pantalla esté apagada. El modo de noche está disponible durante un máximo de 12 horas.

- 1. Desde una pantalla de inicio, pulse en Aplicaciones > Ajustes.
- 2. Pulse en Pantalla > Reloj de noche.
- 3. Pulse en Activado/Desactivado para activar la función de Reloj de noche.
- 4. Pulse en **Iniciar** para establecer la hora en qué se activará el reloj de noche.
- 5. Pulse en Fin para establecer la hora en qué se desactivará el reloj de noche.
- 6. Pulse en Posición del reloj de noche para colocar el reloj de noche en el lado derecho o en el lado izquierdo.

### Seleccione un modo de pantalla

Elija un modo de pantalla que coincida con su tipo de visualización.

- 1. Desde una pantalla de inicio, pulse en **iii** Aplicaciones > **Azia Adustes.**
- 2. Pulse en **Pantalla > Modo de pantalla** y elija un modo de pantalla:
	- Pulse en Pantalla adaptable si desea que el dispositivo optimice automáticamente la pantalla de forma que coincida con el tipo de imagen visualizándose y de otros criterios, como el nivel de carga de la batería.

– o bien –

Elija un tipo específico de modo de pantalla basándose en lo que está visualizando.

# Indicador de pantalla

Se ilumina el indicador de pantalla al cargarse el dispositivo, al grabar voz o al recibir notificaciones.

- 1. Desde una pantalla de inicio, pulse en Aplicaciones > **Azia Adustes.**
- 2. Pulse en Pantalla > Indicador de pantalla para activar o desactivar la característica.

# Mantener pantalla apagada

Evite que la pantalla se encienda por accidente mientras el dispositivo esté en un lugar obscuro, como en un bolsillo o una bolsa.

- 1. Desde una pantalla de inicio, pulse en Aplicaciones > **Ajustes**.
- 2. Pulse en Pantalla > Mantener pantalla apagada para activar esta función.

### Salvapantallas

El ajuste Salvapantallas controla lo que se muestra en la pantalla cuando el dispositivo está en la base (la base no se incluye) o mientras se está cargando. Puede elegir mostrar colores o mostrar fotos.

- 1. Desde una pantalla de inicio, pulse en **iii** Aplicaciones > **Austes**.
- 2. Pulse en Pantalla > Salvapantallas
- 3. Pulse en Activado/Desactivado para activar el protector de pantalla.
- 4. Configure estas opciones:
	- Colores: le permite pulsar en el selector para que se muestre una pantalla cambiante de colores.
	- Tabla de imagen: le permite mostrar imágenes en una tabla de imágenes. Pulse en **Ajustes** para ver opciones.
	- Marco de imagen: le permite mostrar imágenes en un marco para fotos. Pulse en **La Ajustes** para ver opciones.
	- Fotos: muestre fotos desde su cuenta de Google Fotos. Pulse en **Ajustes** para ver opciones.
- 5. Pulse en Vista previa para ver una demostración del protector de pantalla.

# **Fondos de pantalla y temas**

Puede cambiar la apariencia del dispositivo mediante fondos de pantalla, temas e iconos personalizados.

#### Fondos de pantalla

Cambie el aspecto de las pantallas de inicio y de bloqueo con un fondo de pantalla. Puede mostrar una imagen favorita o elegir entre fondos de pantalla precargados.

Para cambiar el fondo de pantalla:

- Desde una pantalla de inicio, pulse en **[**:::] Aplicaciones > **Austes**.
- 2. Pulse en Fondos de pantalla y temas > Fondos.
- 3. Pulse en Ver todo para ver todas las imágenes de fondos de pantalla disponibles.
	- Pulse en Desde Galería para ver fondos de pantalla adicionales.
- 4. Pulse en una imagen para seleccionarla y después elija para cuál pantalla quiere usarla:
	- Pantalla de inicio
	- Pantalla de bloqueo
	- Pantallas de inicio y bloqueo
- 5. Pulse en las siguientes opciones:
	- Efecto de movimiento del fondo: permita que el fondo de pantalla se desplace ligeramente según mueve el dispositivo.
	- Definido como fondo de pantalla: fije la imagen como el fondo de pantalla.

### Temas

Fije el tema que se aplicará a las pantallas de inicio y bloqueo, a los fondos de pantalla y a los iconos de aplicaciones.

- Desde una pantalla de inicio, pulse en  $\left( \mathbb{H}\right)$ Aplicaciones > **Austes**.
- 2. Pulse en Fondos de pantalla y temas > Temas.
- 3. Pulse en un tema para ver su vista previa.
	- Pulse en **Ver todos** para ver todos los temas disponibles.
- 4. Pulse en Aplicar para aplicar el tema seleccionado.

#### Iconos

Aplique iconos personalizados para reemplazar iconos de aplicaciones integradas.

- 1. Desde una pantalla de inicio, pulse en  $\left( \text{iii} \right)$ Aplicaciones > **Azias** Ajustes.
- 2. Pulse en Fondos de pantalla y temas > Iconos.
- 3. Pulse en un conjunto de iconos para ver una vista previa de los iconos.
	- Pulse en Ver todos para ver todos los conjuntos de iconos disponibles.
- 4. Pulse en Aplicar para aplicar el conjunto de iconos seleccionado.

# **Funciones avanzadas**

Configure funciones en el dispositivo que facilitan su uso.

## Ajustes del S Pen

Configure las opciones y los ajustes para el S Pen.

- 1. Desde una pantalla de inicio, pulse en  $\left( \mathbf{H} \right)$ Aplicaciones > Ajustes.
- 2. Pulse en Funciones avanzadas > S Pen para configurar los siguientes ajustes:

#### General

- Comando aéreo: configure el menú Comando aéreo: Para obtener más información, consulte ["Ajustes de Comando aéreo" en la página](#page-50-0) 42.
- Vista aérea: active o desactive la vista aérea. Seleccione opciones para la vista aérea y para personalizar.
- Entrada directa de lápiz: active o desactive la característica Entrada directa de lápiz. Esta función le permite cambiar del teclado al S Pen al

llenar campos de formularios.

• Puntero: active o desactive la característica Puntero. El puntero aparecerá en la pantalla cuando la punta del S Pen se encuentre lo suficientemente cerca. Sostener el puntero sobre algunas funciones puede revelar qué elemento es o qué hace.

#### Extraer lápiz

- Opciones de extracción: elija lo que sucederá cuando extraiga el S Pen. Elija Comando aéreo, Crear nota o Ninguno.
- Nota en pantalla apagada: cree notas extrayendo el S Pen mientras la pantalla esté apagada y escribiendo en la misma. Las notas en pantalla apagada pueden guardarse en Samsung Notes.
- Alertas de S Pen: establezca que el teléfono emita una alerta y muestre un mensaje emergente cuando se aleje sin adjuntar el S Pen.

• Ahorro de energía S Pen: ahorre energía de la batería mediante la desactivación de la detección del S Pen mientras el mismo esté insertado.

#### Respuesta del sistema

- Sonido de S Pen: seleccione un sonido que el dispositivo hará cuando se extraiga el S Pen del dispositivo.
- Vibración de S Pen: active la respuesta de vibración cuando se inserte y se extraiga el S Pen.

# Fijado inteligente

Fijado inteligente detecta su cara con la cámara delantera de forma que de la pantalla seguirá encendida mientras la esté viendo.

- 1. Desde una pantalla de inicio, pulse en  $\left( \mathbb{H}\right)$ Aplicaciones > Ajustes.
- 2. Pulse en Funciones avanzadas > Fijado inteligente y pulse en Activado/Desactivado para activar la característica.

### Administración de las funciones de juegos

Administre funciones útiles mientras juega juegos.

- 1. Desde una pantalla de inicio, pulse en Aplicaciones > Ajustes.
- 2. Pulse en Funciones avanzadas > Juegos.
- 3. Pulse en Activado/Desactivado para activar o desactivar lo siguiente:
	- Game launcher: se arreglan automáticamente todos sus juegos en un solo lugar.
	- Game tools: cuando se activa esta función, un botón flotante sobre el juego ofrece opciones útiles para el juego, como Sin alertas al jugar, Bloquear las teclas Reciente y Atrás, Minimizar juego, Captura de pantalla y Grabar. Además, Game tools puede acceder a Contactos, Almacenamiento, Micrófono y Cámara.

# Operación con una mano

Cambie el diseño de la pantalla para hacer que funcione con una mano.

- Desde una pantalla de inicio, pulse en (:::) Aplicaciones > **Ajustes.**
- 2. Pulse en Funciones avanzadas > Operación con una mano.
- 3. Pulse en Activado/Desactivado para activar o desactivar lo siguiente:
	- Reducir tamaño de pantalla: presione la tecla de inicio tres veces en sucesión rápida para reducir el tamaño de la pantalla.
	- Introducción con una mano: ajuste el tamaño y la posición del teclado, así como otros métodos de entrada para facilitar la introducción con una mano.

# Otras funciones

Configure otras funciones útiles. Por ejemplo, puede controlar ciertas acciones del dispositivo con sólo levantar el dispositivo y tocar la pantalla con la palma de la mano o voltear el dispositivo.

- 1. Desde una pantalla de inicio, pulse en **in** Aplicaciones > **Azia Adjustes.**
- 2. Pulse en Funciones avanzadas.
- 3. Pulse en Activado/Desactivado para activar cada una de las siguientes opciones:
	- Quick launch para cámara: abra la cámara presionando rápidamente la tecla de inicio dos veces.
	- Gesto de vista emergente: vea una aplicación en la vista de ventana emergente deslizando un dedo hacia abajo en diagonal desde cualquiera de las esquinas superiores de la pantalla cuando la aplicación esté abierta y se muestre en la pantalla.
- Captura inteligente: capture una imagen de cualquier área desplegable de la pantalla que actualmente esté oculta, así como del área que esté visible, y recorte y comparta la captura inmediatamente.
- Deslizar para capturar: capture la pantalla al deslizar el borde de la mano sobre la pantalla, de lado a lado, manteniendo contacto con ella.
- Llamada directa: llame al contacto cuyo registro de llamada, mensaje o detalles de contacto estén en la pantalla, con sólo acercar el dispositivo al oído.
- Alerta inteligente: asigne que el dispositivo vibre cuando lo levante, con el fin de notificarle sobre llamadas y mensajes perdidos.
- Silenciador rápido: le permite silenciar sonidos y video con sólo cubrir la pantalla o voltear el dispositivo.
- Enviar mensaje de emergencia: envíe una alerta rápida a sus contactos principales cuando se encuentre en una situación de emergencia presionando la tecla de *encender* tres veces rápidamente.
	- Enviar mensajes a: añada destinatarios creando nuevos contactos o seleccionándolos desde Contactos.
	- Adjuntar imágenes: envíe imágenes a sus contactos de emergencia.
	- Adjuntar grabación de audio: envíe un corto mensaje de audio a sus contactos de emergencia.
- Compartir directo: comparta contenido directamente con personas específicas mediante el panel de compartir desde dentro de cualquier aplicación.
- Optimizador de video: mejore la calidad de la imagen de los videos.

# **Mantenimiento del dispositivo**

Mantenimiento del dispositivo brinda una visión general del estado de aspectos como batería, almacenamiento, RAM y seguridad del dispositivo. También puede optimizar automáticamente los recursos del sistema del dispositivo.

#### Acceso a Mantenimiento del dispositivo

- 1. Desde una pantalla de inicio, pulse en Aplicaciones > **Azia Ajustes.**
- 2. Pulse en Mantenimiento del dispositivo.

# Optimización rápida

La característica optimización rápida mejora el desempeño del dispositivo a través de las siguientes acciones:

- Identificación de aplicaciones que usan excesiva potencia de la batería y eliminación de elementos innecesarios de la memoria.
- Eliminación de archivos innecesarios y cierre de aplicaciones ejecutándose en segundo plano.
- Búsqueda de malware.

Para utilizar la característica de optimización rápida:

- 1. Desde una pantalla de inicio, pulse en Aplicaciones > **Austes**.
- 2. Pulse en Mantenimiento del dispositivo.
- 3. Pulse en Optimizar ahora.

# Batería

Vea cómo se utiliza la energía de la batería para actividades del dispositivo.

- 1. Desde una pantalla de inicio, pulse en Aplicaciones > **Ajustes**.
- 2. Pulse en Mantenimiento del dispositivo > Batería para ver las siguientes opciones:
	- Uso de batería: vea detalles acerca del uso de la batería por elemento.
	- Modo Ahorro de energía: alargue la duración de la batería mediante la selección de un nivel de modo de ahorro de energía. Elija Desactivado, Medio o Máximo. Para cada modo se provee la duración estimada restante de la batería.
- Monitor de energía: coloque aplicaciones en el modo inactivo de forma que no usen energía de la batería cuando no estén en uso. Pulse en Ahorrar energía para habilitar esta característica.
- Sin supervisión: seleccione aplicaciones que serán excluidas del modo inactivo por el monitor de energía.
- $\frac{3}{2}$  Más opciones:
	- Ajustes de notificación: configure notificaciones de la batería.
	- Ajustes avanzados: configure ajustes avanzados de la batería.

# Almacenamiento

Vea el uso y la memoria del dispositivo. Monte, desmonte o formatee una tarjeta de memoria opcional (no se incluye),

#### Memoria del dispositivo

Vea y gestione la memoria utilizada por el dispositivo.

- 1. Desde una pantalla de inicio, pulse en Aplicaciones > **Ajustes**.
- 2. Pulse en Mantenimiento del dispositivo > Almacenamiento. La memoria utilizada se divide en:
	- Documentos
	- **Imágenes**
	- Audio
	- Videos
	- Aplicaciones

Para aumentar la memoria disponible:

- Desde una pantalla de inicio, pulse en **[**:::] Aplicaciones > **Austes**.
- 2. Pulse en Mantenimiento del dispositivo > Almacenamiento.
- 3. Pulse en **Borrar ahora** y siga las indicaciones.

#### Tarjeta de memoria (tarjeta SD)

Una vez que se instale una tarjeta de memoria (no se incluye) en el dispositivo, la tarjeta de memoria aparecerá como Tarjeta SD.

Para obtener más información, consulte "Instalación de [la tarjeta SIM y una tarjeta de memoria" en la página](#page-12-0) 4.

#### Montaje de una tarjeta de memoria

Cuando se instala una tarjeta de memoria, esta se monta (se conecta al dispositivo) automáticamente y se prepara para su uso. Sin embargo, si desmonta la tarjeta de memoria sin sacarla del dispositivo, tiene que montarla para poder acceder a ella.

- Desde una pantalla de inicio, pulse en  $\left( \mathbb{H}\right)$ Aplicaciones > **Azia Ajustes.**
- 2. Pulse en Mantenimiento del dispositivo > Almacenamiento >  $\frac{3}{8}$  Más opciones > Configuración de almacenamiento.
- 3. Pulse en Tarjeta de memoria > Montar.

#### Cómo sacar una tarjeta de memoria

Advertencia: Para evitar daños a la información almacenada en la tarjeta de memoria, desmonte la tarjeta antes de sacarla del dispositivo.

- 1. Desde una pantalla de inicio, pulse en Aplicaciones > **Azia Adustes.**
- 2. Pulse en Mantenimiento del dispositivo > Almacenamiento >  $\frac{3}{8}$  Más opciones > Configuración de almacenamiento.
- 3. Pulse en Tarjeta de memoria > Desmontar.
- 4. Inserte la herramienta de extracción en el agujero pequeño que se encuentra en la bandeja para tarjeta SIM/tarjeta de memoria y empuje hasta que la bandeja se salga.
- 5. Saque la tarjeta de memoria de la bandeja y regrese la bandeja a la ranura.

#### Formateo de una tarjeta de memoria

Advertencia: Cuando formatee una tarieta de memoria. conviene hacer una copia de seguridad de sus archivos de música y de fotos que estén almacenados en la tarjeta, porque formatear la tarjeta de memoria eliminará todos los datos guardados.

- Desde una pantalla de inicio, pulse en (:::) Aplicaciones > **Azia Ajustes.**
- 2. Pulse en Mantenimiento del dispositivo > Almacenamiento >  $\frac{3}{2}$  Más opciones > Configuración de almacenamiento.
- 3. Pulse en Tarjeta de memoria > Formatear y siga las indicaciones.

# RAM

Verifique la cantidad de RAM disponible. Puede cerrar aplicaciones en segundo plano y reducir la cantidad de RAM que está utilizando para aumentar la velocidad de su dispositivo.

- 1. Desde una pantalla de inicio, pulse en Aplicaciones > Ajustes.
- 2. Pulse en Mantenimiento del dispositivo > RAM.
	- Se muestran la RAM usada y la disponible.
- 3. Para liberar tanta RAM como sea posible, pulse en Borrar ahora y siga las indicaciones.
	- Se cerrarán las aplicaciones y los servicios en la lista.

# Seguridad del dispositivo

Configure y monitoree ajustes de seguridad para su dispositivo.

- Desde una pantalla de inicio, pulse en (::) Aplicaciones > **Azia Adjustes.**
- 2. Pulse en Mantenimiento del dispositivo > Seguridad.
	- Para aumentar la seguridad para algún contenido, pulse en el enlace para Carpeta segura. Para obtener más información, consulte ["Carpeta segura" en la página](#page-194-0) 186.

# **Ajustes de aplicaciones**

# Administre los ajustes de aplicaciones en el dispositivo.

Puede descargar e instalar nuevas aplicaciones en el dispositivo. Utilice los ajustes del administrador de aplicaciones para administrar las aplicaciones descargadas y precargadas.

Advertencia: Ya que este dispositivo puede configurarse con software de un sistema no proporcionado ni apoyado por Google o alguna otra empresa, usted utiliza dicho software bajo su propio riesgo.

Si ha desactivado aplicaciones, puede optar por mostrarlas o no.

- Desde una pantalla de inicio, pulse en (::) Aplicaciones > **Azia Ajustes.**
- 2. Pulse en Aplicaciones.
- 3. Si ha desactivado aplicaciones:
	- Pulse en Menú en la parte superior izquierda de la pantalla.
- Pulse en Todas las aplicaciones, Activado o Desactivado.
- 4. Pulse en *Más* opciones para ver las siguientes opciones:
	- Predeterminadas: elija o cambie aplicaciones que se usarán de forma predeterminada para determinadas funciones, como correo electrónico o explorar Internet.
	- Permisos de aplicación: controle cuáles aplicaciones tendrán permiso para usar ciertas funciones del dispositivo.
	- Mostrar/Ocultar aplicaciones del sistema: muestre o encubra aplicaciones del sistema (fondo).
	- Aplicaciones que pueden aparecer arriba: elija aplicaciones que pueden abrirse sobre otras aplicaciones que esté usando.
- Cambiar los ajustes del sistema: seleccione cuáles aplicaciones pueden cambiar los ajustes del sistema.
- Restablecer las preferencias de las aplicaciones: restablezca opciones que hayan cambiado. Los datos de aplicaciones existentes no se eliminarán.
- 5. Pulse en una aplicación para ver y actualizar información acerca de la aplicación. Aparecerán las siguientes opciones:
	- Desinstalar/Desactivar: le permite desinstalar o desactivar la aplicación. Las aplicaciones precargadas sólo pueden desactivarse.
	- Forzar cierre: le permite detener una aplicación que esté causando problemas. Vuelva a iniciar el dispositivo si al detener una aplicación, un proceso o un servicio, el dispositivo ya no funciona correctamente.
	- Datos móviles: le permite ver el uso de datos móviles.
	- Batería: le permite ver el uso de la batería desde la última carga completa.
- Almacenamiento: le permite administrar el uso del almacenamiento de la aplicación.
- Memoria: le permite ver el uso de la memoria.
- Notificaciones: configure notificaciones de la aplicación.
- Accesos: le permite ver los permisos concedidos a la aplicación para acceder a la información de su dispositivo.
- Definir como predeterminada: le permite establecer la aplicación como predeterminada para una cierta categoría de aplicaciones.

Nota: Las opciones varían según la aplicación.

# **Bloqueo y seguridad**

Asegure su dispositivo y proteja sus datos con los ajustes de Bloqueo y seguridad.

### <span id="page-188-0"></span>Programación de un bloqueo de pantalla

Se recomienda que proteja el dispositivo usando un bloqueo de pantalla.

- Desde una pantalla de inicio, pulse en **[**:::] Aplicaciones > **Austes**.
- 2. Pulse en Bloqueo y seguridad > Tipo de bloqueo de pantalla para seleccionar un bloqueo de pantalla y un nivel de seguridad:
	- Deslizar: le permite deslizar la pantalla para desbloquearla. Esta opción no proporciona ningún tipo de seguridad.
	- Patrón: cree un patrón que se debe trazar en la pantalla para desbloquear el dispositivo. Esta opción proporciona seguridad media.
- PIN: seleccione un código PIN que se utilizará para desbloquear la pantalla. Esta opción proporciona seguridad media a alta.
- Contraseña: le permite crear una contraseña para desbloquear la pantalla. Esta opción proporciona una alta seguridad.
- Ninguno: no se bloquea la pantalla.
- Huellas digitales: use el reconocimiento de huellas digitales para desbloquear la pantalla. Esta opción proporciona seguridad media a alta.
- Iris: use el reconocimiento de iris para desbloquear la pantalla.
- 3. Seleccione sus preferencias de notificación, si elige una opción de pantalla de bloqueo seguro:
	- Pulse en Activado/Desactivado para activar o desactivar la visualización de notificaciones en la pantalla de bloqueo.
	- Ocultar contenido: habilite la ocultación del contenido de las notificaciones.
	- Solo iconos de notificación: habilite la ocultación de detalles de la notificación y muestre solo el icono.
- 4. Si también desea usar las huellas digitales o los ojos para desbloquear el dispositivo, pulse en Huellas digitales y/o Iris y después pulse en Configurar. En caso contrario, pulse en Más tarde para omitir la configuración biométrica.
- 5. Elija una opción de bloqueo de la pantalla:
	- Información y atajos de aplicaciones: muestre un reloj dual, información del propietario o atajos de aplicaciones, en la pantalla de bloqueo.
	- Notificaciones en pantalla de bloqueo: le permite mostrar notificaciones en la pantalla de bloqueo.

• Ajustes de bloqueo seguro: fije las funciones de bloqueo seguro, como Lapso de bloqueo seguro y Smart Lock (bloqueo inteligente). Esta opción no está disponible con Deslizar.

Nota: Las opciones varían según el tipo de bloqueo de pantalla.

# Huellas digitales

Utilice el reconocimiento de huellas digitales como una alternativa a la introducción de contraseñas en determinadas aplicaciones. También puede utilizar la huella digital para verificar su identidad al iniciar sesión en su cuenta Samsung.

Nota: El reconocimiento de huellas digitales utiliza las características únicas de cada huella digital para mejorar la seguridad de su dispositivo. La probabilidad de que el sensor de huellas digitales confunda incluso áreas pequeñas de dos huellas digitales diferentes es muy baja. Sin embargo, en raros casos el sensor pudiera reconocer una huella que sea similar a una huella registrada.

#### Registro de una huella digital

Puede registrar hasta tres huellas digitales. Una contraseña también actúa como una alternativa a la huella.

- 1. Desde una pantalla de inicio, pulse en Aplicaciones > **Ajustes**.
- 2. Pulse en Bloqueo y seguridad > Huellas digitales.
	- Si no hay huellas digitales registradas, se le indicará que elija un bloqueo de pantalla seguro y que escanee su huella digital. Siga las indicaciones para completar la configuración.
	- Para añadir una huella digital, pulse en  $\overline{+}$ ) Añadir huella digital y siga las indicaciones para registrar una huella digital y una contraseña. Debe asignar un patrón, PIN o contraseña para proteger sus huellas digitales.
	- Para cambiarle el nombre a una huella digital, pulse en dicha huella digital, introduzca un nuevo nombre y después pulse en Renombrar.
	- Para eliminar una huella digital, toque sin soltar la huella y después pulse en Eliminar. Confirme cuando se le indique.

### Verificación por huellas

La verificación por huellas puede utilizarse para otras cuentas a las que se accede mediante el dispositivo.

- 1. Desde una pantalla de inicio, pulse en Aplicaciones > **Azia Ajustes.**
- 2. Pulse en **Bloqueo y sequridad > Huellas digitales** para tener acceso a las siguientes opciones:
	- Iniciar sesión en la web: podrá acceder a sus cuentas en línea haciendo uso de su huella digital.
	- Verificar cuenta Samsung: verifique su identidad utilizando la huella digital cuando inicie sesión en su cuenta Samsung.
	- Usar con Samsung Pay: use su huella digital para hacer pagos rápidos y seguros con la aplicación Samsung Pay.
	- Desbloqueo huella digital: use sus huellas digitales para desbloquear el dispositivo.

# Iris

Utilice el reconocimiento del iris como una alternativa a la introducción de contraseñas en determinadas aplicaciones. También puede utilizar los ojos para verificar su identidad al iniciar sesión en su cuenta Samsung.

Advertencia: Algunas personas pueden experimentar mareos, convulsiones, ataques epilépticos o desmayos causados por destellos o patrones de luz, incluso si nunca antes han sufrido de convulsiones o desmayos. Toda persona que haya tenido convulsiones, pérdida de conocimiento u otros síntomas relacionados con una condición epiléptica, o que tenga una historia familiar con dichos síntomas o padecimientos, debe consultar con un médico antes de usar el escáner de iris.

NO mire finalmente al LED infrarrojo de reconocimiento de iris ya que el uso prolongado del mismo puede causar cansancio ocular. No mire fijamente a la luz LED de reconocimiento de iris cuando sus ojos estén a menos de 20 cm (~8 pulgadas) del dispositivo; para obtener mejores resultados y un reconocimiento óptimo mantenga sus ojos a una distancia de 25‑35 cm (~10-14 pulgadas).

Nota: El escáner de iris no está destinado a ser utilizado como un dispositivo médico y los datos biométricos conectados y almacenados localmente por el mecanismo no están destinados a ser utilizados para propósitos de diagnóstico, terapéuticos o preventivos. Cumpla con todas las instrucciones para el uso de esta característica.

Para obtener mejores resultados: quítese las gafas graduadas y las gafas de sol; no use el escáner de iris bajo la luz del sol brillante o en áreas con luz reflejada excesiva (por ejemplo, en una alberca o a la orilla del mar); no use el escáner de iris en condiciones de poca iluminación; mire de forma recta al dispositivo (no hacia arriba, hacia abajo o de lado), y mantenga la cabeza inmóvil para permitir el escaneo. Los lentes de contacto coloreados y los cristalinos de iris reemplazados o reparados quirúrgicamente pueden interferir con la operación del escáner de iris. No camine ni opere un vehículo mientras usa el escáner de iris.

Cumpla con todas las instrucciones para el uso de esta característica. Para obtener más información, consulte el contenido de soporte en línea o visite samsung.com/us/irisscanner

#### Registro de iris

Para usar sus ojos para desbloquear el dispositivo, debe establecer un patrón, PIN o contraseña. Para obtener mejores resultados, realice el proceso de configuración en interiores y quítese las gafas o lentes de contacto.

Nota: Para registrar un solo iris, pulse en el enlace en la pantalla de configuración para registrar un iris.

Para registrar sus iris:

- Desde una pantalla de inicio, pulse en  $\left( \mathbb{H}\right)$ Aplicaciones > **Ajustes**.
- 2. Pulse en Bloqueo y seguridad > Iris.
- 3. Siga las indicaciones para registrar sus iris.

### Verificación por iris

La verificación por iris puede utilizarse para otras cuentas a las que se accede mediante el dispositivo.

- 1. Desde una pantalla de inicio, pulse en Aplicaciones > **Ajustes**.
- 2. Pulse en **Bloqueo y sequridad** > Iris para tener acceso a las siguientes opciones:
	- Eliminar: elimine iris existentes.
	- Mis iris: administre sus iris existentes
	- Máscara en pantalla previa: elija una máscara para mostrar cuando use el escáner de iris.
	- Iniciar sesión en la web: habilite esta opción para usar sus iris para iniciar sesión en sitios web.
	- Verificar cuenta Samsung: habilite esta opción para usar sus iris para verificar su cuenta Samsung cuando acceda a una característica o aplicación que así lo requiera.
	- Desbloquear con iris: habilite esta opción para desbloquear el dispositivo usando sus iris.

# Localizar mi móvil

Proteja su dispositivo en caso de que lo pierda o se lo roben, mediante el bloqueo y rastreo del dispositivo, así como la eliminación de los datos de forma remota.

► Para tener acceso a su dispositivo en forma remota, visite findmymobile.samsung.com.

Nota: Deberá registrarse en una cuenta de Samsung y habilitar el servicio de ubicación de Google para poder utilizar Localizar mi móvil.

- 1. Desde una pantalla de inicio, pulse en Aplicaciones > **Ajustes.**
- 2. Pulse en Bloqueo y seguridad > Localizar mi móvil.
- 3. Introduzca la contraseña de su cuenta Samsung, o si no tiene una cuenta Samsung, pulse en Añadir cuenta y siga las indicaciones. Las siguientes opciones están disponibles:
	- Controles remotos: active o desactive Controles remotos, lo que le permite acceder a su dispositivo de forma remota.
- Servicio de ubicación de Google: le permite activar o desactivar el servicio de ubicación de Google. Este servicio debe estar activado para poder encontrar el dispositivo.
- Alerta de cambio de tarjeta SIM: impida cambios no autorizados a la tarjeta SIM recibiendo una alerta cada vez que una aplicación o un servicio intenten cambiar datos en su tarjeta SIM.

# Orígenes desconocidos

Habilite la instalación de aplicaciones que no sean de Google Play.

- Desde una pantalla de inicio, pulse en (::) Aplicaciones > Ajustes.
- 2. Pulse en Bloqueo y seguridad > Orígenes desconocidos para habilitar esta opción.

Advertencia: Habilitar la instalación de aplicaciones de terceros puede causar que su dispositivo y datos personales sean más vulnerables a sufrir ataques de aplicaciones provenientes de orígenes desconocidos.

# <span id="page-194-0"></span>Carpeta segura

Bloquee contenido privado y aplicaciones para mejorar la seguridad Debe haber iniciado una sesión en su cuenta de Samsung antes de poder utilizar Carpeta segura. También debe fijar un bloqueo seguro para el dispositivo.

- 1. Desde una pantalla de inicio, pulse en Aplicaciones > **Ajustes.**
- 2. Pulse en **Bloqueo y seguridad** > Carpeta segura y siga las indicaciones para proteger el contenido en el dispositivo.

## Inicio seguro

Proteja el dispositivo usando una pantalla de bloqueo cuando encienda el dispositivo.

Requiera que se utilice un código PIN numérico o una contraseña para desencriptar el dispositivo cada vez que lo encienda.

Desde una pantalla de inicio, pulse en (::) Aplicaciones > Ajustes.

2. Pulse en **Bloqueo y seguridad > Inicio seguro** y siga las indicaciones para encriptar todos los datos en el dispositivo.

### Encriptar tarjeta de memoria

Requiera que se utilice un PIN numérico o contraseña para desencriptar la tarjeta de memoria opcional (no se incluye) la primera vez que acceda a ella después de encender el dispositivo.

- 1. Desde una pantalla de inicio, pulse en  $\left( \mathbb{H}\right)$ Aplicaciones > **Azia Ajustes.**
- 2. Pulse en Bloqueo y seguridad > Encriptar tarjeta de memoria.
- 3. Pulse en Encriptar tarjeta de memoria y siga las indicaciones para encriptar todos los datos en la tarjeta de memoria.

# Otros ajustes de seguridad

#### Bloqueo de tarjeta SIM

Puede elegir que se requiera su número PIN de la tarjeta SIM y su tipo de bloqueo de pantalla normal al desbloquear el dispositivo.

- 1. Desde una pantalla de inicio, pulse en Aplicaciones > **Azia Adustes.**
- 2. Pulse en Bloqueo y sequridad > Otros ajustes de seguridad > Definir bloqueo de tarjeta SIM y siga las indicaciones.
- 3. Pulse en Bloquear tarjeta SIM para habilitar la característica.
- 4. Pulse en Cambiar PIN de tarjeta SIM para crear un nuevo PIN.

#### Vista de contraseñas

Vea brevemente los caracteres de contraseña cuando los escriba.

1. Desde una pantalla de inicio, pulse en Aplicaciones > **Azia Ajustes.** 

2. Pulse en Bloqueo y seguridad > Otros ajustes de seguridad > Hacer visible las contraseñas para activar la característica.

#### Servicio de actualización de seguridad

Reciba automáticamente actualizaciones sobre seguridad.

- 1. Desde una pantalla de inicio, pulse en Aplicaciones > **Ajustes**.
- 2. Pulse en Bloqueo y seguridad > Otros ajustes de seguridad para ver las siguientes opciones del servicio de actualización:
	- Políticas de seguridad: le permite comprobar automática o manualmente si hay actualizaciones de la política de seguridad.
		- También se puede limitar que las actualizaciones automáticas ocurran sólo cuando el dispositivo esté conectado a una red Wi-Fi.

• Enviar informes de seguridad: use Wi-Fi para enviar informes de seguridad a Samsung para el análisis de amenazas.

#### Administración del dispositivo

Gestione los administradores del dispositivo y los privilegios de instalación de una aplicación.

- 1. Desde una pantalla de inicio, pulse en Aplicaciones > **Austes**.
- 2. Pulse en Bloqueo y seguridad > Otros ajustes de seguridad > Administración del dispositivo.
	- Pulse en Administración de Dispositivo Android para permitir el bloqueo o el borrado de un dispositivo perdido.

#### Almacenamiento de credenciales

Gestione sus certificados de seguridad. Si se pone a riesgo un certificado CA (autoridad de certificado) o por alguna otra razón no es de confianza, puede desactivarlo o quitarlo.

- 1. Desde una pantalla de inicio, pulse en **in** Aplicaciones > Ajustes.
- 2. Pulse en Bloqueo y seguridad > Otros ajustes de seguridad para ver las siguientes opciones de almacenamiento de credenciales:
	- Tipo de almacenamiento: le permite seleccionar una ubicación de almacenamiento para el contenido de credenciales.
	- Ver certificados de seguridad: muestre los certificados en la memoria ROM del dispositivo y otros certificados que haya instalado.
	- Certificados de usuario: le permite ver certificados de usuario.
	- Instalar desde almacenamiento: instale un nuevo certificado desde el almacenamiento.
	- Eliminar credenciales: borre el contenido de credenciales del dispositivo y restablezca la contraseña.

#### Ajustes de seguridad avanzados

Utilice estas opciones para configurar ajustes de seguridad avanzados.

- 1. Desde una pantalla de inicio, pulse en Aplicaciones > **A**justes.
- 2. Pulse en Bloqueo y seguridad > Otros ajustes de seguridad para ver las opciones avanzadas siguientes:
	- Agentes de confianza: le permite realizar ciertas acciones cuando tenga conectados dispositivos de confianza.
		- Para ver Agentes de confianza debe configurar un bloqueo de pantalla seguro (contraseña, número PIN, patrón, huella digital o iris). Para obtener más información, consulte ["Programación de](#page-188-0)  [un bloqueo de pantalla" en la página](#page-188-0) 180.
	- Anclar ventanas: le permite colocar una aplicación en la pantalla del dispositivo, evitando así el acceso a otras funciones del dispositivo.
- Acceso a datos de uso: le permite ver las aplicaciones que pueden acceder al historial de uso del dispositivo.
- Acceso a notificaciones: le permite ver las aplicaciones que pueden tener acceso a las notificaciones que reciba en el dispositivo.
- Permiso de No molestar: le permite ver qué aplicaciones tienen permiso para cambiar los ajustes de No molestar.

# **Nube y cuentas**

Configure y administre cuentas, incluyendo sus cuentas de Google, Samsung, correo electrónico y redes sociales.

Dependiendo de la cuenta, puede elegir sincronizar el calendario, los contactos y otro tipo de contenido.

# Samsung Cloud

Mantenga sus datos seguros mediante copias de seguridad y restauración del dispositivo. También puede sincronizar datos desde múltiples dispositivos.

- Desde una pantalla de inicio, pulse en **[**:::] Aplicaciones > **Azia Adustes**.
- 2. Pulse en Nube y cuentas > Samsung Cloud.
	- Si no se ha añadido una cuenta Samsung, pulse en Añadir cuenta y siga las indicaciones.
- 3. Luego que se configure una cuenta Samsung, estarán disponibles las siguientes opciones:
	- Uso de la nube: vea cuanto almacenamiento en la nube están usando sus datos.
	- Ajustes de sincronización: pulse en los siguientes elementos para habilitar o inhabilitar la sincronización:
		- Contactos (cuenta Samsung ): sincronice la información de contacto.
		- Calendario (cuenta Samsung ): sincronice sus eventos y tareas.
- Samsung Notes: sincronice sus notas y categorías.
- Internet: sincronice favoritos, páginas guardadas y pestañas abiertas desde su explorador.
- Datos del teclado: sincronice datos de texto predictivo.
- Galería: le permite sincronizar imágenes y videos.
- Copia de seguridad de mis datos: elija a cuál contenido del dispositivo se le hará copia de seguridad en la nube. Pulse en Copia de seguridad automática para hacer copias de seguridad automáticas de sus datos cada 24 horas.
- Restaurar: elija el dispositivo al que recientemente se le hizo copia de seguridad y el paquete de copia de seguridad que quiere restaurar.
- $\bullet$   $\bullet$  Más opciones:
	- Sincronizar ahora: sincronice todos los ajustes seleccionados para su cuenta Samsung.
	- Ajustes de red: limite los datos de sincronización desde su cuenta Samsung a solo cuando el dispositivo esté conectado a una red Wi-Fi.
	- Eliminar cuenta: elimine su cuenta de Samsung.
	- Contáctenos: comuníquese con Samsung.
	- Preguntas frecuentes: vea tópicos de atención al cliente en línea.

Nota: Las opciones varían dependiendo de si ha iniciado sesión o no en una cuenta Samsung.

# Cuentas

Configure correo electrónico, redes sociales y otras cuentas compatibles.

#### Adición de una cuenta

Puede añadir y administrar todas sus cuentas de correo electrónico, de redes sociales, así como las de compartir fotos y videos.

- Desde una pantalla de inicio, pulse en [:::] Aplicaciones > **Ajustes.**
- 2. Pulse en Nube y cuentas > Cuentas >  $(+)$  Añadir cuenta.
- 3. Pulse en uno de los tipos de cuentas.
- 4. Siga las indicaciones para introducir su información de acceso y configurar la cuenta.

#### Sincronización de cuentas

Puede sincronizar su calendario, contactos y otros tipos de cuentas.

- Desde una pantalla de inicio, pulse en (::) Aplicaciones > **Azian Adustes.**
- 2. Pulse en Nube y cuentas > Cuentas > [Tipo de cuenta].
- 3. Pulse en una cuenta con el fin de ver los ajustes de sincronización para la misma.
- 4. Pulse en elementos individuales de datos para sincronizarlos.
- 5. Pulse en *Más* opciones > Sincronizar para sincronizar la cuenta.

#### Ajustes de las cuentas

Cada cuenta tiene su propio grupo de ajustes. Por otra parte, puede configurar ajustes comunes para todas las cuentas del mismo tipo.

Nota: Los ajustes de las cuentas y las características disponibles varían entre los tipos de cuentas y los proveedores de servicio. Comuníquese con su proveedor de servicio para obtener más información sobre los ajustes de la cuenta.

- Desde una pantalla de inicio, pulse en (::) Aplicaciones > **Ajustes.**
- 2. Pulse en Nube y cuentas > Cuentas > [Tipo de cuenta].
- 3. Pulse en una cuenta para configurar los ajustes de sincronización de esa cuenta.
- 4. Pulse en otras opciones disponibles para el tipo de cuenta.

#### Eliminación de una cuenta

Puede eliminar cuentas del dispositivo.

- 1. Desde una pantalla de inicio, pulse en (::) Aplicaciones > **Ajustes.**
- 2. Pulse en Nube y cuentas > Cuentas > [Tipo de cuenta].
- 3. Pulse en la cuenta y después pulse en  $\stackrel{\bullet}{\bullet}$  Más opciones > Eliminar cuenta.

### Cómo realizar copia de seguridad y restablecer

Respalde los datos en sus cuentas de Samsung o Google. También puede restablecer el dispositivo a sus valores predeterminados.

#### Cuenta Samsung

Active el restablecimiento de su información en su cuenta Samsung.

1. Desde una pantalla de inicio, pulse en  $\left( \mathbb{H}\right)$ Aplicaciones > Ajustes.

- 2. Pulse en Nube y cuentas > Realizar copia de seguridad y restablecer para ver opciones:
	- Copia de seguridad de mis datos: habilite la copia de seguridad del registro del teléfono, los mensajes y más mediante su cuenta de Samsung.
	- Restaurar: utilice su cuenta Samsung para restaurar los datos contenidos en la copia de seguridad.

#### Cuenta de Google

Active el restablecimiento de su información en su cuenta Google.

- 1. Desde una pantalla de inicio, pulse en Aplicaciones > Ajustes.
- 2. Pulse en Nube y cuentas > Realizar copia de seguridad y restablecer para ver opciones:
	- Copia de seguridad de mis datos: le permite habilitar la realización de copias de seguridad de los datos de aplicaciones, las contraseñas Wi-Fi y otros ajustes, en los servidores de Google.
- Cuenta de copia de seguridad: le permite seleccionar una cuenta de Google para utilizarla como su cuenta de copia de seguridad.
- Restauración automática: le permite habilitar la restauración automática de ajustes desde los servidores de Google. Cuando este ajuste está habilitado, los ajustes copiados se restauran al volver a instalar una aplicación.

#### Reinicio automático

Optimice su dispositivo para que se reinicie automáticamente a horarios definidos. El dispositivo sólo se reinicia si no está en uso y la energía de la batería es más de 30%.

Nota: Todos los datos que no se hayan guardado se perderán cuando se reinicie el dispositivo.

Para habilitar Reinicio automático:

- 1. Desde una pantalla de inicio, pulse en Aplicaciones > Ajustes.
- 2. Pulse en Nube y cuentas > Realizar copia de seguridad y restablecer > Reinicio automático.
- 3. Pulse en Activado/Desactivado para activar Reinicio automático y luego configurar los siguientes parámetros:
	- Hora: establezca la hora del día para reiniciar su dispositivo.
	- Días: seleccione el día de la semana para reiniciar automáticamente el dispositivo.

#### Restablecer ajustes

Puede restablecer el dispositivo a sus valores predeterminados, lo que restablece todo excepto los ajustes de seguridad, idioma y cuentas. Los datos personales no se afectan.

1. Desde una pantalla de inicio, pulse en **iii** Aplicaciones > **Austes**.

- 2. Pulse en Nube y cuentas > Realizar copia de seguridad y restablecer > Restablecer ajustes.
- 3. Pulse en Restablecer ajustes y, cuando aparezca la indicación, confirme.

#### Restablecer ajustes de red

Puede restablecer los ajustes de Wi-Fi, datos móviles y Bluetooth con la función Restablecer ajustes de red.

- 1. Desde una pantalla de inicio, pulse en **iii** Aplicaciones > **Azia Adjustes.**
- 2. Pulse en Nube y cuentas > Realizar copia de seguridad y restablecer > Restablecer ajustes de red.
- 3. Pulse en Restablecer ajustes y, cuando aparezca la indicación, confirme.

#### Restablecimiento de valores predeterminados

Puede restablecer el dispositivo a sus valores predeterminados mediante la eliminación de todos los datos del dispositivo.

Esta acción borra de forma permanente TODOS los datos del dispositivo, incluyendo los ajustes de la cuenta de Google y de otras cuentas, los datos y ajustes del sistema y de aplicaciones, las aplicaciones descargadas, así como su música, fotos, videos y otros archivos. Los datos guardados en una tarjeta SD externa no se afectan.

Nota: Cuando se conecta a una cuenta de Google en el dispositivo, se activa la Protección en caso de un restablecimiento de fábrica. Esto protege el dispositivo en caso de pérdida o robo. Para obtener más información, consulte ["Protección en caso de un restablecimiento de](#page-22-0)  [fábrica" en la página](#page-22-0) 14.

Si restablece el dispositivo a los valores predeterminados de fábrica con la función FRP (Protección en caso de un restablecimiento de fábrica) activada, deberá introducir el nombre de usuario y la contraseña de una cuenta de Google registrada con el fin de obtener de nuevo acceso al dispositivo. No podrá acceder al dispositivo sin la información correcta.

Advertencia: Si restablece la cuenta de Google, debe esperar 72 horas después de cambiar la contraseña para realizar un restablecimiento de datos a valores de fábrica en el dispositivo.

Antes de restablecer el dispositivo:

- 1. verifique que la información que desea conservar se haya transferido al área de almacenamiento.
- 2. Conéctese a su cuenta de Google y confirme el nombre de usuario y contraseña.

Para restablecer el dispositivo:

- 1. Desde una pantalla de inicio, pulse en **iii** Aplicaciones > **Azia Ajustes.**
- 2. Pulse en Nube y cuentas > Realizar copia de seguridad y restablecer > Restablecer valores predeterminados.
- 3. Pulse en Restablecer dispositivo y siga las indicaciones para realizar el restablecimiento.
- 4. Cuando el dispositivo se reinicie, siga las indicaciones para configurar el dispositivo.

#### Recopilar diagnósticos

Recopile datos de diagnóstico para la solución de problemas.

- 1. Desde una pantalla de inicio, pulse en Aplicaciones > Ajustes.
- 2. Pulse en Nube y cuentas > Realizar copia de seguridad y restablecer > Recopilar diagnósticos.
- 3. Pulse en Diagnostics (Diagnósticos) y lea la información. Opte por habilitar la característica marcando en Agree (Acepto).
	- Pulse en More info (Más información) para ver información adicional o pulse en Next (Siguiente) para visualizar la pantalla Issue Assist (Ayuda con problemas).
- 4. Pulse en Issue assist (Ayuda con problemas) y lea la información. Pulse en Accept (Aceptar) o Decline (Rechazar).
- 5. Pulse en Personalized offers (Ofertas personalizadas) y lea la información. Pulse en Accept (Aceptar) o Decline (Rechazar).

# Smart Switch

Transfiera contenido desde el dispositivo anterior a este dispositivo.

- 1. Desde una pantalla de inicio, pulse en (:::) Aplicaciones > Ajustes.
- 2. Pulse en Nube y cuentas > Smart Switch y después siga las indicaciones.

# **Ajustes de Google**

Configure los ajustes de Google del dispositivo.

## Personalice Google

Para personalizar los ajustes de Google:

- Desde una pantalla de inicio, pulse en [:::] Aplicaciones > **Azia Adustes.**
- 2. Pulse en Google y seleccione una opción para personalizarla:
	- Anuncios: configure su perfil de publicidad de Google.
	- Ubicación: configure los ajustes de ubicación de Google.
	- Nearby: use los sensores del dispositivo para conectarse con dispositivos cercanos.
	- Búsqueda de Google y Google Now: configure los ajustes para búsqueda con Google y los ajustes de Google Now.
- Seguridad: configure el administrador de dispositivo Android y los ajustes de seguridad de las aplicaciones.
- Configurar un dispositivo cercano: programe otro dispositivo usando Wi-Fi y Bluetooth.

Nota: Estas opciones pueden cambiar si está conectado a su cuenta de Google.

# <span id="page-207-0"></span>**Accesibilidad**

Los servicios de accesibilidad son características especiales que se ofrecen con el fin de que el dispositivo sea más fácil de usar para personas con ciertos impedimentos físicos.

Nota: Puede descargar aplicaciones de accesibilidad adicionales desde la tienda Google Play.

- 1. Desde una pantalla de inicio, pulse en Aplicaciones > **Austes**.
- 2. Pulse en **Accesibilidad** para tener acceso a estas opciones:

#### Visión

- Asistente de voz: se proporcionan mensajes para ayudar a los usuarios ciegos o con baja visión.
	- Asistente de voz puede recolectar todo el texto que introduzca, excepto contraseñas, incluyendo datos personales y números de tarjetas de crédito. También puede guardar sus interacciones en interfaz de usuario con el dispositivo.
- Ayuda de Asistente de voz: le permite ver ayuda sobre el uso de Asistente de voz.
- Pantalla oscura: le permite mantener la pantalla apagada en todo momento con el fin de conseguir privacidad.
- Ingreso con tecla rápida: le permite levantar el dedo para introducir una selección en vez de pulsar dos veces.
- Pronunciar contraseñas: se leen los caracteres en voz alta a medida que introduce sus contraseñas.
- Texto a voz: le permite establecer el motor de texto a voz (TTS) y las opciones que prefiera. Para obtener más información, consulte ["Opciones de texto-a-voz" en la página](#page-214-0) 206.
- Atajo de accesibilidad: habilite rápidamente las características de accesibilidad en dos pasos rápidos.
- Etiqueta de voz: registre grabaciones de voz en las etiquetas NFC para proporcionar información acerca de los objetos cercanos.
- Tamaño de fuente: le permite asignar el tamaño de fuente.
- Fuentes de contraste alto: le permite ajustar el color y el delineado de las fuentes para que contrasten más con el fondo.
- Teclado de contraste alto: le permite modificar el tamaño del teclado Samsung y cambiar los colores para aumentar el contraste entre las teclas y el fondo.
- Mostrar formas de botones: le permite mostrar los botones con fondo sombreado para que resalten.
- Ventana de lupa: le permite ampliar el contenido que se muestra en la pantalla.
- Gestos de aumento: use movimientos exagerados como triple pulsación, junte o separe los dedos dos veces y arrastre dos dedos sobre la pantalla.
- Escala de grises: le permite cambiar todos los colores a gris.
- Colores negativos: le permite invertir la visualización de los colores, de texto blanco sobre fondo negro a texto negro sobre fondo blanco.
- Ajuste del color: ajuste el color de la pantalla si es daltónico o tiene dificultad para leer la pantalla debido al color de la misma.

#### Audición

- Detectores de sonido: reciba una alerta cuando el dispositivo detecte el llanto de un bebé o un timbre.
- Notificación de flash: programe que la luz de la cámara parpadee cuando se reciba una notificación.
- Desactivar todos los sonidos: le permite desactivar todas las notificaciones y el audio con el fin de ofrecer privacidad.
- Aparatos auditivos: le permite mejorar la calidad del sonido para el uso con aparatos auditivos.
- Subtítulos de Samsung (CC): utilice subtítulos de Samsung, cuando están disponibles, con archivos multimedia.
- Subtítulos de Google (CC): le permite utilizar subtítulos de Google, cuando están disponibles, con archivos multimedia.
- Balance izquierdo/derecho: utilice el control deslizante para fijar el balance izquierdo o derecho al emplear un dispositivo estéreo.
- Audio mono: le permite cambiar el audio de estéreo a mono para cuando se utiliza un solo audífono.

Habilidad e interacción

- Interruptor universal: le permite controlar el dispositivo con los interruptores personalizados.
- Menú de asistencia: le permite mejorar la accesibilidad del dispositivo para los usuarios con menor destreza.
- Encendido de pantalla fácil: le permite reactivar el dispositivo pasando la mano sobre el sensor.
- Retraso al mantener pulsado: seleccione un intervalo de tiempo para esta acción.
- Control de interacción: bloquee la interacción táctil en ciertas áreas de la pantalla. Desactive el giro automático de la pantalla y las funciones de las teclas físicas. Sólo se mostrarán notificaciones de aplicaciones en el panel de notificaciones y en la barra de estado.

#### Más ajustes

- Bloqueo con direcciones: le permite desbloquear la pantalla deslizando el dedo en una serie de cuatro a ocho direcciones.
- Atajo: abra los ajustes de accesibilidad con sólo presionar la tecla de *inicio* rápidamente por tres veces consecutivas.
- Aviso de notificaciones: escuche un bip en intervalos para recordarle que tiene notificaciones que no ha leído.
- Responder/Finalizar llamadas: le permite seleccionar atajos para contestar y finalizar llamadas.
- Modo de un solo toque: descarte o aplace alarmas, eventos de calendario y alertas del temporizador, y conteste o rechace llamadas entrantes con un solo toque.
- Administrar accesibilidad: importe y exporte sus ajustes de accesibilidad o compártalos con otro dispositivo.

#### **Servicios**

En la tienda Google Play se pueden descargar aplicaciones de accesibilidad adicionales. Ciertos servicios de accesibilidad que instale pueden configurarse aquí.

# **Administración general**

Vea información sobre el dispositivo, incluyendo el estado actual, información legal, versiones de hardware y software, y más.

# Actualización de software

Verifique y planifique actualizaciones de software para el dispositivo.

- Desde una pantalla de inicio, pulse en [:::] Aplicaciones > **Ajustes.**
- 2. Pulse en Administración general para ver las siguientes opciones:
	- Descarga manual: busque actualizaciones de software.
	- Actualización programada: habilite la instalación automática de actualizaciones de software disponibles en el momento que elija.

# Idioma y entrada

Configure los ajustes de idioma y entrada del dispositivo.

#### Idioma

Puede seleccionar un idioma predeterminado para los menús y teclados del dispositivo.

- 1. Desde una pantalla de inicio, pulse en Aplicaciones > Ajustes.
- 2. Pulse en Administración general > Idioma y entrada > Idioma.
- 3. Seleccione un idioma en la lista.

#### Teclado predeterminado

Puede seleccionar un teclado predeterminado para los menús y teclados del dispositivo.

- 1. Desde una pantalla de inicio, pulse en Aplicaciones > **Azia Adustes.**
- 2. Pulse en Administración general > Idioma y entrada > Teclado predeterminado.
- 3. Seleccione un teclado.

Nota: En la tienda Google Play se pueden descargar teclados adicionales.

#### Teclado Samsung

Configure opciones para usar el teclado Samsung.

- 1. Desde una pantalla de inicio, pulse en Aplicaciones > Ajustes.
- 2. Pulse en Administración general > Idioma y entrada > Teclado Samsung para tener acceso a estas opciones:
	- **Idiomas y tipos**: fije el tipo de teclado y elija los idiomas que estarán disponibles en el teclado. Para cambiar entre idiomas, deslice la barra espaciadora hacia los lados.
	- Texto predictivo: La característica Texto predictivo sugiere palabras que coinciden con sus entradas de texto y puede completar las palabras comunes automáticamente. Texto predictivo puede aprender su estilo de escritura desde sus contactos, mensajes, Gmail y sitios de medios sociales, mejorando la precisión de predicción de sus entradas de texto.
	- Hay ajustes adicionales del teclado que proporcionan asistencia con el uso de mayúsculas/minúsculas, los signos de puntuación y mucho más.

#### Dictado por voz de Google

Dicte en vez de teclear sus entradas de texto, utilizando el dictado por voz de Google.

- 1. Desde una pantalla de inicio, pulse en Aplicaciones > **A**justes.
- 2. Pulse en Administración general > Idioma y entrada> Dictado por voz de Google para ver opciones:
	- Idiomas: le permite seleccionar idiomas para Dictado por voz de Google.
	- Detección de "OK Google": le permite iniciar una búsqueda con Google cada vez que diga "OK Google".
	- Manos libres: permita que se soliciten acciones con el dispositivo bloqueado.
	- Salida de voz: le permite seleccionar opciones para la respuesta hablada.
	- Reconocimiento de voz sin conexión: le permite descargar e instalar motores de reconocimiento de voz para poder usar la entrada de voz cuando no esté conectado a la red.
- Bloquear palabras ofensivas: le permite ocultar resultados de búsqueda que contienen palabras ofensivas.
- Auriculares Bluetooth: se utilizará la entrada de audio desde auriculares Bluetooth (no se incluyen), si están conectados.

#### Dictado por voz de Samsung

Elija el idioma a usar con dictado por voz de Samsung.

- 1. Desde una pantalla de inicio, pulse en  $\left( \mathbb{H} \right)$ Aplicaciones > **Ajustes**.
- 2. Pulse en Administración general > Idioma y entrada > Samsung voice input (Dictado por voz de Samsung).
- 3. Pulse en Idioma y elija otro idioma.

#### Reconocimiento de escritura a mano

La escritura a mano puede ser reconocida en diversas aplicaciones. Utilice esta opción para seleccionar un idioma que el dispositivo usa para reconocer su escritura a mano.

- 1. Desde una pantalla de inicio, pulse en  $\left(\mathbb{H}\right)$ Aplicaciones > **Azia Adustes.**
- 2. Pulse en Administración general > Idioma y entrada.
- 3. Bajo Reconocer escritura a mano, pulse en Idioma.
- 4. Pulse en Seleccionar idiomas para seleccionar otro idioma.

#### <span id="page-214-0"></span>Opciones de texto-a-voz

Configure las opciones de salida de texto a voz (TTS, por sus siglas en inglés). TTS se utiliza para varias características de accesibilidad, como, por ejemplo, Asistente de voz. Para obtener más información, consulte ["Accesibilidad" en la página](#page-207-0) 199.

- 1. Desde una pantalla de inicio, pulse en  $\mathbb{H}$ Aplicaciones > **Azia Ajustes.**
- 2. Pulse en Administración general > Idioma y entrada > Texto a voz para tener acceso a estas opciones:
	- Motor de TTS preferido: Elija el motor de texto a voz de Samsung o de Google. Pulse en Ajustes junto a cada motor TTS para tener acceso a opciones.
	- Índice de velocidad: asigne la velocidad a la que se pronunciará el texto.
	- **Estado de idioma**: le permite ver el idioma predeterminado que se está utilizando.

#### Velocidad del puntero

Configure la velocidad del puntero para un ratón ("mouse") o panel táctil opcional (no se incluyen).

- 1. Desde una pantalla de inicio, pulse en Aplicaciones > **A** Ajustes.
- 2. Pulse en Administración general > Idioma y entrada.
- 3. Bajo Velocidad del puntero, arrastre el deslizador hacia la derecha para aumentar la velocidad o hacia la izquierda para disminuirla.

# Fecha y hora

En forma predeterminada, el dispositivo recibe información de fecha y hora desde la red inalámbrica. Cuando se encuentre fuera de la cobertura de red, quizás le convenga fijar la información de fecha y hora manualmente usando los ajustes de fecha y hora.

- 1. Desde una pantalla de inicio, pulse en Aplicaciones > **Ajustes**.
- 2. Pulse en Administración general > Fecha y hora. Las siguientes opciones están disponibles:
- Fecha y hora automática: le permite recibir actualizaciones de fecha y hora desde la red móvil. Cuando Fecha y hora automática está desactivada, están disponibles las siguientes opciones:
	- Definir fecha: introduzca la fecha actual.
	- Definir hora: vea la hora en curso.
	- Seleccionar zona horaria: seleccione su zona horaria local.
- Usar formato de 24 horas: le permite establecer el formato en que se mostrará la hora.

# Notificar diagnóstico

Esta característica enviará información de diagnóstico sobre su dispositivo cuando tenga problemas técnicos.

- 1. Desde una pantalla de inicio, pulse en  $\left( \mathbb{H}\right)$ Aplicaciones > Ajustes.
- 2. Pulse en Administración general > Notificar diagnóstico.
3. Lea la información de consentimiento y después pulse en Sí para activar esta función o pulse en No, gracias.

## Acerca del dispositivo

Vea información sobre el dispositivo, incluyendo el estado actual, información legal, versiones de hardware y software, y más.

- 1. Desde una pantalla de inicio, pulse en Aplicaciones > **Ajustes**.
- 2. Pulse en Administración general.
- 3. Bajo Acerca del dispositivo, pulse en elementos para obtener más detalles:
	- Estado: le permite ver el estado de la batería, la red y otra información acerca del dispositivo.
	- Información legal: vea avisos legales y otra información legal, incluyendo la información legal integrada de Samsung.
	- Nombre del dispositivo: vea y cambie el nombre del dispositivo.

• La información adicional del dispositivo incluye el Número de modelo, Versión de Android, Número de compilación y más.

## **Ayuda**

Vea consejos y directrices para utilizar el dispositivo.

- 1. Desde una pantalla de inicio, pulse en Aplicaciones > Ajustes.
- 2. Pulse en Ayuda para ver información acerca de:
	- Nuevas funciones
	- Comenzar
	- Aplicaciones
	- Ajustes